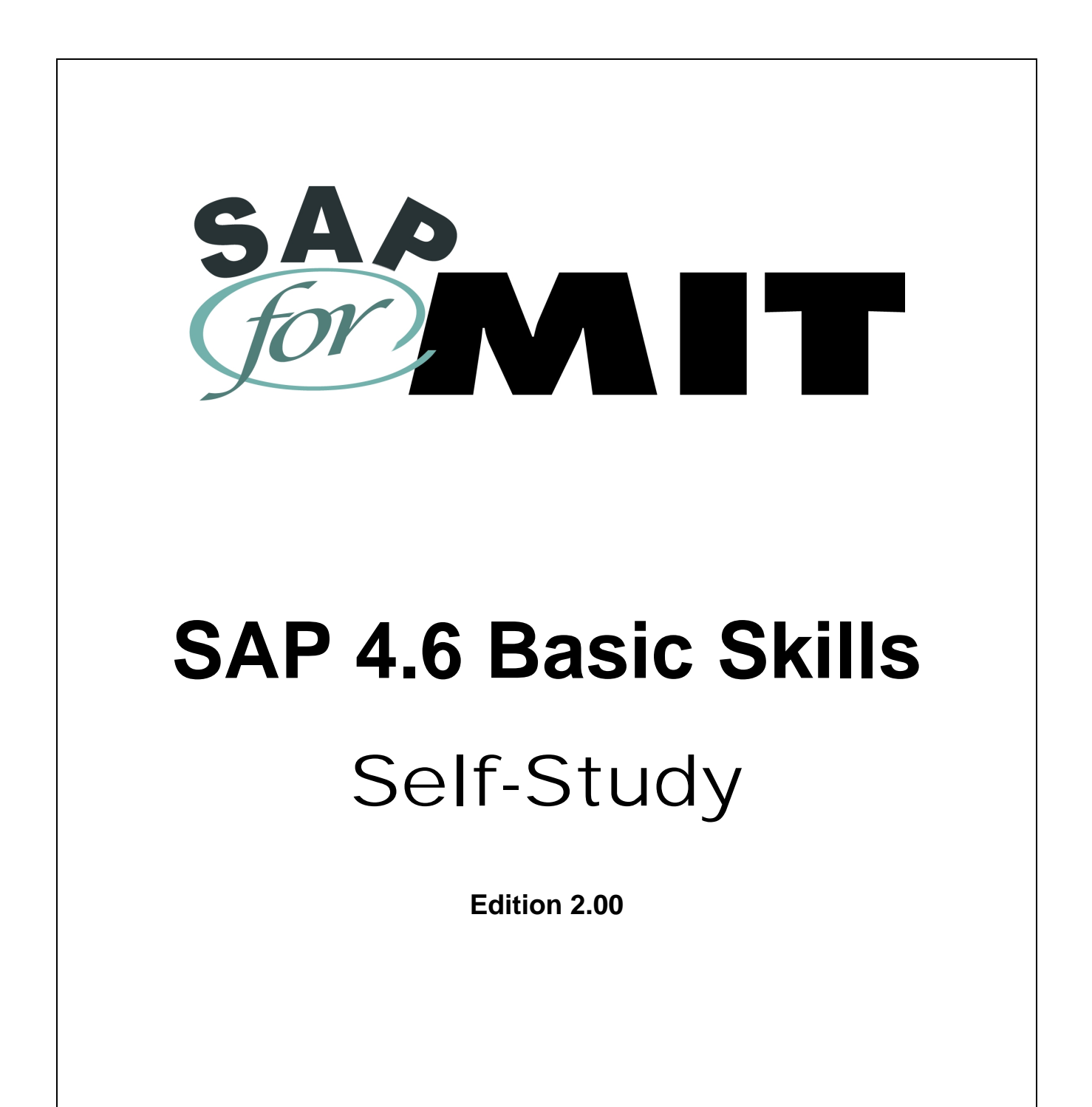

Doc#: S-010328-BAS-TT-2.00

*Copyright 2001 © Massachusetts Institute of Technology*

# **NOTE: SAP 4.6 Basic Skills Self-Study Errata Sheet**

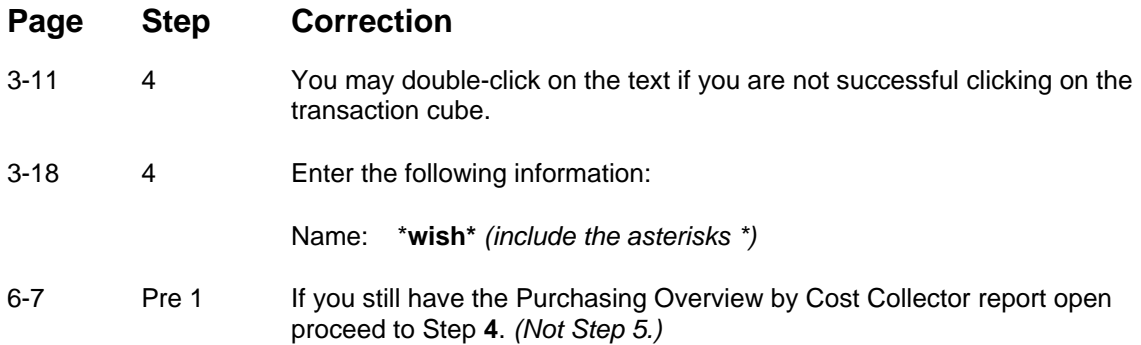

# **Table of Contents**

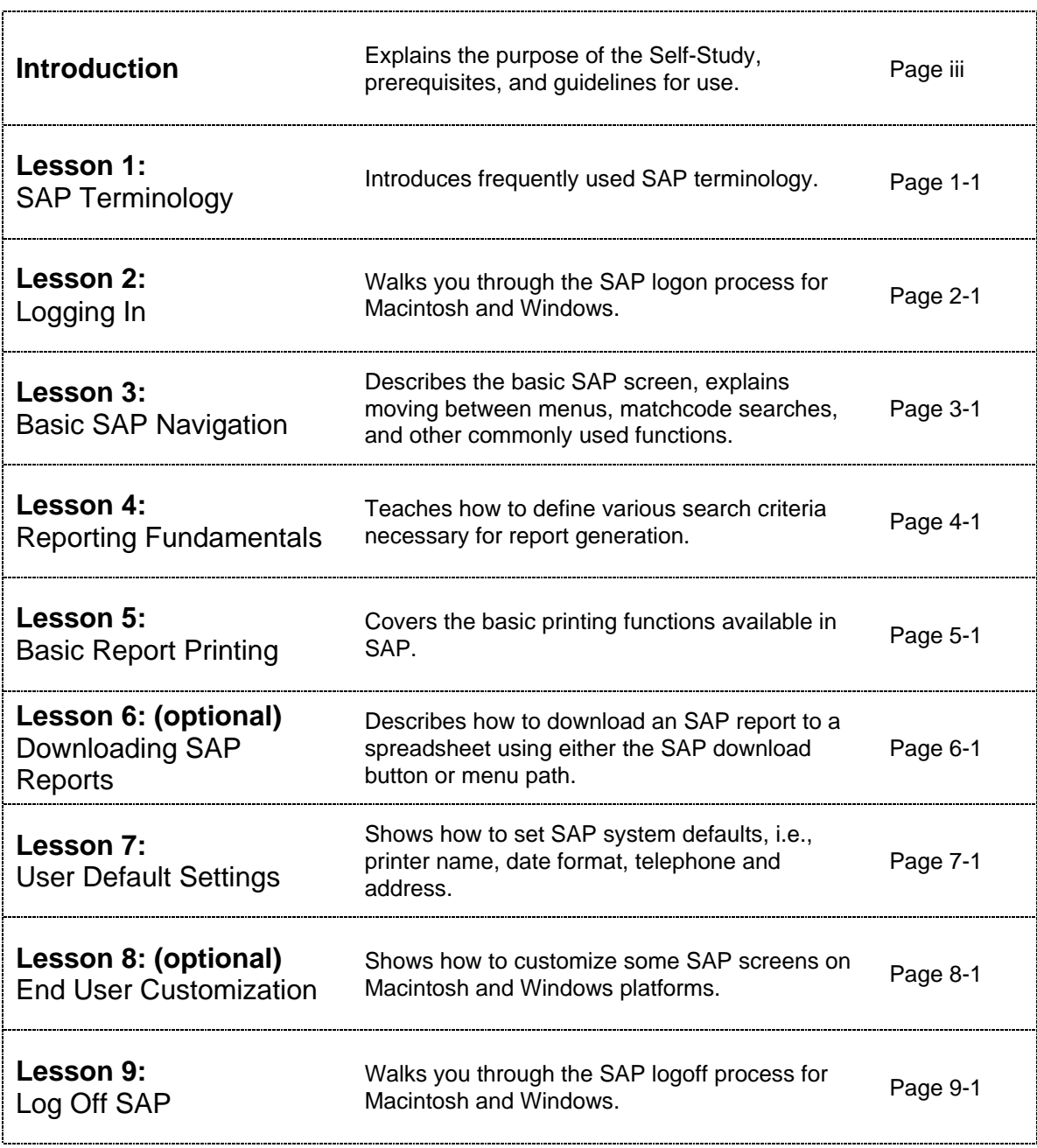

# **INTRODUCTION**

SAP stands for **S**ystem **A**pplications and **P**roducts. It is the name of both the online financial and administrative software and the company that developed it. SAP is made up of individual modules that perform various organizational system tasks. MIT has customized and implemented the SAP modules that best suit its organizational needs.

This self-study is designed for MIT employees new to SAP, and it is a prerequisite for all other SAP training.

# **PREREQUISITES**

Before you begin this self-study, you must have the following:

- ✔ **Kerberos user ID***.* A Kerberos user ID identifies you to the MIT electronic security system. You will use your Kerberos user ID and password for multiple purposes, besides SAP.
- ✔ **SAP user profile**. An SAP user profile is established to identify the authenticity of the individual logging on to SAP and to specify the functions that the user is allowed to perform.
- ✔ Access to both the **sap-edu** "practice" environment and the **SAP Production** "live" environment. (The practice environment has the same functions and transactions as the Production environment but has specific data for practice exercises).
- ! *Step # 1 is to obtain a Kerberos user ID, and step # 2 is to contact your Authorized Requester (see next page) to obtain an SAP user profile.*

If you do not have all of the above Prerequisites, or if you are not sure whether you have them, please contact the *Primary Authorizer* in your department, lab or center. To find the name of your *Primary Authorizer*, refer to the SAP for MIT web site at http://web.mit.edu/sapr3/

# **How to Use This Self-Study**

The SAP Basic Skills self-study is MIT-specific and is designed for new SAP users. The selfstudy is divided into lessons, and you are encouraged to complete the lessons in the order presented so that you may thoroughly understand the material in each lesson before attempting to complete the next in the series. In some cases a lesson will include separate instructions for Macintosh and PC users (eg. log in, log out) where the steps are different for the two platforms. If there is a platform designation indicated, please be sure to follow the steps for the platform you are using to complete the self-study.

# **OBJECTIVES**

After completing this SAP Basic Skills self-study, you will be able to:

- ✔ Understand basic SAP and MIT terminology
- ✔ Log on and off SAP
- ✔ Navigate within SAP
- ✔ Enter selection criteria necessary to generate reports
- ✔ Print and download SAP reports
- ✔ Tailor your SAP user settings

# **LESSONS**

This Self-Study is divided into nine **Lessons**, each focusing on a particular skill or function. These lessons allow you to learn and practice some of the basic skills used throughout SAP, and each lesson includes:

- Overview and Objectives: the purpose and goals of each lesson
- Getting Started: descriptive background material needed before a participant can begin the hands-on portion of the lesson
- **S** Practice: step-by-step exercises designed to familiarize the participant with the given function in SAP
- ✔ Self-Check: optional exercises designed to reinforce learning
- $\blacklozenge$  Notes: blank pages for participants' notes on the given Lesson

As you continue to work on your own with the SAP system, you will discover that SAP offers many ways of completing standard tasks. This great flexibility allows each user to develop his or her own preferences for using navigation options and system shortcuts.

# **GETTING HELP**

If you have difficulty completing this self-study at your desk:

- ✔ Attend an SAP Basic Skills lab course with an instructor present
- ✔ Contact the Business Liaison Team at business-help@mit.edu or 252-1177
- ✔ Contact your school or area Business Consultant

SAP Documentation, Training, and News Updates can be found on the web. Go to http://web.mit.edu/sapr3/. Your Gateway to SAP Resources at MIT.

# Lesson 1:

# **SAP TERMINOLOGY**

SAP terminology along with classic financial terminology is used for business at MIT. The terminology presented in this lesson is used frequently both in this self-study and in financial communications at MIT.

# **OBJECTIVES**

In this lesson you will become familiar with basic SAP terminology. At the completion of this lesson you will be able to:

- ✔ Recognize some with system-specific language
- ✔ Differentiate between a Cost Center, Internal Order and WBS Element
- ✔ Distinguish between Master and Transactional data.
- !*Note: SAP financial terminology is based on general accounting functions. If you do not have an accounting background, it is recommended that you attend the Accounting Fundamentals course prior to taking Basic Skills.*

## **SUMMARY OF BUSINESS RULES**

✔ None

# GetTING STARTED

Below is some SAP terminology that will be used throughout this training. Additional terminology may be introduced in subsequent lessons as needed.

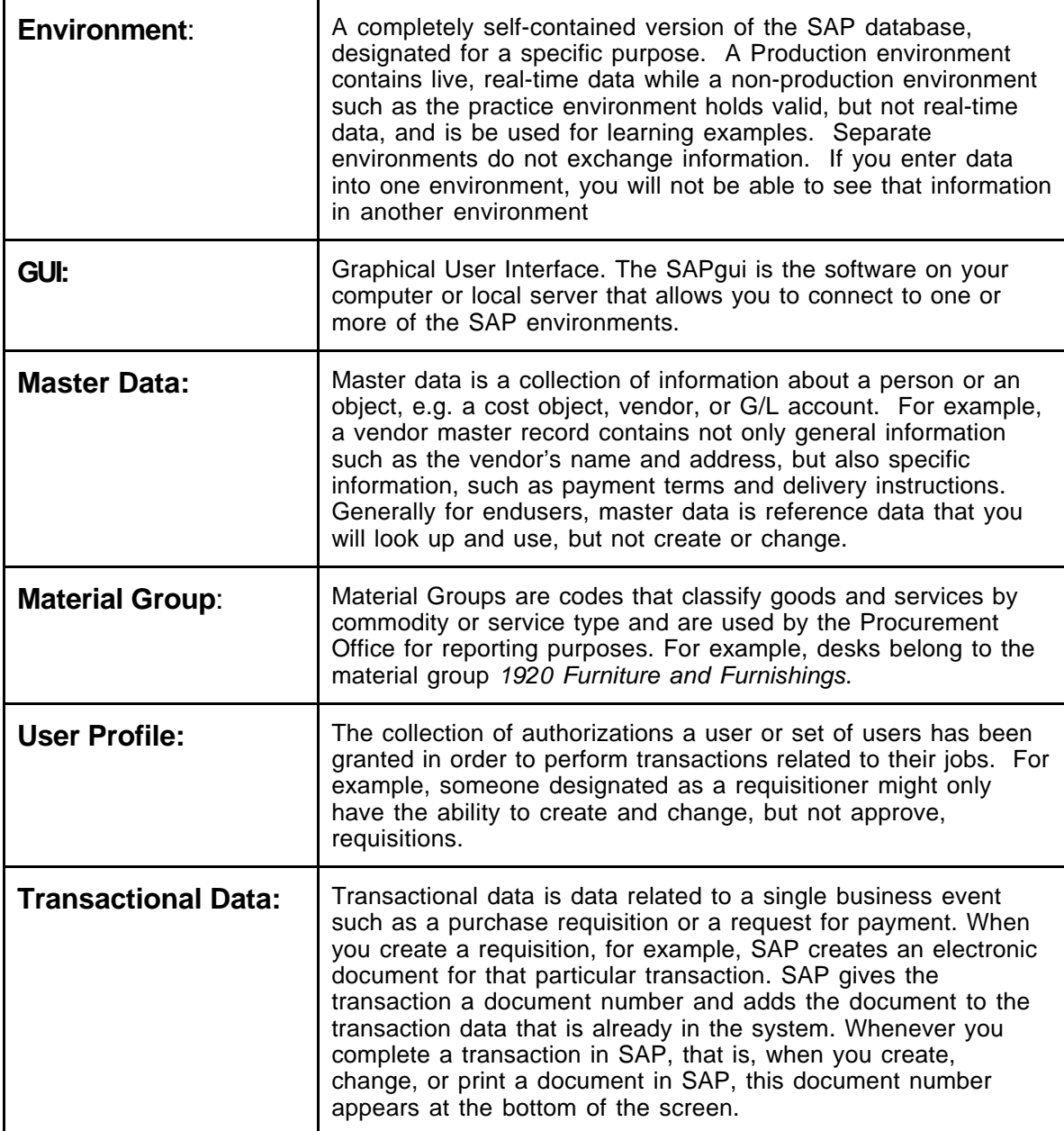

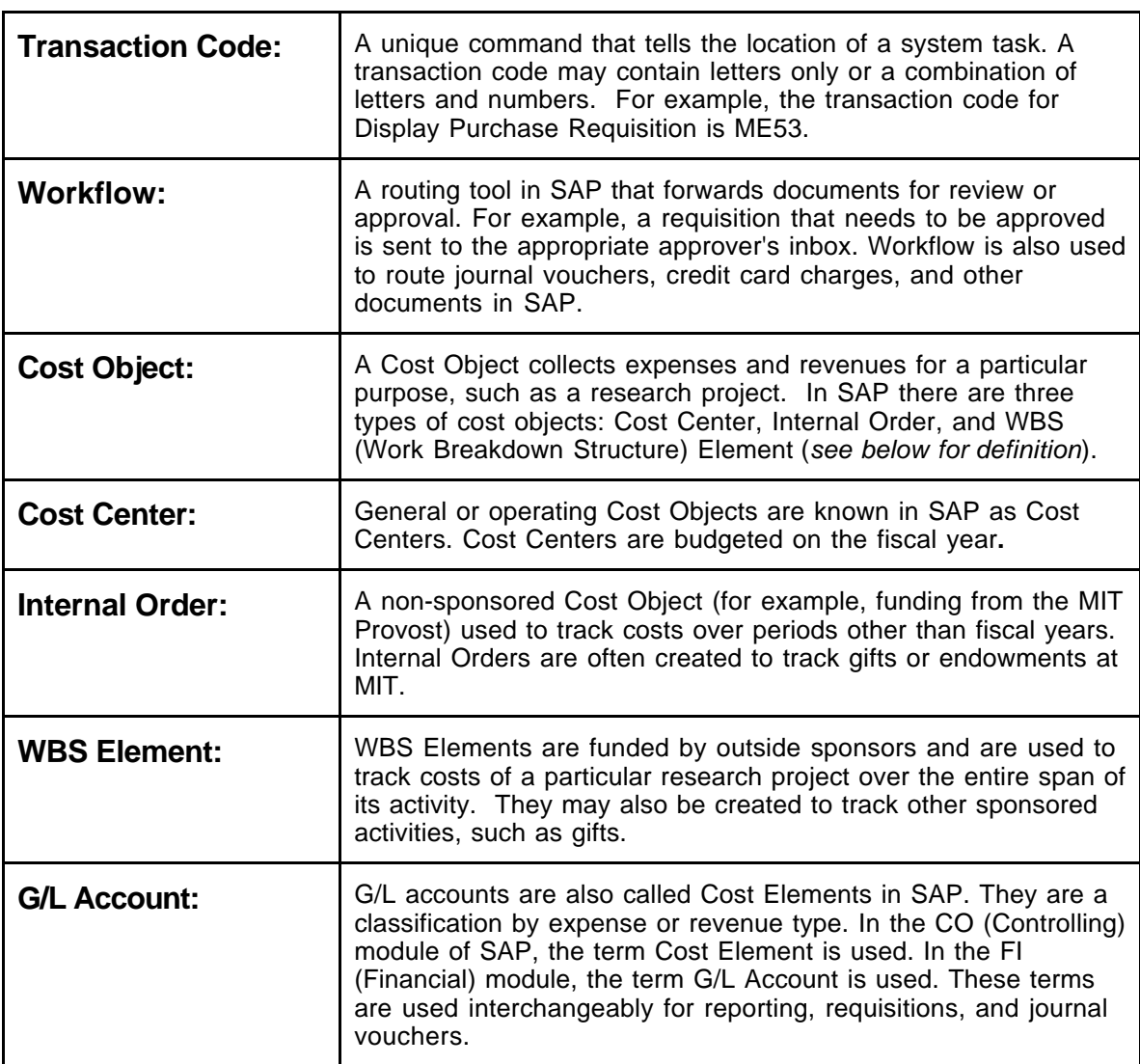

# **For a more detailed glossary of financial terminology used at MIT see the Glossary at http://web.mit.edu/sapr3/docs/.**

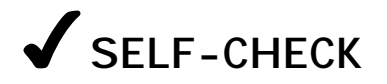

Answer the following questions using the information on the preceding pages for reference. The correct answers may be found on the next page.

# **Questions**

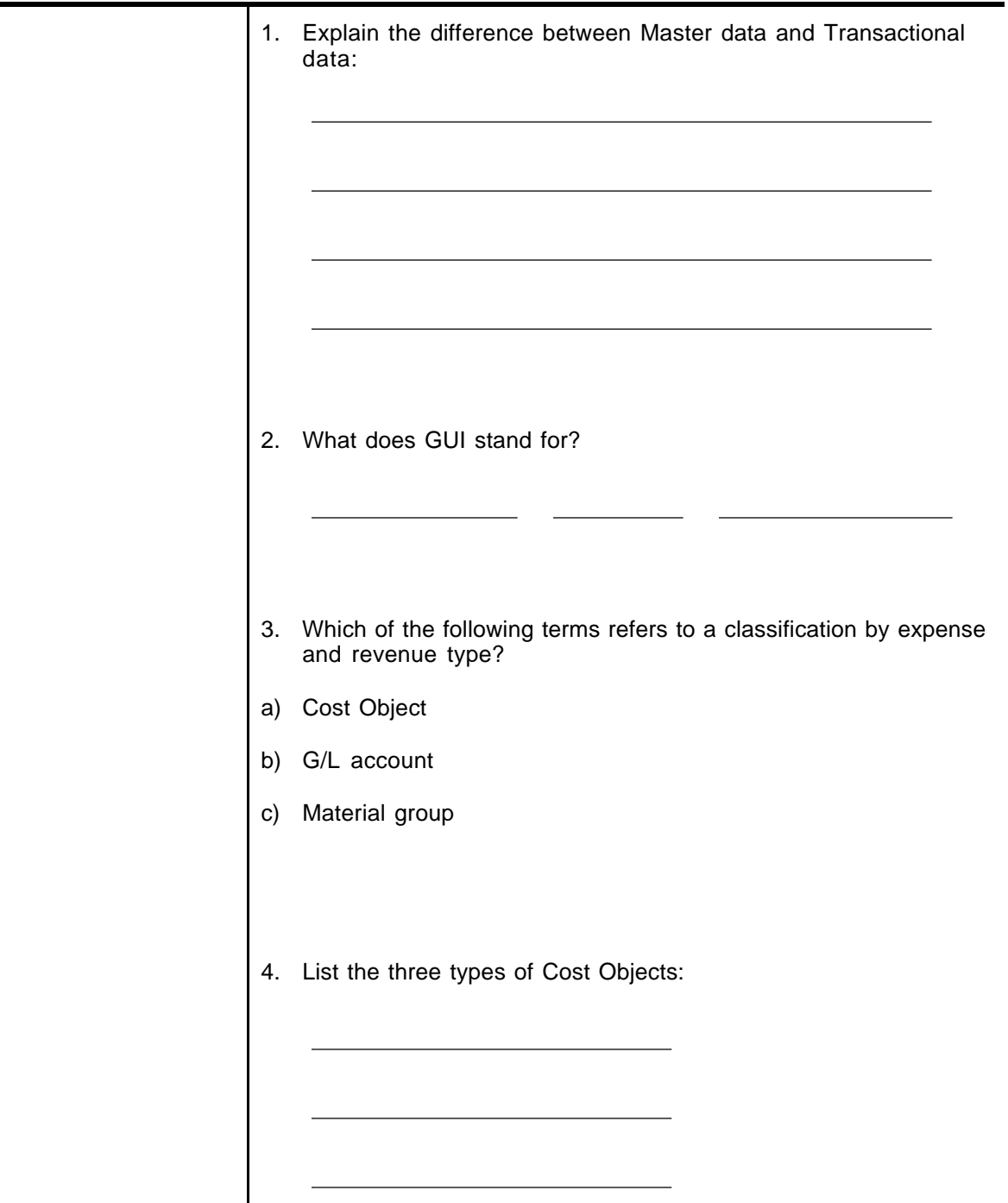

# **Answers to Self Check**

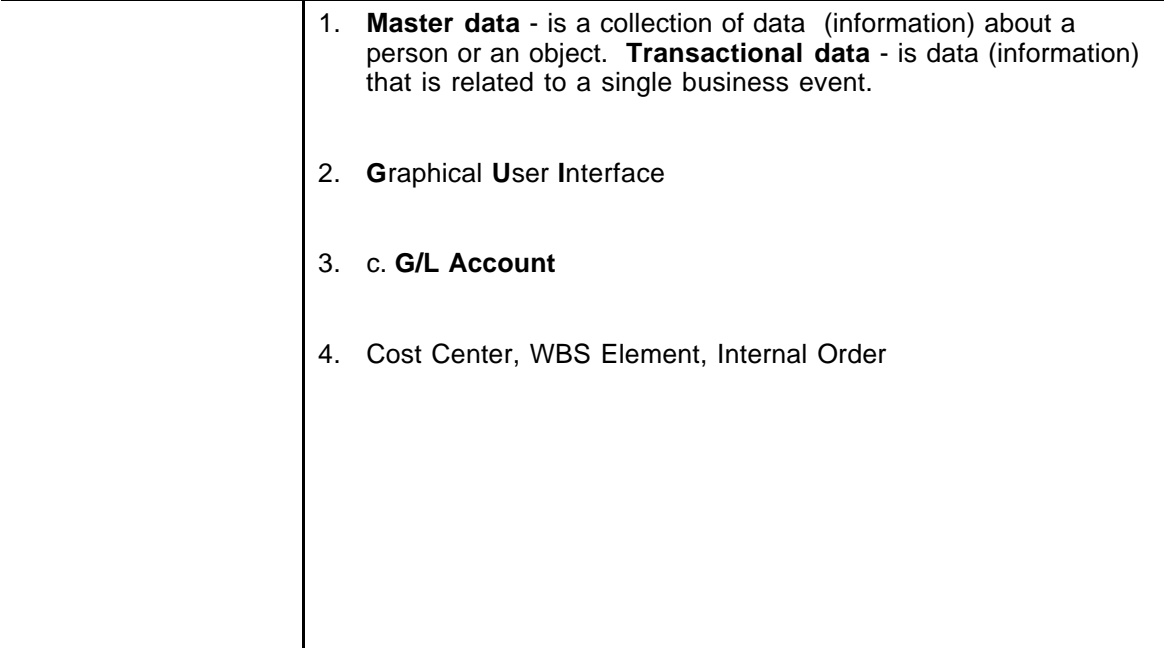

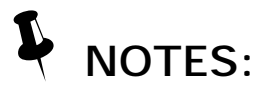

# Lesson 2:

# **LOGGING IN**

For this self-study, new users should log into the **SAP Practice** (sap-edu) **environment**. The Practice environment allows you to learn and practice the skills used throughout SAP without affecting the live Production environment.

# **OBJECTIVES**

In this lesson you will become familiar with the basic SAP Log On procedure, as well as SAP security terminology. At the completion of this lesson you will be able to:

- ✔ Log on to SAP from your desktop computer
- ✔ Understand SAP and MIT security terminology
- ✔ Understand SAP Authorizations
- ✔ Identify your Authorized Requester

### **SUMMARY OF BUSINESS RULES**

- ✔ SAP contains confidential MIT data, therefore new users are authorized (given access to transactions) based on their job responsibility.
- ✔ Kerberos user IDs and passwords should not be shared.
- ✔ The Authorized Requester for each department, lab and center requests SAP user profiles for new users.
- ✔ The **SAP Production** system logs you off after two hours of inactivity. However, the Practice system (**sap-edu**) does not use this time-out security feature.

# GetTING STARTED

# **SAP Authorization**

An SAP authorization is the electronic permission for a person to perform certain SAP functions. Authorizations consist of three parts:

- ✔ Person (needs a Kerberos ID)
- ✔ Function (e.g. reporting, requisitioning, approving requisitions)
- $\blacklozenge$  Qualifier (where can the person perform this function, e.g. profit center, fund center, cost object)

For example: Jason Strums (person) can create requisitions (function) for cost object 1234500 (qualifier).

### **Authorized Requester**

An Authorized Requester is a person designated in each department, lab, or center (DLC) to be responsible for updating the Roles database or informing SAP User Accounts of any authorization changes needed in the Production environments for SAP users. These changes include:

- ✔ Requesting access for new SAP users
- ✔ Revising an existing user's authorizations
- ✔ Deactivating a user's SAP access

### **Roles Database**

The Roles database is an MIT built application that allows departments to enter authorization information for multiple systems (SAP, NIMBUS, etc.) in a single place. The information entered into Roles by the Authorized Requester is fed to these other systems on a regular schedule.

Authorizations that are created or changed via the Roles database are automatically updated in both the Production and Practice environments on a nightly basis. For departments with specialized authorizations that must go through SAP user accounts, an update to the Practice environment must be specially requested at the same time the Production authorization request is made. *(See more on Environments in the next section.)*

! *Your first step is to obtain a Kerberos user ID, after which you need to obtain an SAP user account. New SAP users should be given access to SAP (SAP user profile) by the Authorized Requester in their department, lab or center. If you do not have a Kerberos user ID or an SAP user profile, please contact your Authorized Requester (Primary Authorizor). http://web.mit.edu/sapr3/*

### **SAP Environment**

An SAP environment is a completely self-contained version of the SAP database, designated for a specific purpose. As an SAP end-user, you will be working in the Production environment to perform your departmental business transactions, and the Practice environment for training purposes.

#### **Production**

The Production environment is where actual financial transactions take place and contains the "data of record" for MIT. The Production environment runs on several application servers: *Production-1, Production-2 and Production-3.*

The three production servers are identical and share data and tables. Using multiple servers keeps the system from getting overloaded.

- ✔ If the name of your school or non-academic department begins with A-L, choose Production 1
- ✔ If the name of your school or non-academic department begins with M-Z, choose Production 2
- ✔ Production-3 has been reserved for future expansion, and Production-Batch is used only for running batch jobs such as JV uploads or long reports

#### **Practice Environment: sap-edu**

The Practice environment has the same functions and transactions as the Production environment, but also contains specially created data to support practice exercises.

- ✔ Your authorizations in **sap-edu** match Production following a 24-hour delay, as long as your department uses the roles database.
- ✔ The data that is found in **sap-edu** is not up to date with Production. The data in **sapedu** consists of a periodic "snapshot" of the Production system, and it may be several months old.
- ✔ The work that is done in the Practice environment (**sap-edu**) will not affect the Production environment.
- !*The Practice environment (sap-edu) is the environment that we will be using for this self-study. You will log into the Production environment after completing training in order to perform "real" transactions in SAP.*

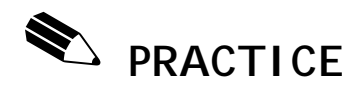

# **Logging On to the SAP Practice Environment (Macintosh)**

In this exercise you will practice logging into the SAP Practice environment. If you have not already launched a Kerberos ticket you will have to first get a Kerberos ticket before you log into SAP. For example, if you checked your email, you already have a Kerberos ticket. If you double-click on the SAPgui icon on your desktop and you do not have an active Kerberos ticket, you will be prompted to enter your *username* and *password* before SAP will log you in.

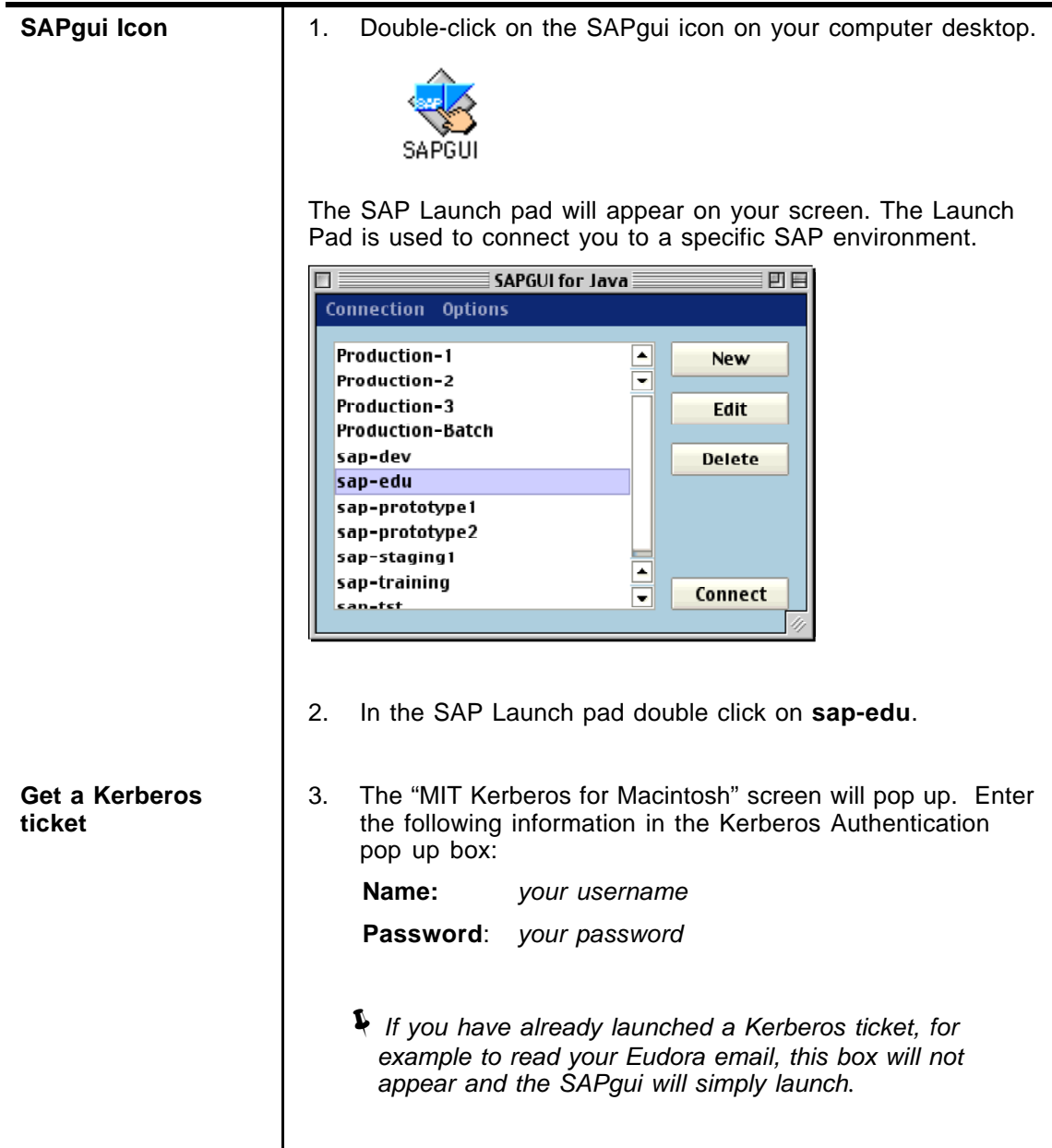

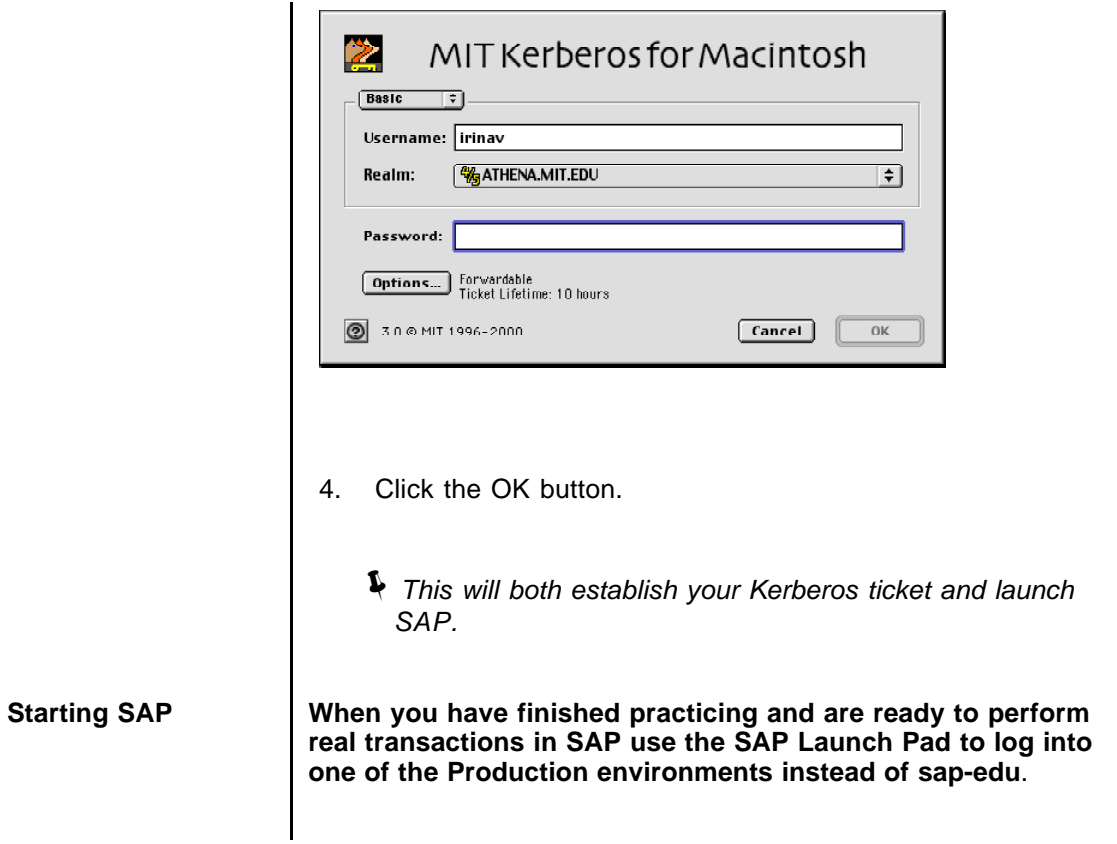

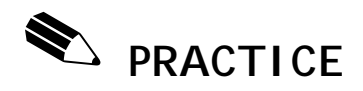

# **Logging On to the SAP Practice Environment (Windows)**

In this exercise you will practice logging into the SAP Practice environment. If you have not already launched a Kerberos ticket you will have to first get a Kerberos ticket before you log into SAP. For example, if you checked your email, you already have a Kerberos ticket. If a Kerberos ticket already exists you can double-click on the SAPgui icon on your desktop or select it from the program menu and log into SAP.

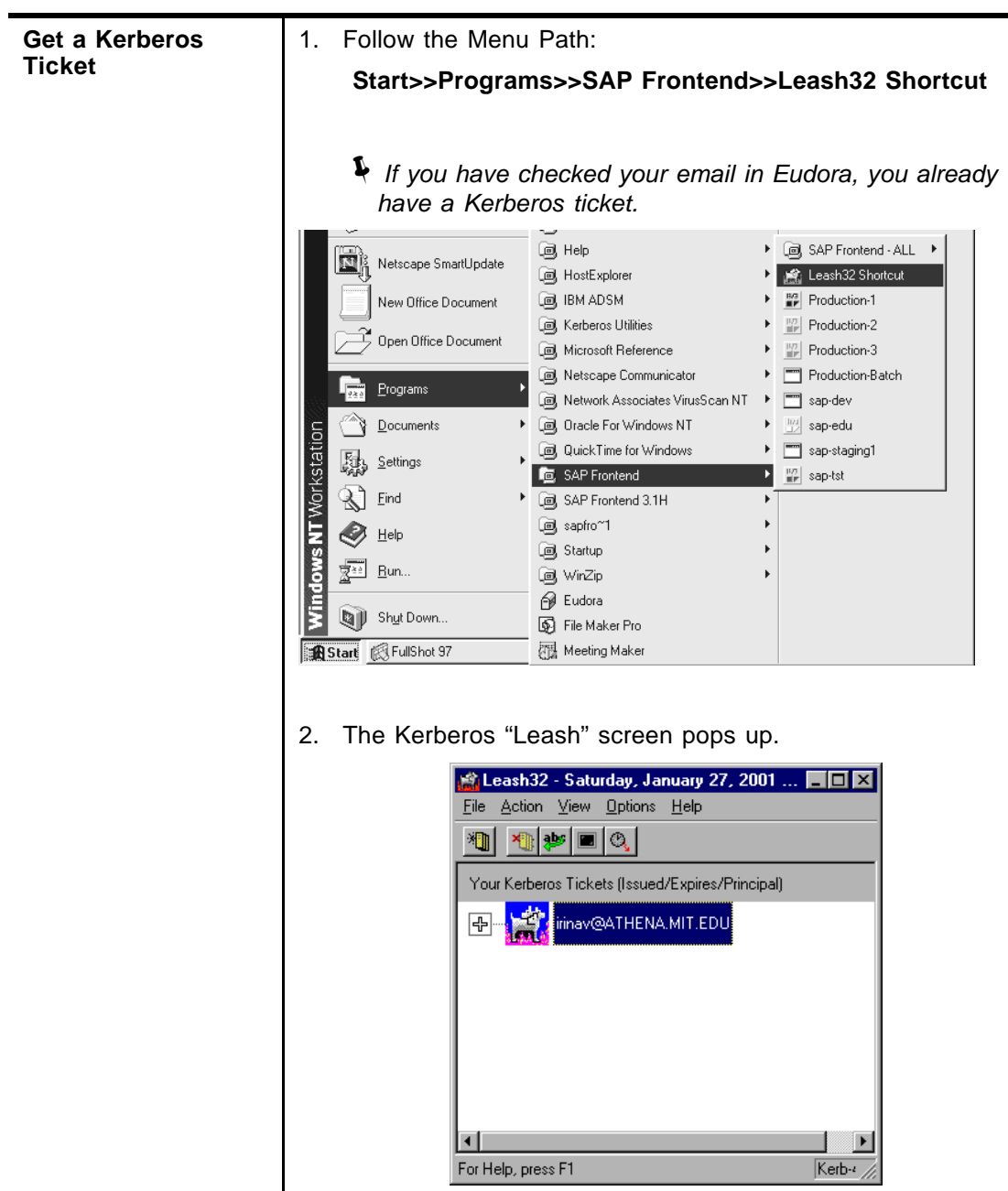

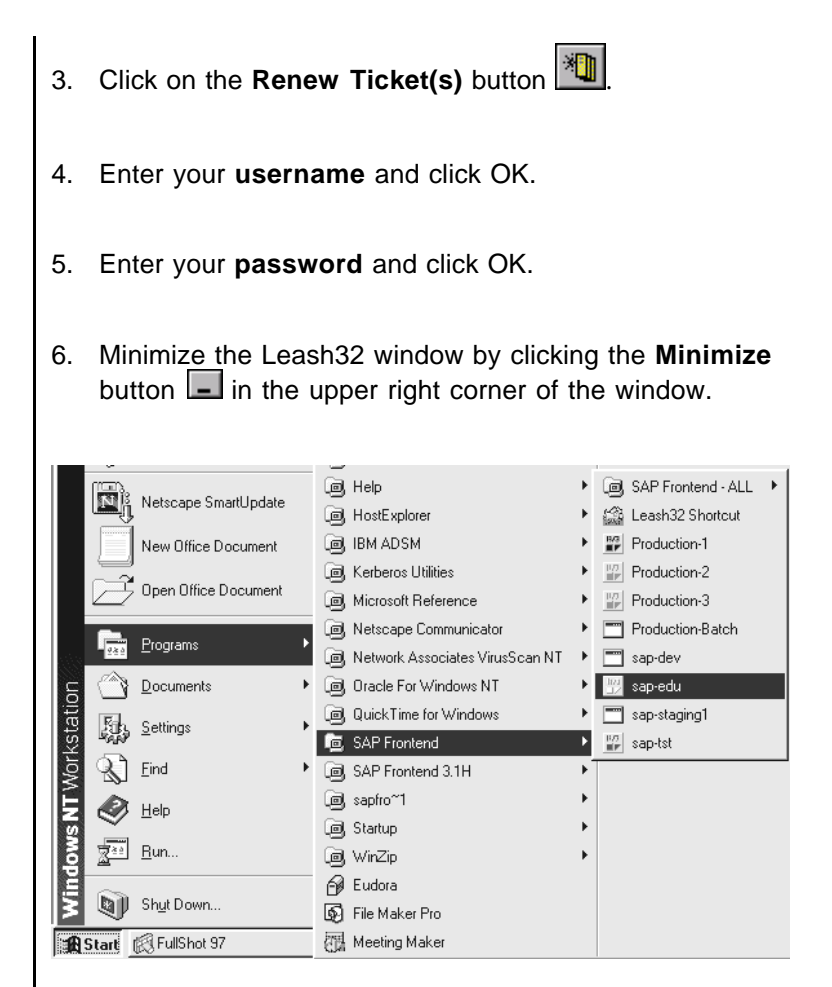

#### **Starting SAP** 7. Follow the Menu path:

**Start>>Programs>>SAP Frontend>>sap-edu**

**When you have finished practicing and are ready to perform real transactions in SAP use the SAP Launch Pad to log into one of the Production environments instead of sap-edu**.

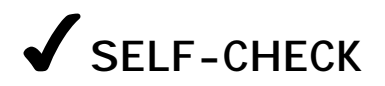

Answer the following questions using the information on the preceding pages for reference. The correct answers may be found on the next page.

# **Questions**

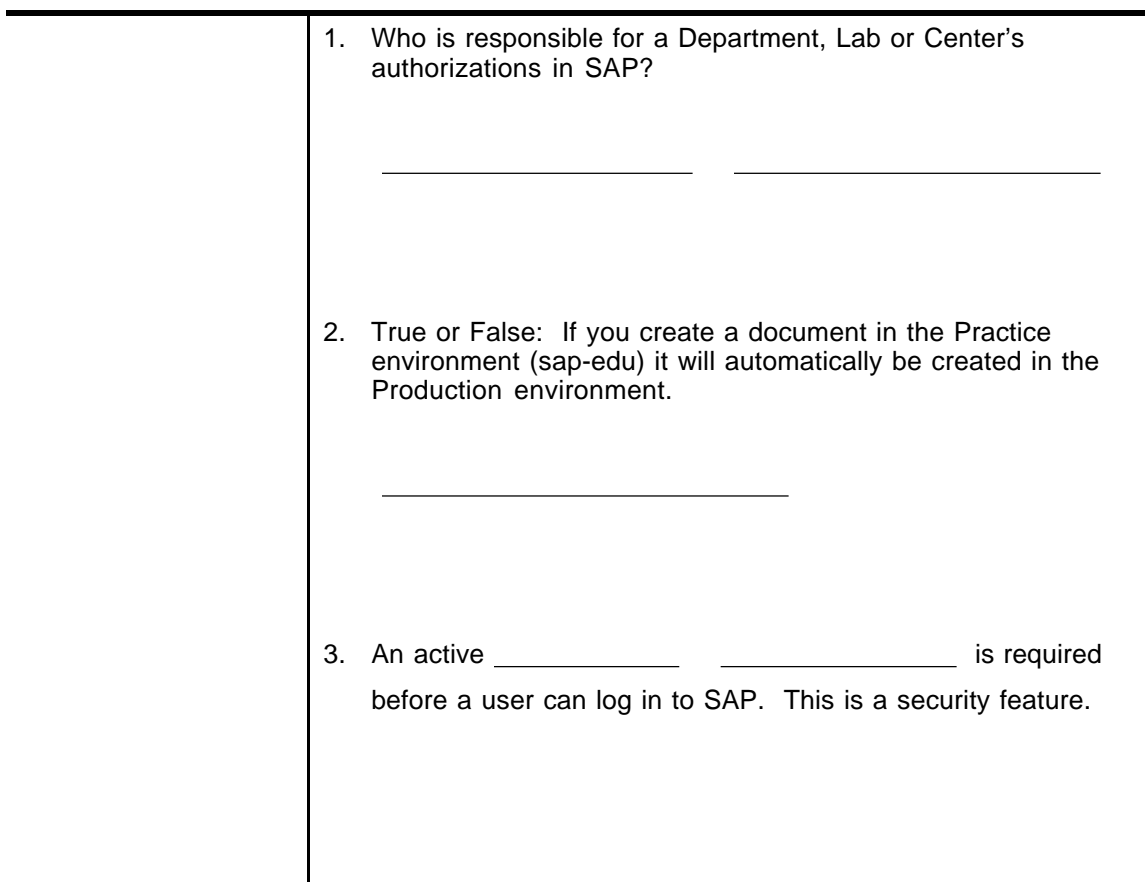

# **Answers to Self Check**

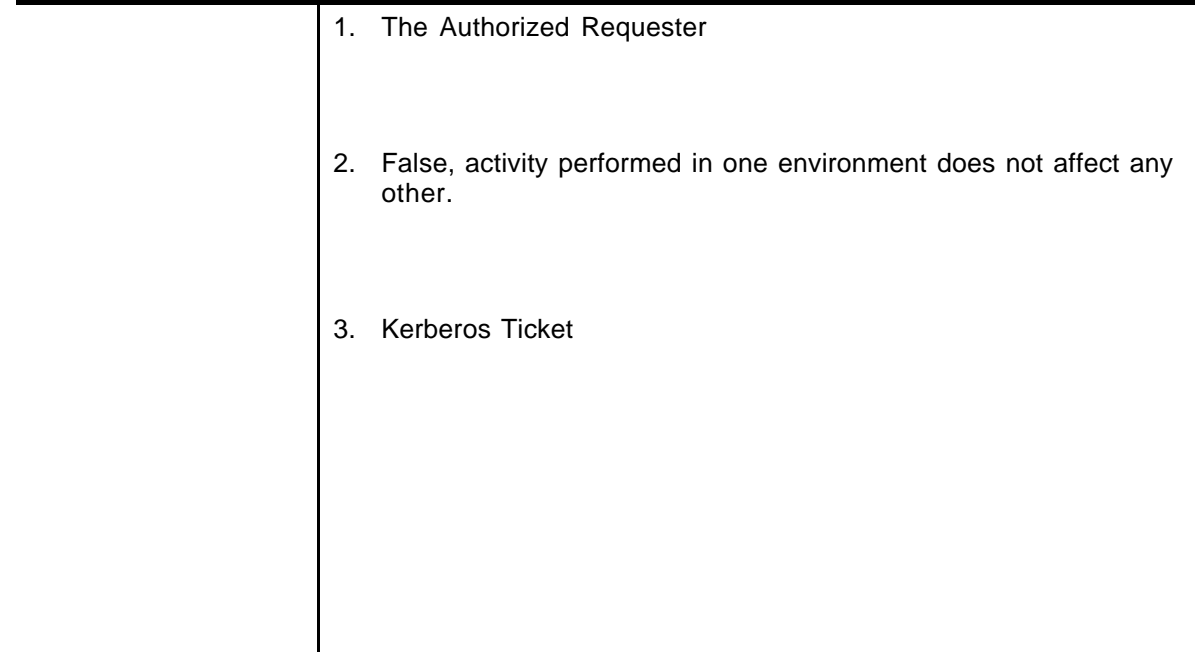

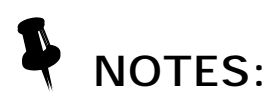

# Lesson 3:

# **BASIC SAP NAVIGATION**

This lesson introduces you to basic SAP navigation, including the basic screens, menus, transaction codes and icons that you will use frequently. The first step to learning SAP is to become familiar with SAP navigation. Understanding the skills presented in this lesson is necessary prior to completing other lessons in this self-study course

# **OBJECTIVES**

In this lesson you will become familiar with the basics of SAP navigation. At the completion of this lesson you will be able to:

- ✔ Recognize typical SAP screen features
- ✔ Understand how to use the Navigation Area
- ✔ Navigate between the "SAP Standard" main menu and the MIT custom "User menu"
- ✔ Use the Matchcode search function
- ✔ Open a second session in SAP
- ✔ Use transaction codes

### **SUMMARY OF BUSINESS RULES**

✔ None

!*As you continue to work on your own with the SAP system, you will discover that it offers many ways of completing standard tasks. This great flexibility allows each user to develop his or her own preferences for using navigation options and system shortcuts.*

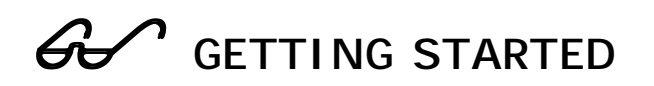

# **SAP Screen Features**

A typical SAP screen has seven main areas: Screen Header, Menu Bar, Standard Toolbar, Title Bar, either a Navigation Toolbar or Application Toolbar, Screen Body, and Status Bar. There are some cosmetic differences between the SAP screens on a Macintosh and on a PC, but the menus and most of the buttons are the same.

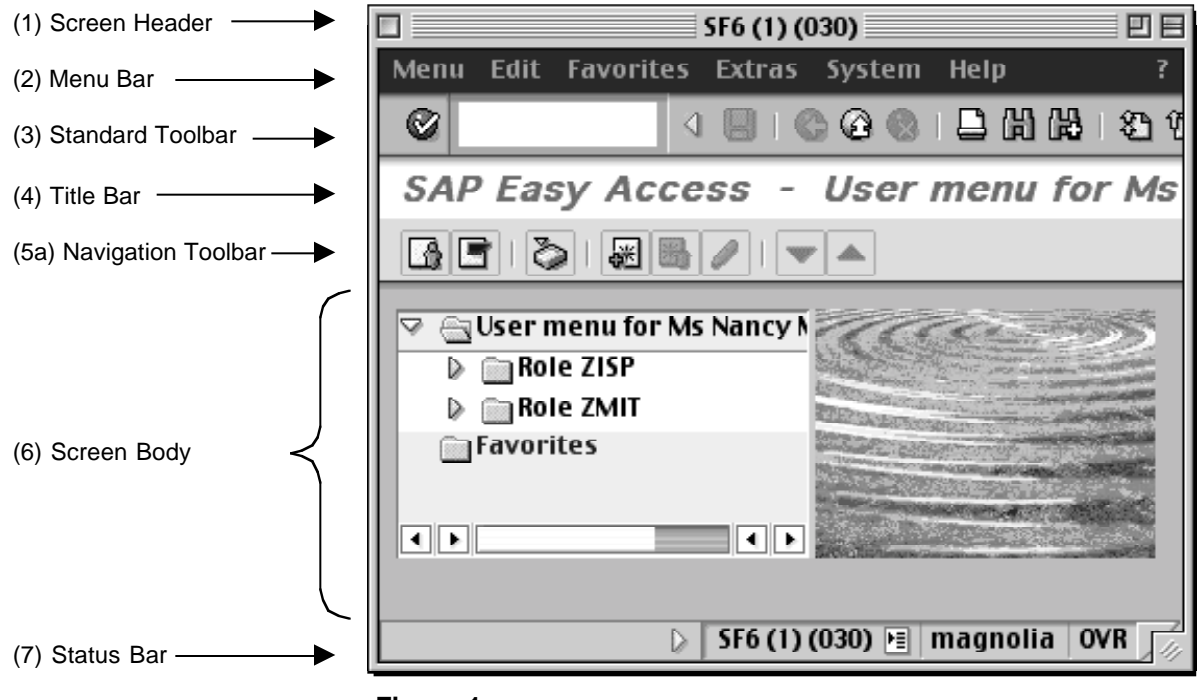

#### **Figure 1**

#### **(1) Screen Header**

On a Macintosh, the Screen Header displays the name of the current system, session, and client (environment) you are working in. On a PC it displays standard Window buttons such as minimize, maximize, and close.

#### **(2) Menu Bar**

The Menu Bar contains menus for the functional and administrative areas of the system. As you navigate through SAP screens, the options on the menu bar will change, but every menu bar will contain System and Help. Clicking on the System option on the menu bar opens a drop down menu of useful functions such as Create session, End session and Log off.

#### **(3) Standard Toolbar**

The Standard Toolbar contains the Command field and the standard SAP Toolbar buttons.

#### *Command Field*

The Command field is used to enter transaction codes that take you directly to a system task without using menus. Sometimes the Command field is closed by default. To open it, click the arrow to the left of the Save button. To use it, type the transaction code in the blank field to the left and press Enter.

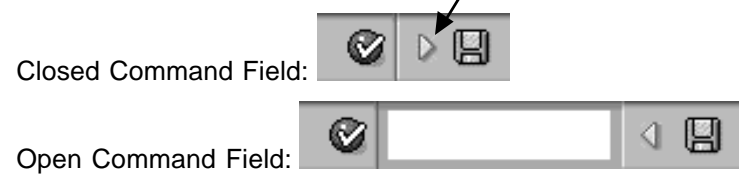

#### *Standard Toolbar Buttons*

The SAP buttons displayed on the Toolbar provide quick access to commonly used SAP functions. The table below describes the standard toolbar buttons. A list of other frequently used buttons and functions can be found at <http://web.mit.edu/sapr3/docs/webdocs>

!*If a Toolbar button is gray, it is not available for use on that particular screen.*

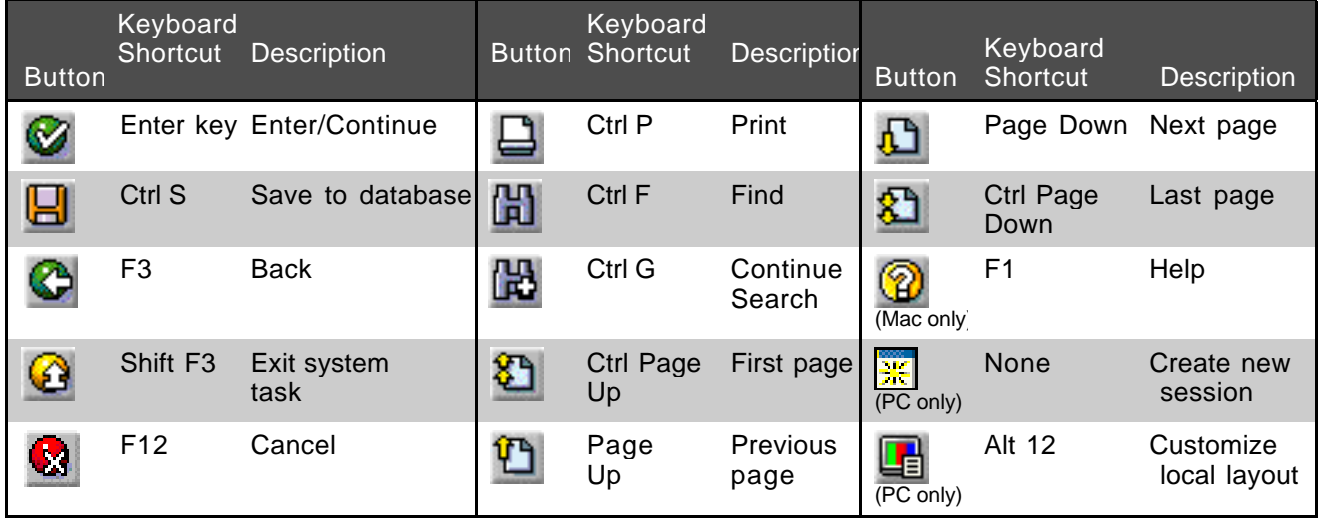

### **Standard Toolbar Buttons**

#### *Keyboard Shortcuts*

Instead of an SAP button, you can sometimes use a keyboard shortcut. Keyboard shortcuts allow the use of a key or combination of keys to perform the same function as a button. On a PC, the button name and keyboard shortcut are displayed when you place the mouse over the button. The Mac does not display keyboard shortcuts, but the keys function the same as on a PC. See the SAP for MIT web documentation *Getting Started: SAP Buttons* for a list of the most frequently used SAP buttons and their shortcuts <http://web.mit.edu/sapr3/docs/webdocs>.

#### **(4) Title Bar**

The Title Bar displays the name of the screen you are working in.

#### **(5a) Navigation Toolbar**

The Navigation Toolbar contains the SAP Standard Menu, SAP User Menu buttons and Favorites.

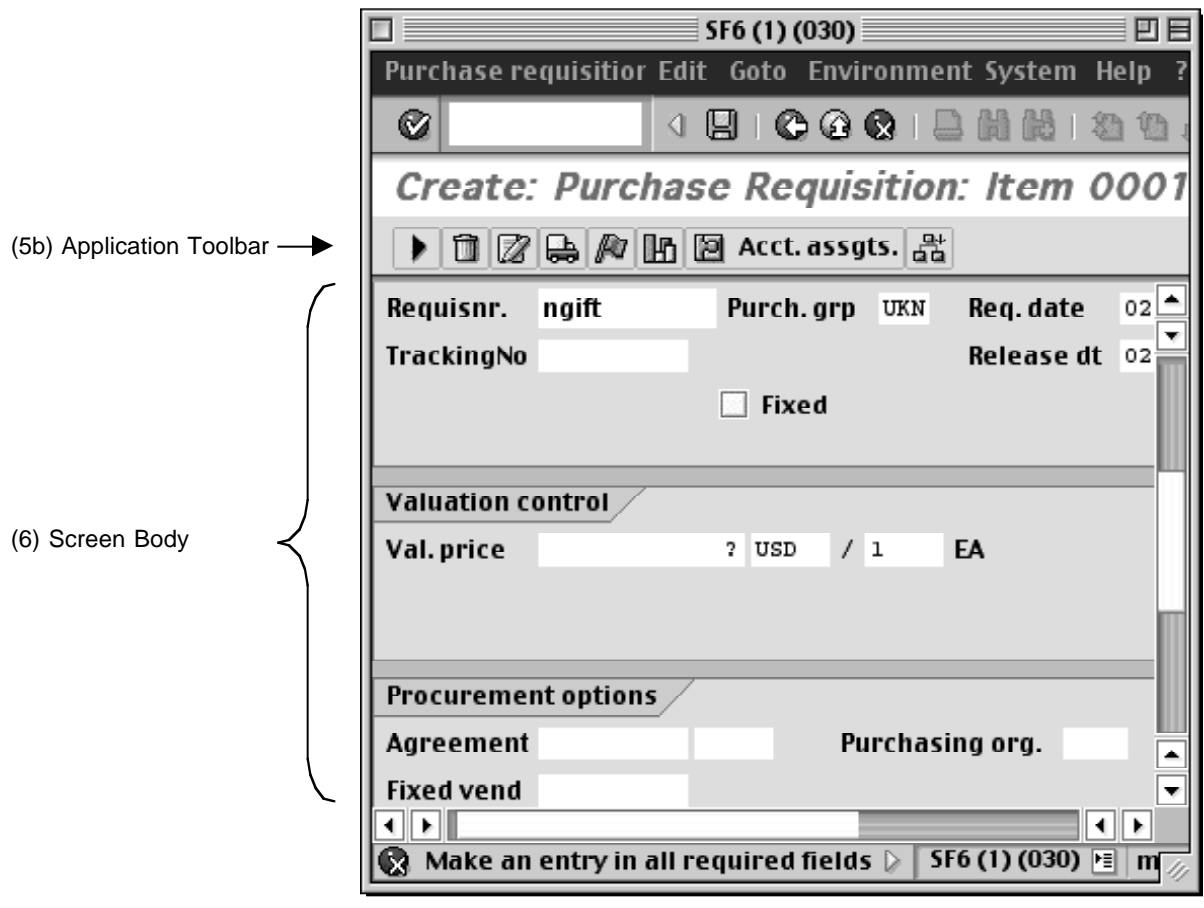

**Figure 2**

#### **(5b) Application Toolbar**

The Application Toolbar is located directly below the screen title, in the place of the Navigation Toolbar. It contains buttons that duplicate functions available from the menu bar but provide quicker access to some of the most commonly used functions for the current screen and system task. For instance, the Execute button is often available in the first position of the Application Toolbar. For information on other frequently used function buttons see the SAP for MIT web documentation *Getting Started: SAP Buttons* <http://web.mit.edu/sapr3/docs/webdocs>.

#### **(6) Screen Body**

In SAP, the Screen Body will display different elements depending on where you are in the system. On the SAP User Menu and the SAP Standard Menu screens, the screen body contains the navigation area and the non-active work area. In the SAP Inbox, both the navigation area and the work area are active. In an SAP transaction screen, the screen body contains only the work area and has entry fields in which you can enter, change, or display information to accomplish your system task.

SAP has three field types: Required, Default, and Optional

- 1. Required Entry fields are usually flagged with a question mark. You must enter data in Required Entry fields in order to proceed with a system task.
- 2. Default Entry fields already have a system entry. However, you may be able to overwrite the system entry depending on the system task and / or your SAP profile.
- 3. Optional Entry fields are those in which you may enter data, but an entry is not required by the system in order to proceed with a system task. Some Optional Entry fields may become required depending on the values entered in other fields.

!*Some fields that are optional in SAP are required by MIT's business rules. SAP does not enforce MIT business rules in every case, but you will be expected to learn the MIT business rules for transactions you will enter in SAP.*

### **(7) Status Bar**

The Status Bar, located at the bottom of the SAP screen, displays system messages and other session information.

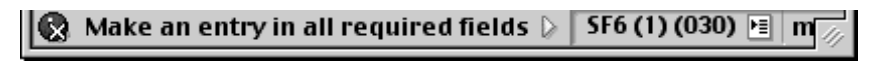

**Figure 3**

#### *System Messages*

The large field to the left displays system messages including document numbers, error messages or instructions, such as "Make an entry in all required fields." It is important to check the status bar if you need to record your document numbers for further processing.

Double-click on the message or click the red circle and a dialogue box pops up that explains the message and what action to take.
#### *System Information*

The second field on the status bar defaults to display the system information such as system name (session number), and (client number). In the example above, the system is SF6, the session number is (1) and the client number is (030).

You can open or close the second, third, and fourth fields. Click the arrow to the left of the system name. To redisplay the information, click the arrow in the right corner of the Status Bar.

To change the information displayed in this area, click the Selection List button to the right of the client number and select from the list that pops up:

On a Macintosh: **System** On a PC: **System**

**Client User Response Transaction Response Time** **Client User Program Transaction Response Time Round Trip/Flushes**

# ! **GETTING STARTED**

### **The SAP Standard and SAP User Menus**

The Navigation Area is made up of folders and subfolders navigating to Transaction Cubes, which access transactions. To access those folders and subfolders, you use dropdown arrows, as will be described in the following exercise. Most departmental users at MIT will see only the Role ZMIT folder on their User menu. However, some may see additional or different "Roles", especially those users who perform central financial functions.

There are two main menus you will encounter in SAP: the "SAP User menu" screen and the "SAP Standard menu" screen. When you log onto SAP, you will see one of these two menus, depending on how your SAP user profile is set up.

The "SAP User menu" screen is a custom menu designed to help MIT departmental users navigate easily through SAP functions. It is sometimes called the *ZMIT* screen and will allow you to accomplish most of your day-to-day functions without having to find your way through the full SAP R/3 menu.

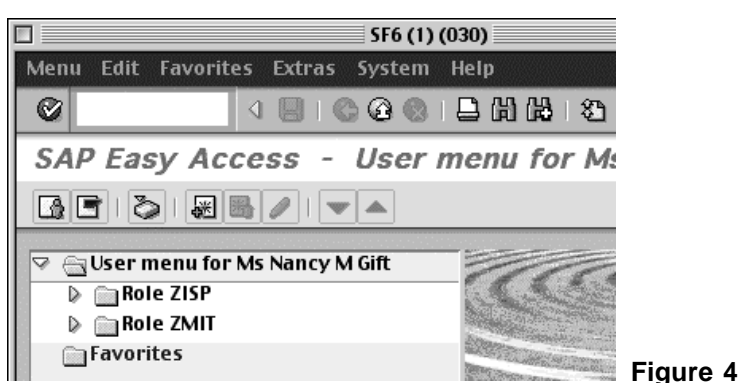

*The SAP custom User menu screen*

*The SAP Standard menu, which is delivered with the SAP system.*

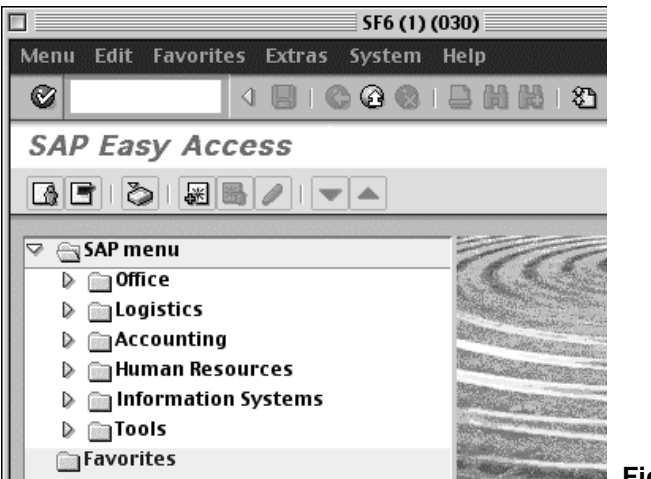

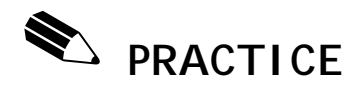

### **Use the Navigation Area**

The area of the screen where the menu folders and Favorites folder are located is called the Navigation Area. You can open and close the folders there by clicking on the arrows to the left of each folder.

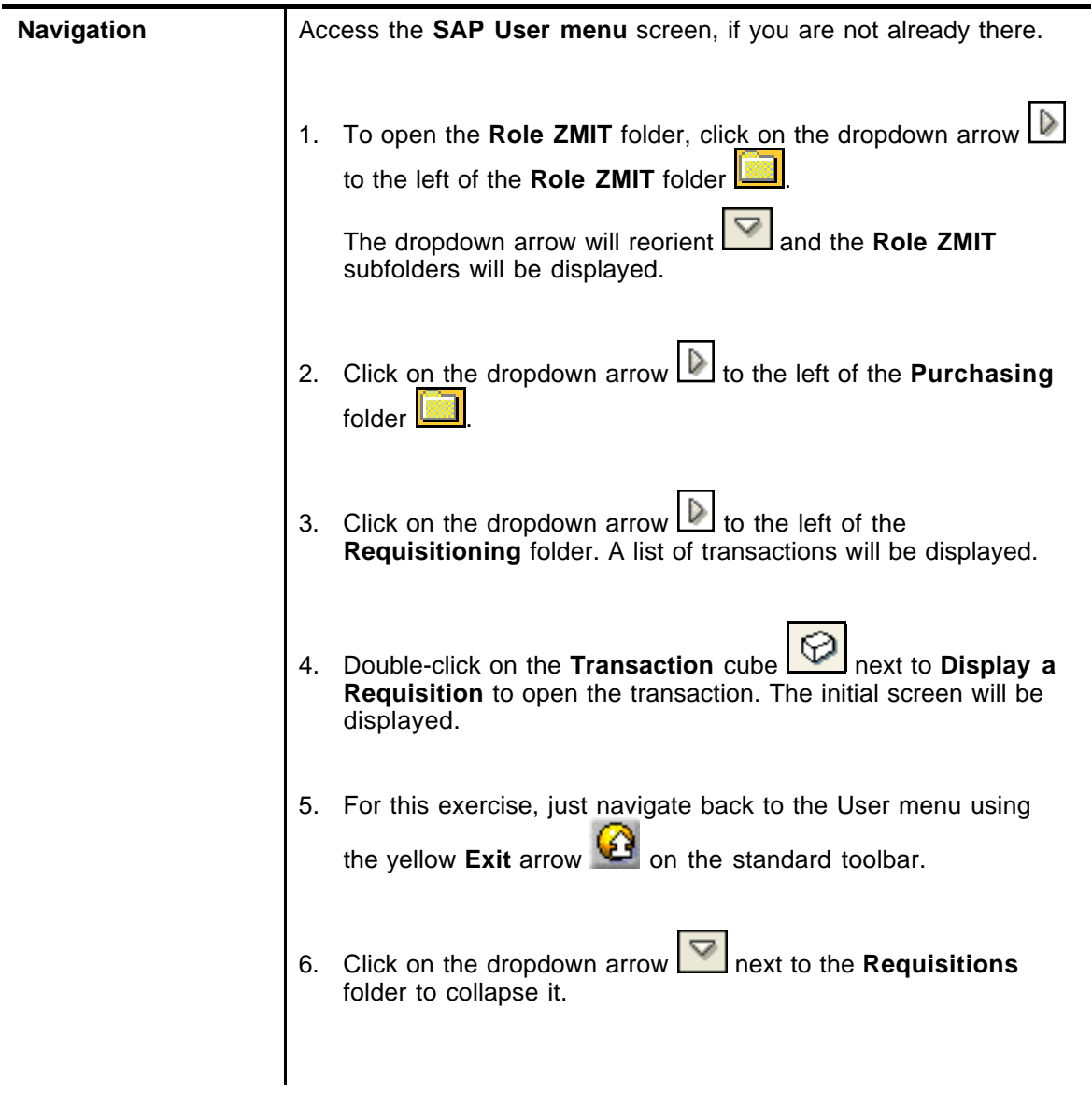

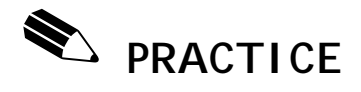

### **Navigate Between SAP Menus**

In this exercise you will practice moving between the **SAP User menu** and the **SAP Standard menu.** MIT has built the custom User menu in order to provide a shortcut to frequently used transactions, however you may need certain transactions that are not attached to the MIT custom User menu in order to perform your job.

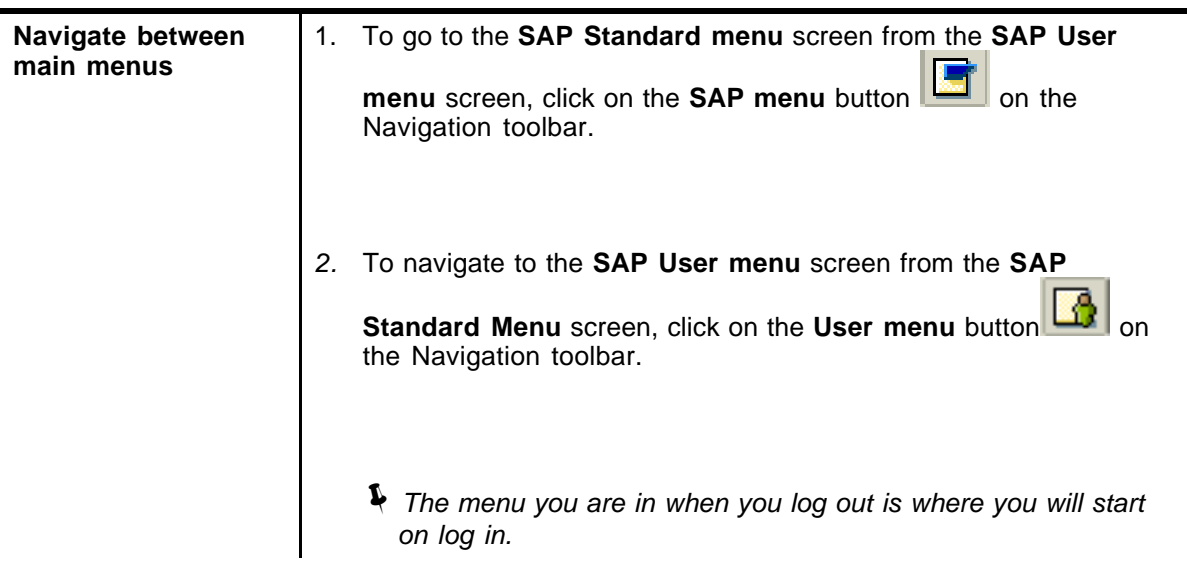

# ! **GETTING STARTED**

## **Use Matchcode Search**

In many cases, SAP requires the entry of a numerical code to indicate a chosen value, like a vendor number to indicate the particular vendor from whom you wish to purchase. Because SAP users cannot remember all of these thousands of numerical values, SAP offers a variety of search functions to assist users in finding the values they need.

For most data fields, SAP provides a **Matchcode,** or **search,** feature. The Matchcode function allows you to select from a list of possible entries for a field if the list is short enough, or if the available list is too numerous to display, to search for information in a variety of ways.

If a field has a Matchcode option, you will see an  $\Box$  on a Mac) at the right side of the field when you click on it. Depending on how many entry options exist for that field, the system displays one of the following:

- ✔ A simple list of possible entries, e.g., a list of Material groups (Figure 1)
- ✔ A graphical selection tool, e.g., a calendar to select a date
- ✔ A "Search help selection" window (Figure 2)

|      | Material group                  |  |
|------|---------------------------------|--|
|      |                                 |  |
|      | Matl group Matl grp description |  |
| 1000 | Computer Equipment              |  |
| 1010 | Lab/Scientific Equip            |  |
| 1020 | Office Equipment                |  |
| 1030 | Copier Equipment                |  |
| 1040 | Telecom Equipment               |  |
| 1050 | Medical Equipment               |  |
| 1055 | AV Equipment                    |  |
| 1057 | Sub w/ Acctble Equip            |  |
| 1058 | Sub no Acctble Equip            |  |
| 1060 | Catering Services               |  |
| 1080 | Photography Services            |  |
| 1090 | R&D Services                    |  |
| 1100 | Custodial Services              |  |
|      | TG1 11                          |  |

**Figure 6**

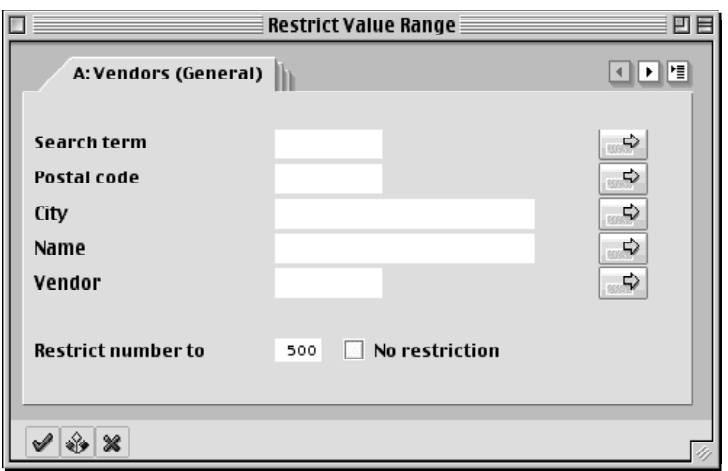

**Figure 7**

#### **Wildcard Search**

The Wildcard search format is used in Matchcode search fields. The wildcards or (\*)'s are placed on either side of the search term in order to search for partial data in SAP. For example, if you remember that there is a G/L Account for meetings but you are not sure of the full name, you can use *(\*meet\**) to search for that G/L Account. SAP will give you a list of all G/L Accounts with the word *meet* in them.

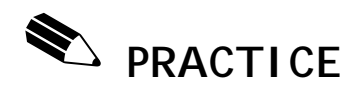

## **Use Matchcode Search**

The following exercise demonstrates the use of the "Search help selection" window.

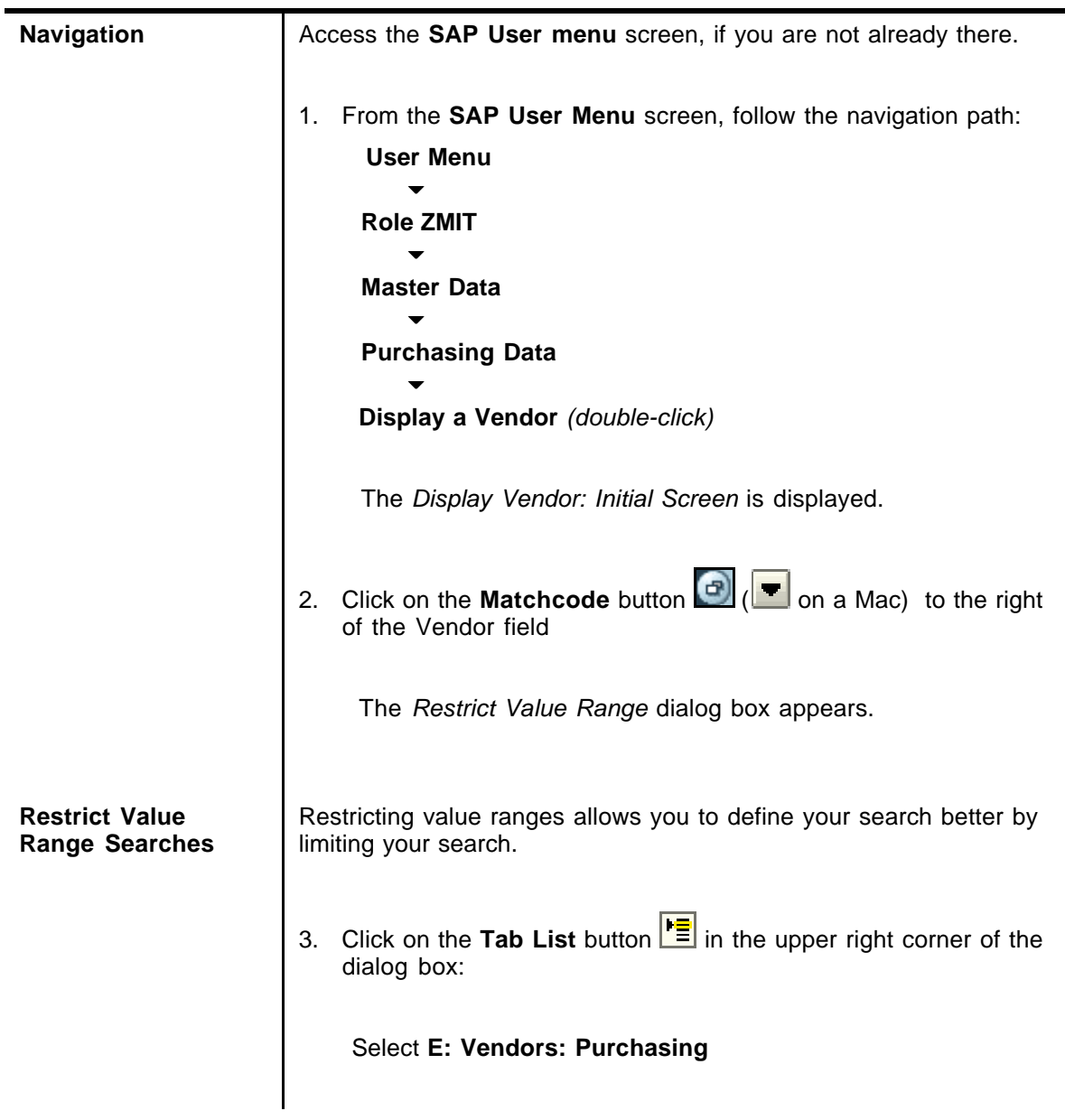

**Selection Criteria Screen** 4. Enter the following information: Name: **\*wish\*** 5. Click the **Enter** button **V** !*On the Hit List, Deathwish is listed twice because that vendor is used by both Procurement and Subcontracts (note that the vendor number is the same). You see the double entry because this particular selection option displays vendors according to the Purchasing organization.*

> 6. Double-click on the first item on the list**.** You will return to the previous screen with the vendor number entered in the field.

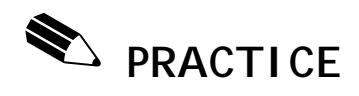

## **Use Matchcode Search**

The following exercise demonstrates restricting value ranges.

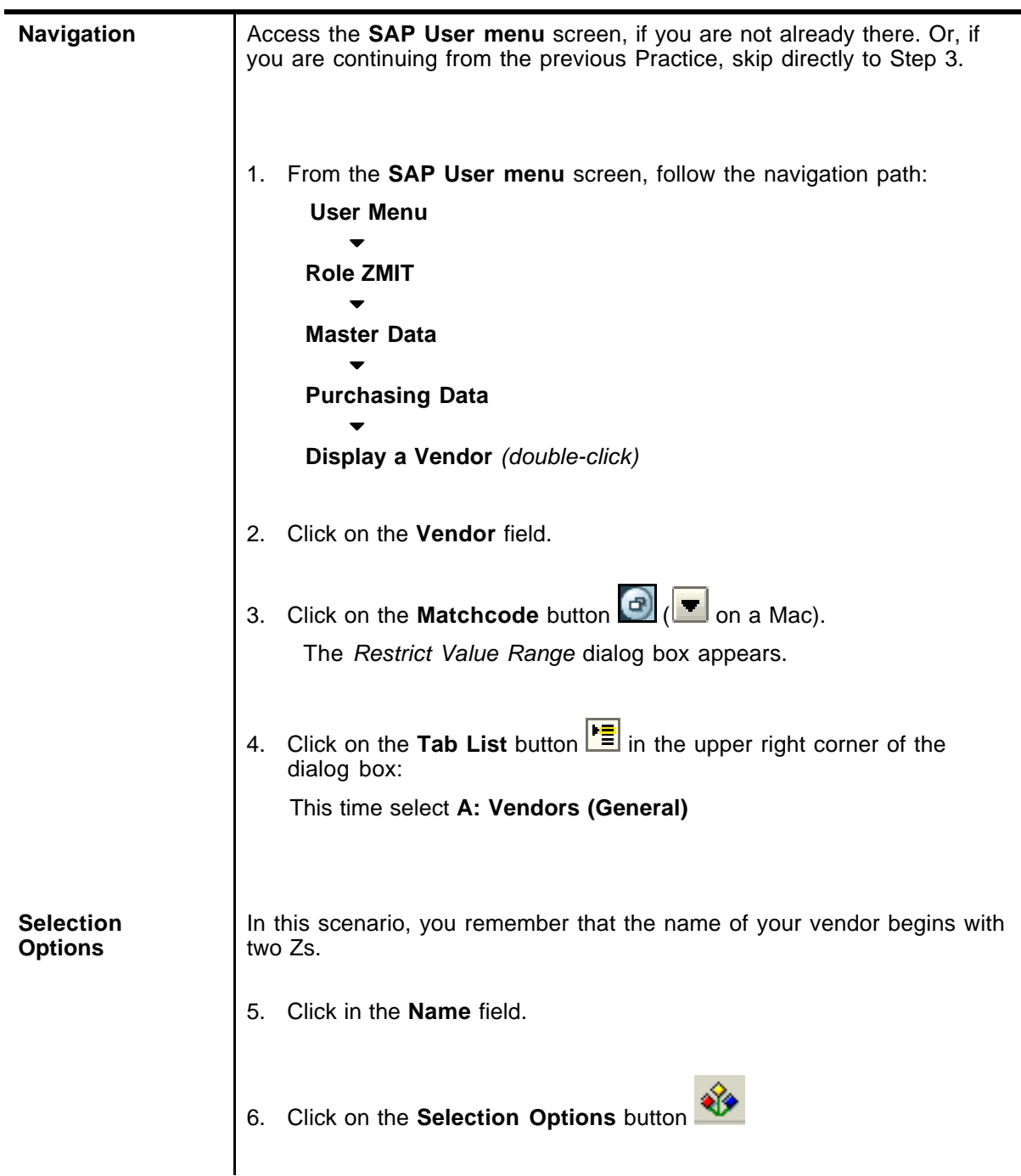

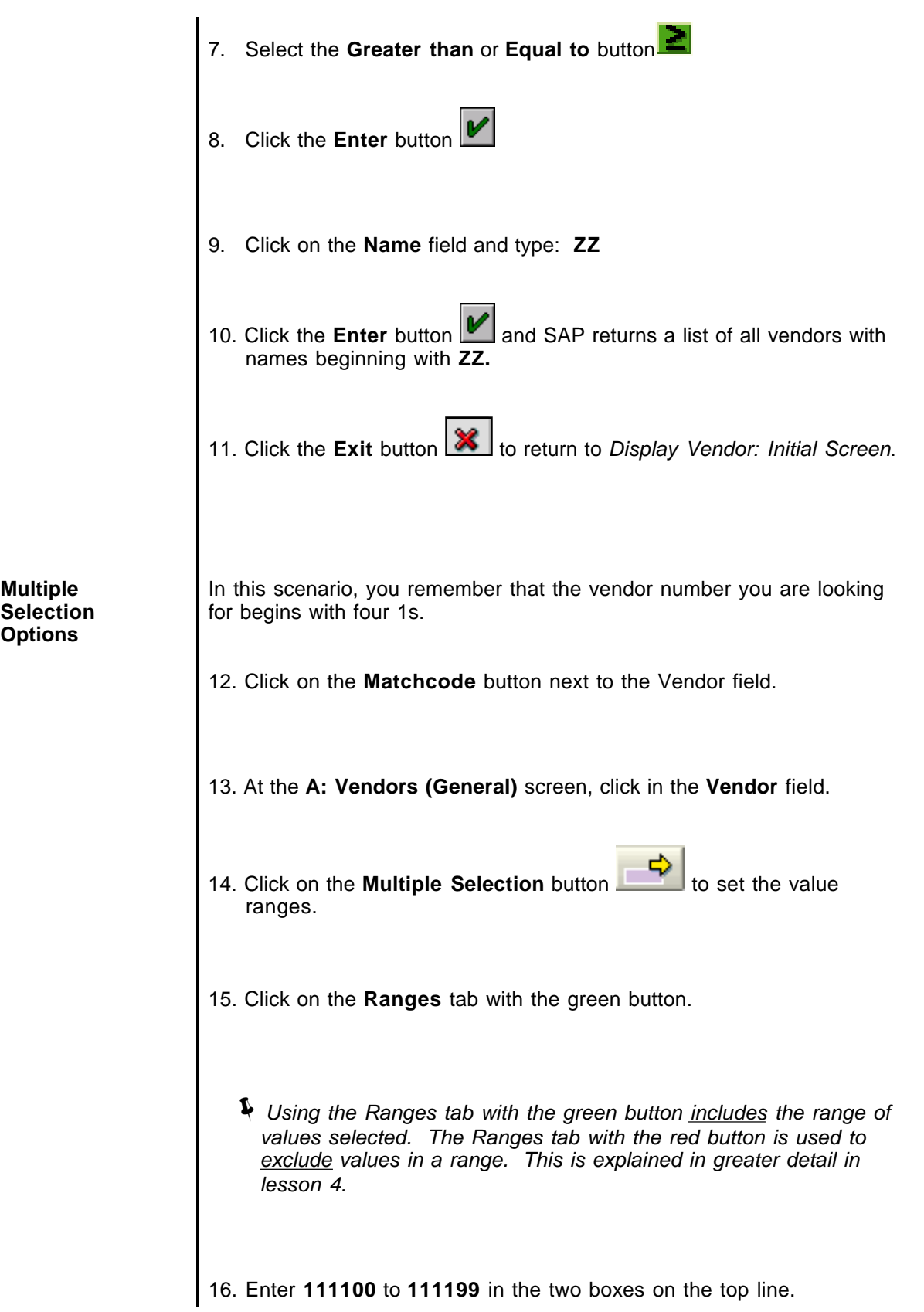

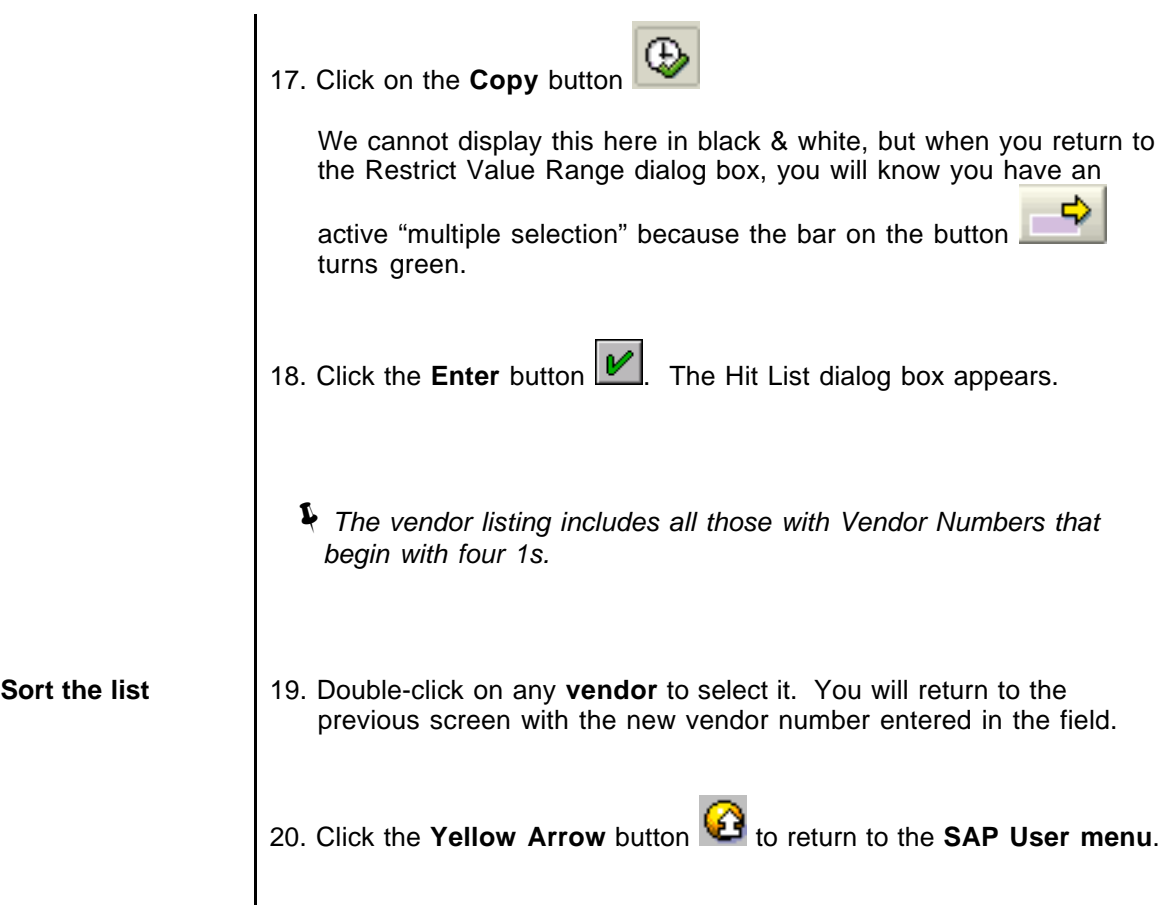

# ! **GETTING STARTED**

## **Working With Multiple Sessions:**

In SAP it is possible to have two or more windows or sessions open at one time. This feature is useful in many situations, for example: If you want to have a report active in each window so you could compare or If you want to copy information from a previously posted journal voucher into a JV you are creating.

Although it is possible to have up to six sessions running at a time, as a general rule, *please only have two sessions open at any one time* to minimize the impact on system resources.

When you are finished with the second session and no longer need it, follow the menu path **System>>End Session** from that session to close it.

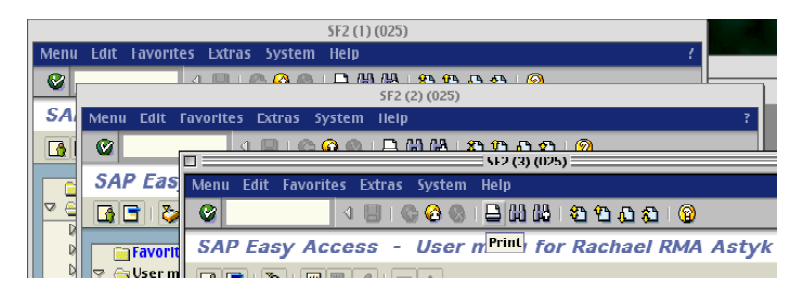

**Figure 8**

*Example of several open sessions on a Mac*

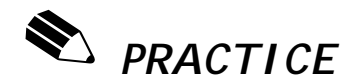

## **Open and Close a Second Session**

In this exercise you will create a second session within SAP.

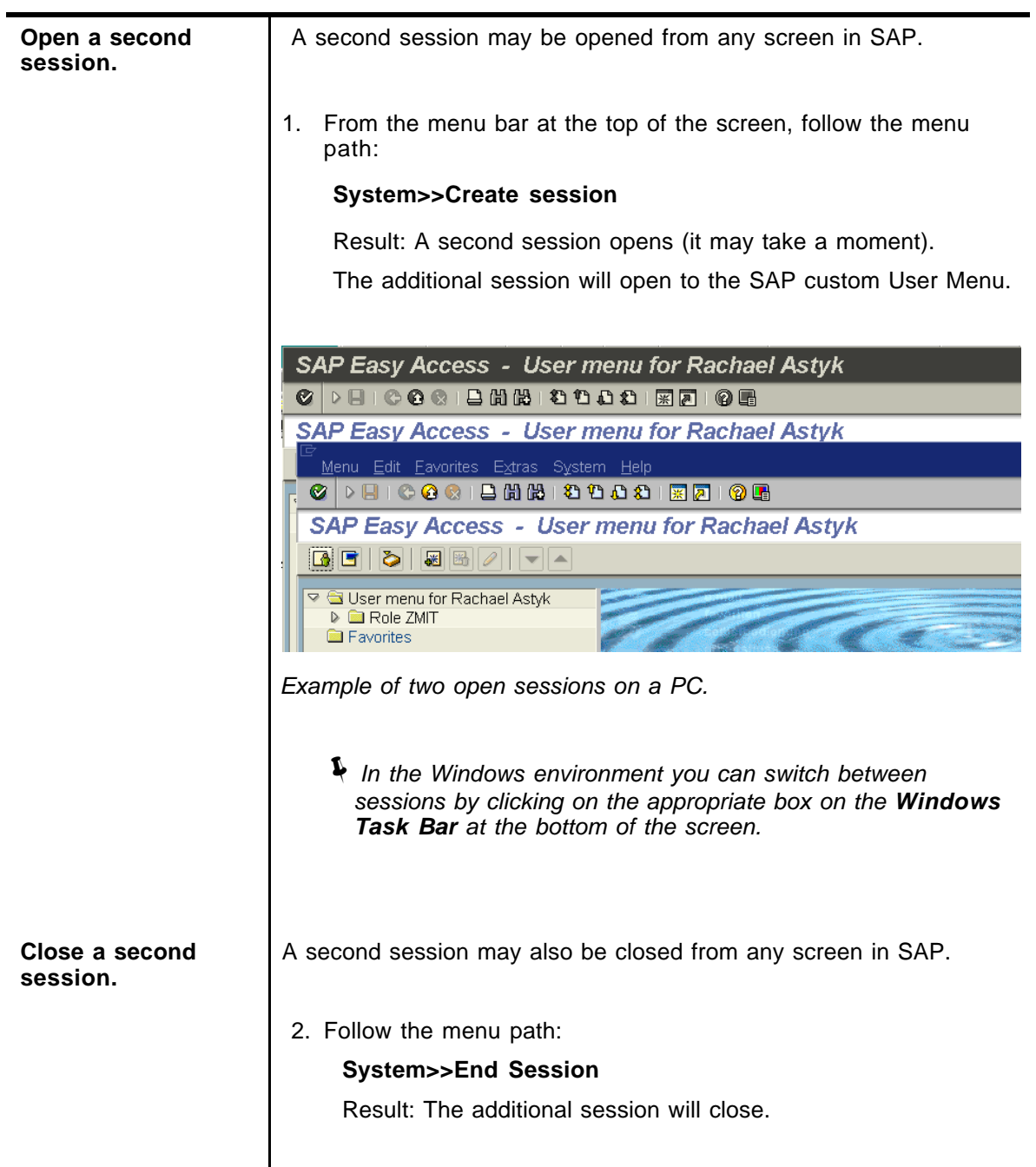

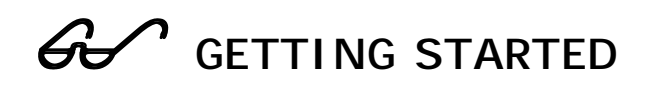

### **Navigate Using Transaction Codes**

SAP provides a unique multi-character identifier for each system task. This shorthand name is called a *transaction code.* A transaction code may contain letters only, or a combination of letters and numbers, for example, **zstm** (Summary Statement) or **me53** (Display Requisition). Used in conjunction with a prefix such as **/n** or **/o**, a transaction code becomes a navigation alternative to using a menu path to get to a system task.

SAP only recognizes transaction codes when used with **prefixes**. Prefixes determine the way in which SAP will access the indicated transaction. The two prefixes you will use most frequently are:

- **/n** ends the current transaction and switches to the new one without saving any data in the current transaction
- **/o** opens a new SAP session and accesses the new transaction without ending the current one (which will remain open in the background session)

To navigate with transaction codes, combine a prefix with a transaction code and type the resulting command (e.g. **/nme53**) in the Command field on the Standard Toolbar.

In the graphic below, the prefix **/n** indicates that the user wants to end the old transaction and start a new one. The transaction code **me53** tells the system which transaction screen (Display Requisition) to view instead.

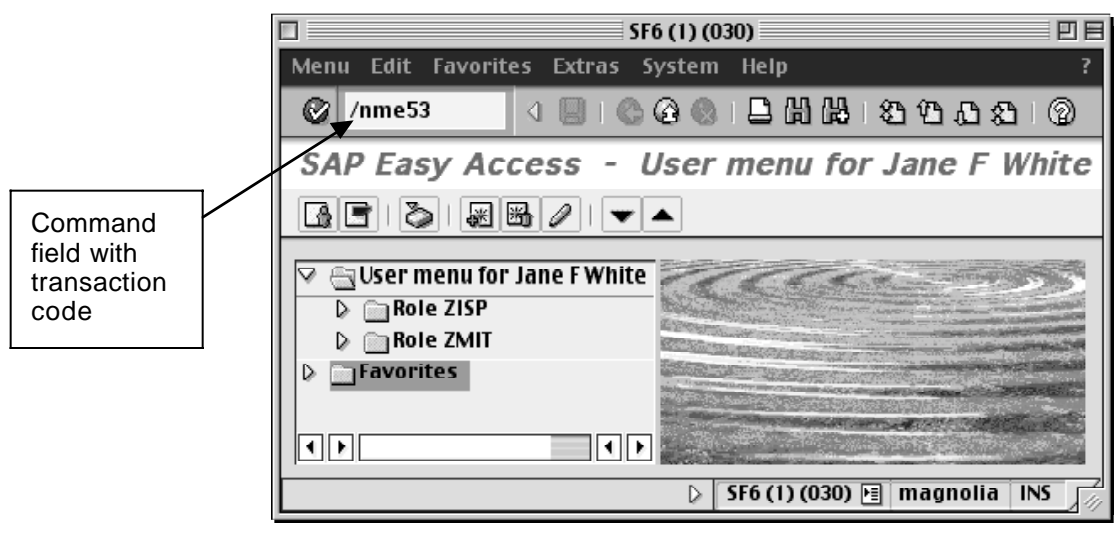

**Figure 9**

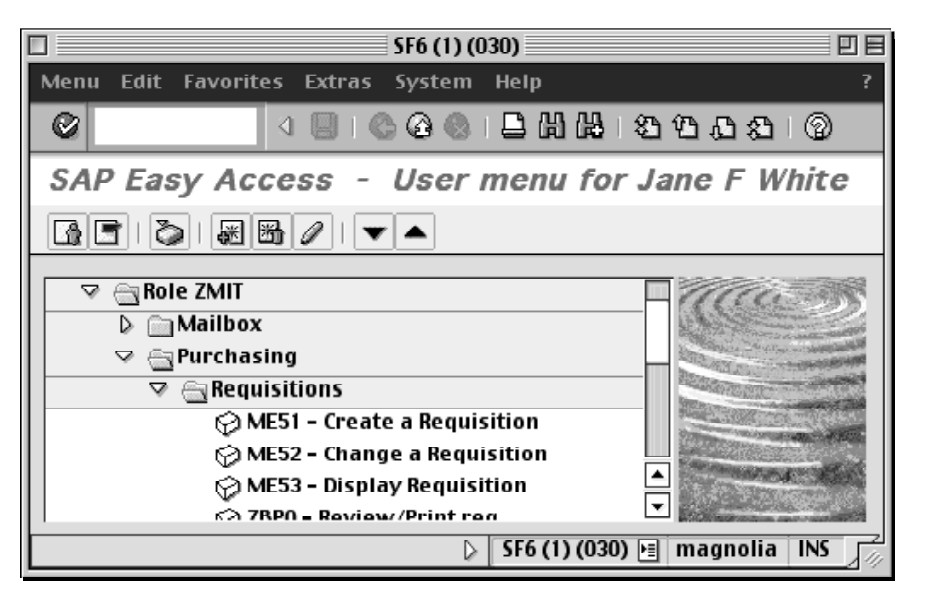

**Figure 10**

The default setting for MIT users is to "Display technical names" (transaction codes) next to each transaction name in the Navigation area. So if you are looking for the transaction code for a particular function, you can find it just by following the menu path until it is displayed.

! *If you do not see transactions codes listed next to transactions in the Navigation Area, refer to Lesson 8 to change your settings so they are visible.*

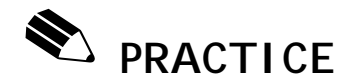

## **Navigate Using Transaction Codes**

Transaction codes can be entered from anywhere in SAP, but be careful if you are using the prefix /n, as it will exit the current task without saving any data you have entered so far.

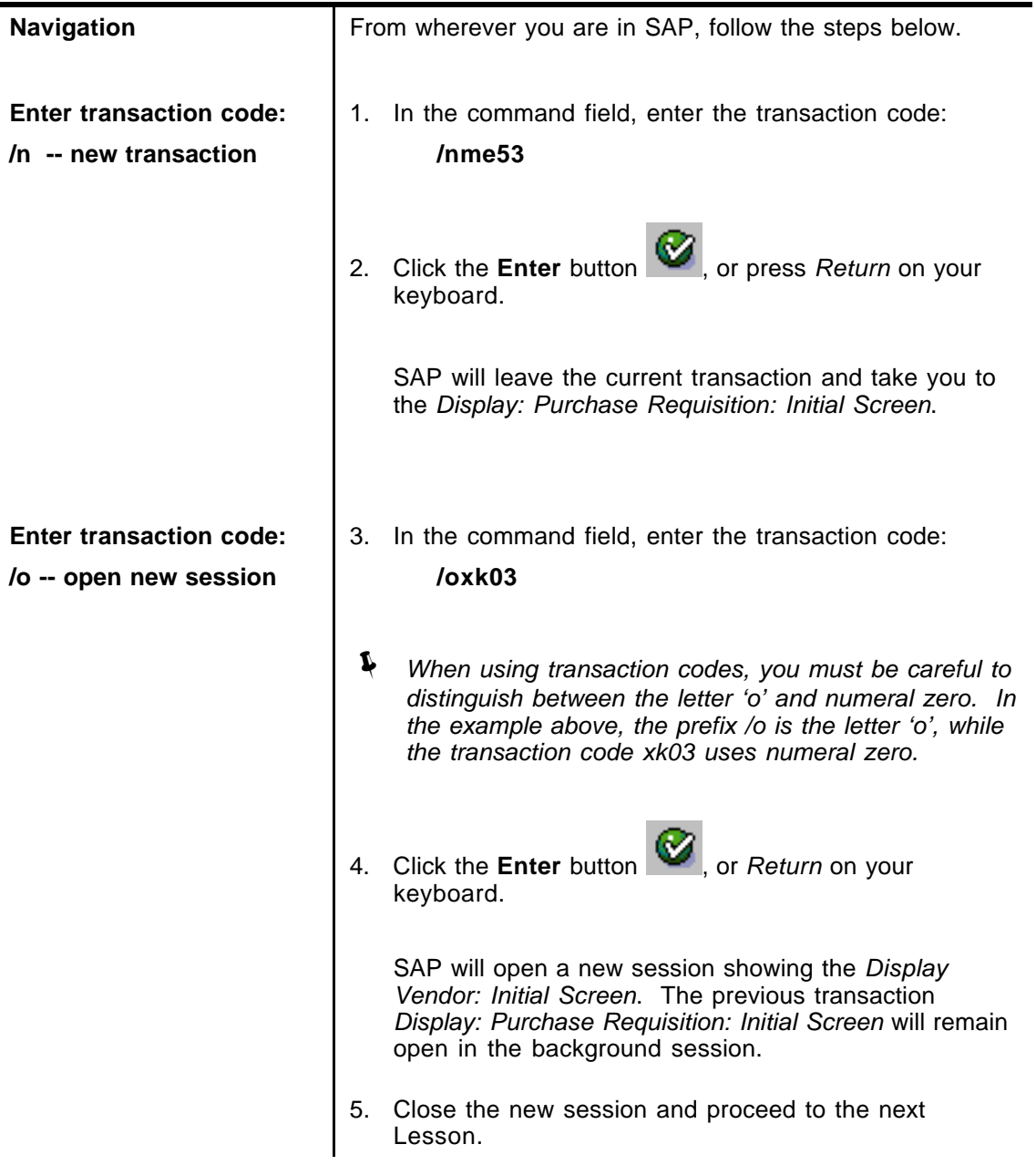

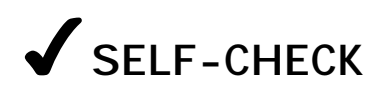

Using what you have learned in this lesson, perform the following tasks:

## **Questions**

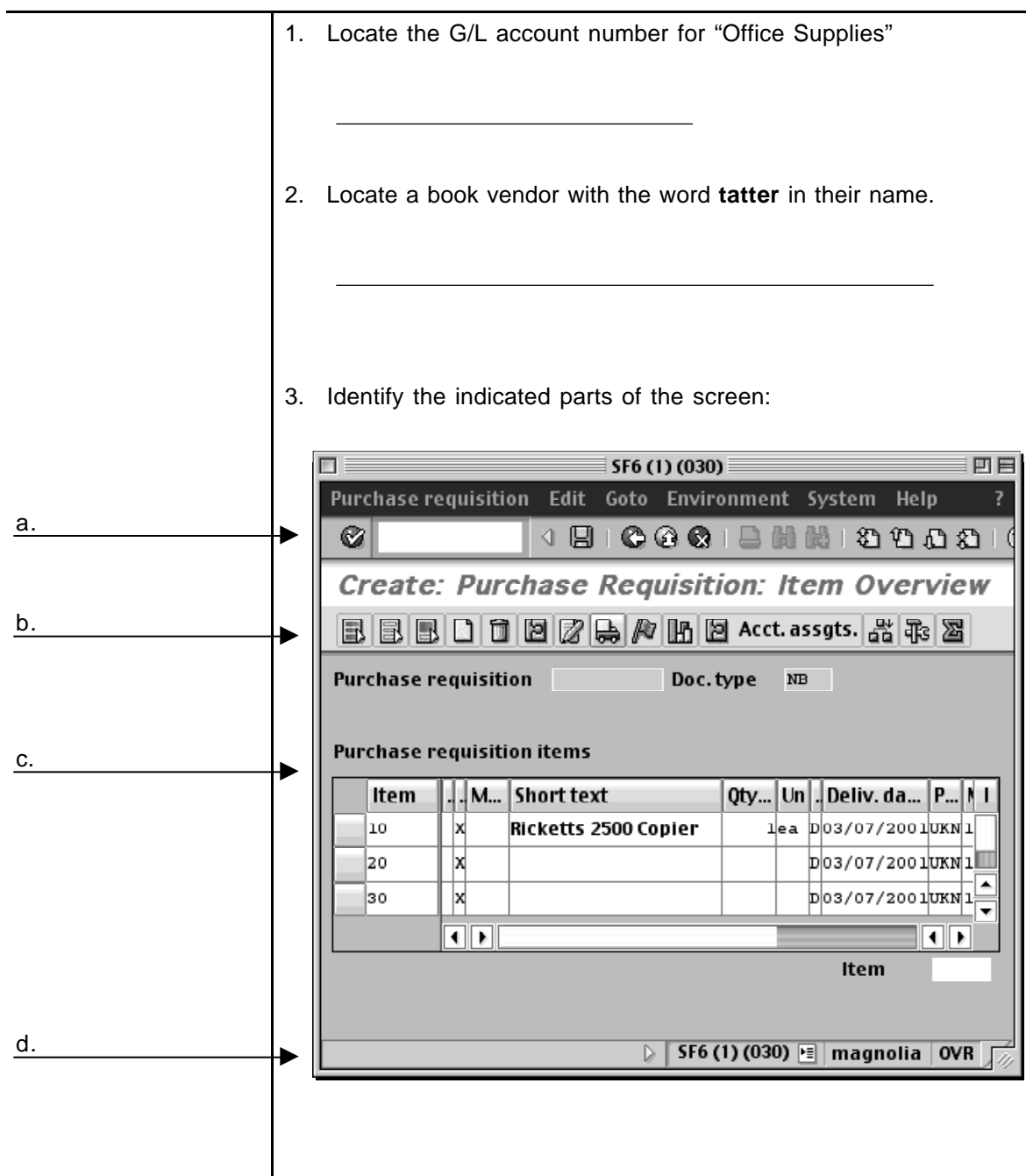

## **Answers to Self Check**

#### 1. 420258

- 2. Tattered Cover Bookstore
- 3. a. Standard Toolbar
	- b. Application Toolbar
	- c. Screen Body
	- d. Status Bar

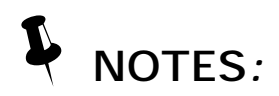

## Lesson 4:

# **REPORTING FUNDAMENTALS**

The first step in finding data or generating reports in SAP is defining *search criteria* to limit the scope of the search. Search criteria are the values you have typed in or selected in the fields on the SAP screen to perform a certain task. The amount of data stored in SAP is huge. Limiting the search assures that you will get relevant information in a reasonable time frame and without putting excessive demand on system resources.

#### **OBJECTIVES**

In this lesson you will become familiar with basic functions used in SAP reporting. At the completion of this lesson you will be able to:

- ✔ Recognize the components of SAP basic search criteria screens
- $\checkmark$  Use two single-value search criteria types. For example: date search and text search
- ✔ Use *Multiple Selection* search criteria to create a report based on data from several cost objects and multiple date ranges
- ✔ Use the *Drill Down* option to obtain more detailed information

#### **SUMMARY OF BUSINESS RULES**

Users can generate reports in SAP based on their *SAP user profile* and *SAP authorizations*. Some data (e.g. Procurement data, some Master data) is "open" at MIT, which means that it can be viewed by every user with access to the system. Other data is protected from view by authorizations (e.g. Salary data), meaning that only users who are allowed to see that specific data will be able to access it.

# ! **GETTING STARTED**

#### **Basic Search Selection Criteria**

The purpose of this section is to familiarize you with the basic elements of a typical search selection screen and to cover **Basic Search** selection criteria. **Figure 1** on the next page is an example of a typical search selection screen that we will use in the practice exercises in this lesson.

In many instances you can specify the beginning and end of a range of values. In others you are limited to a single value. Some fields are not used in MIT's implementation of SAP and therefore are not useful for searching (e.g., "sales document" and "network" in **Figure 1**). *Be sure to scroll down to the bottom of the selection screen to see all of the available fields; some selection displays are longer than one screen.*

**Figure 1** on the next page shows an example of a search selection screen, in this case the "*Purchase Documents per Account Assignment*" screen. In the following exercise you will learn to access this basic search screen. This search will result in a list of Purchase Orders that fit your selection criteria.

A Purchase Order is a document generated by Procurement from a requisition that has been submitted and approved. A purchase order is an official order sent from MIT to a vendor requesting goods and services. In the following exercise you will learn to access this screen.

!*To learn more about Purchase Orders and Requisitions please see the* SAP for MIT *web site or register for the SAP Requisition class <*http://web.mit.edu/sapr3/>*.*

#### **Drill Down**

The process of double-clicking on an item to move to a level of greater detail is called **Drilling Down** in SAP. In SAP, you can drill down to a detail document supporting a line item in a report. For example you can drill down on a document listed on the Purchasing Document for Cost Center report to view the detailed Purchase Order.

!*To learn more about SAP reports, please see the* SAP for MIT *web site <http://web.mit.edu/sapr3> or register for the SAP Reporting class.*

#### **The selection screen consists of:**

- $\checkmark$  Labels describing the fields available for searching (1)
- $\checkmark$  Single-value selection criteria entry fields into which you will type your criteria (2)
- $\blacktriangledown$  Buttons indicating that multiple selection criteria are available (3)

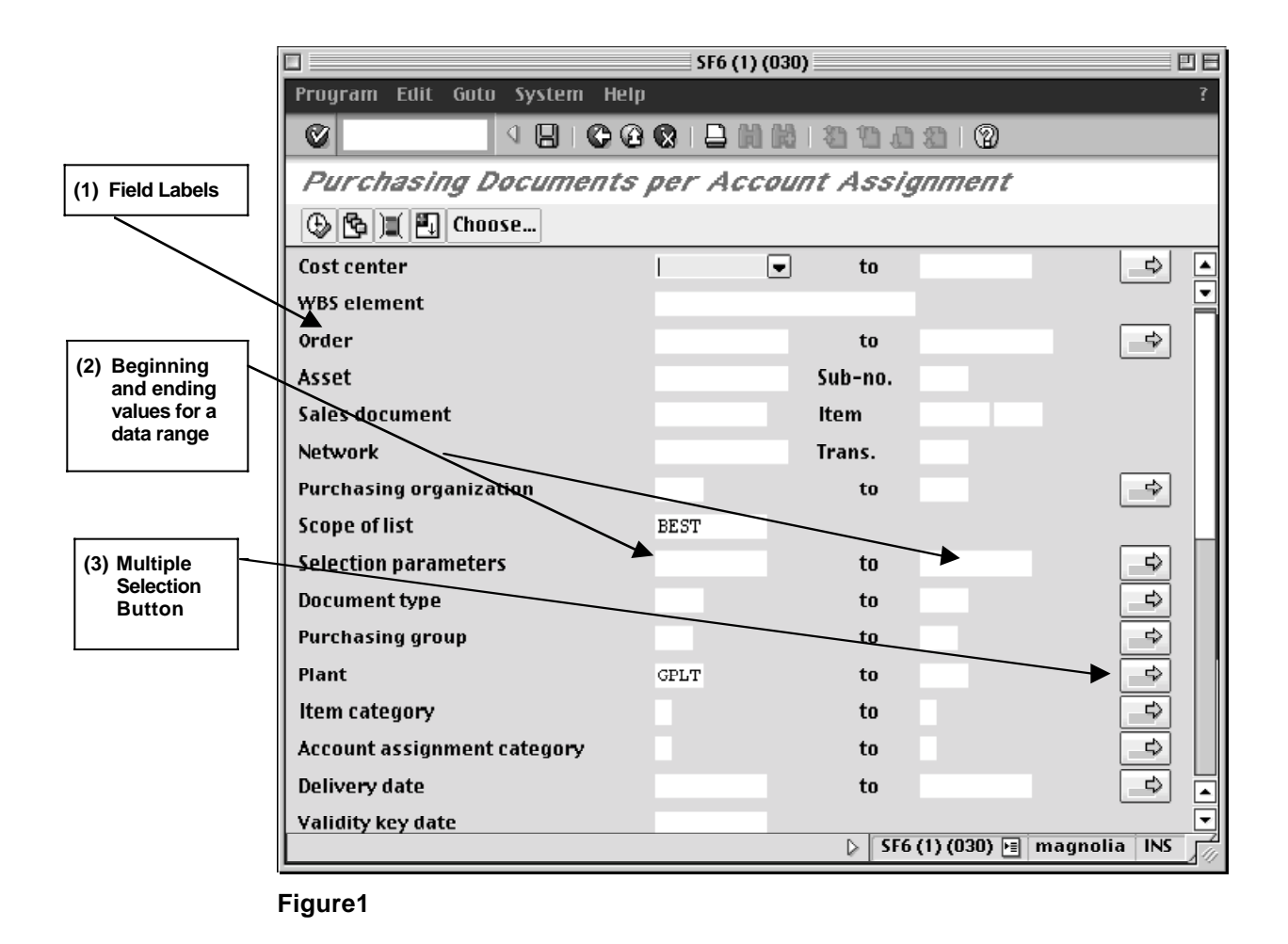

!*Be sure to scroll down to the bottom of the selection screen to see all of the available fields; some selection displays are longer than one screen.*

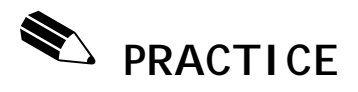

## **Search Using the Document Date Field**

In this exercise you will search for Purchase Orders created between 7/1/00 and 7/10/00. You will generate an SAP Report using Basic Search criteria.

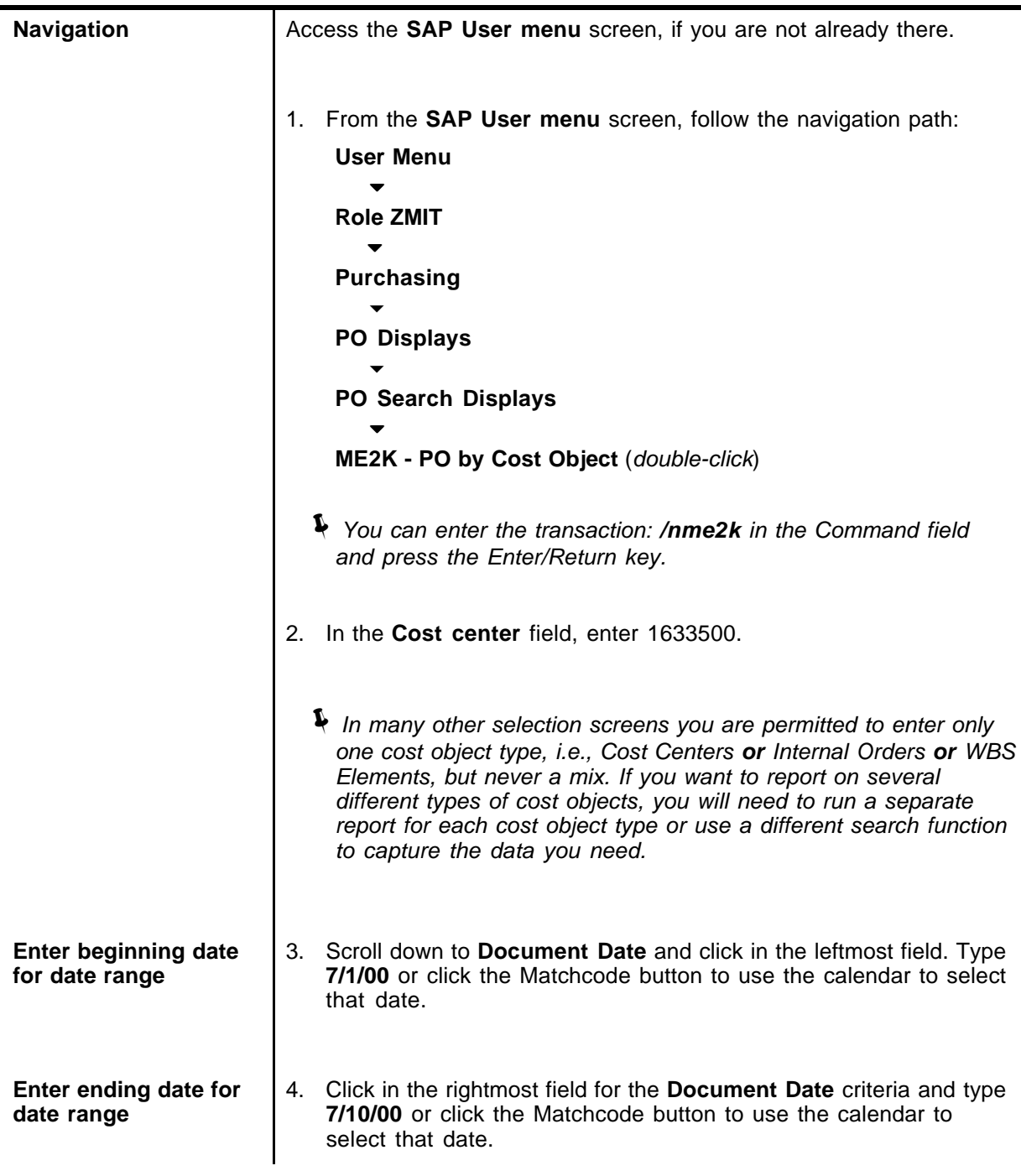

#### **View List Purchase Orders found within Date Range**

5. Click on the **Execute** button **Fig. 2.1** and review the resulting report. Scroll down, if necessary, to see the full report. (A sample screen is shown below.)

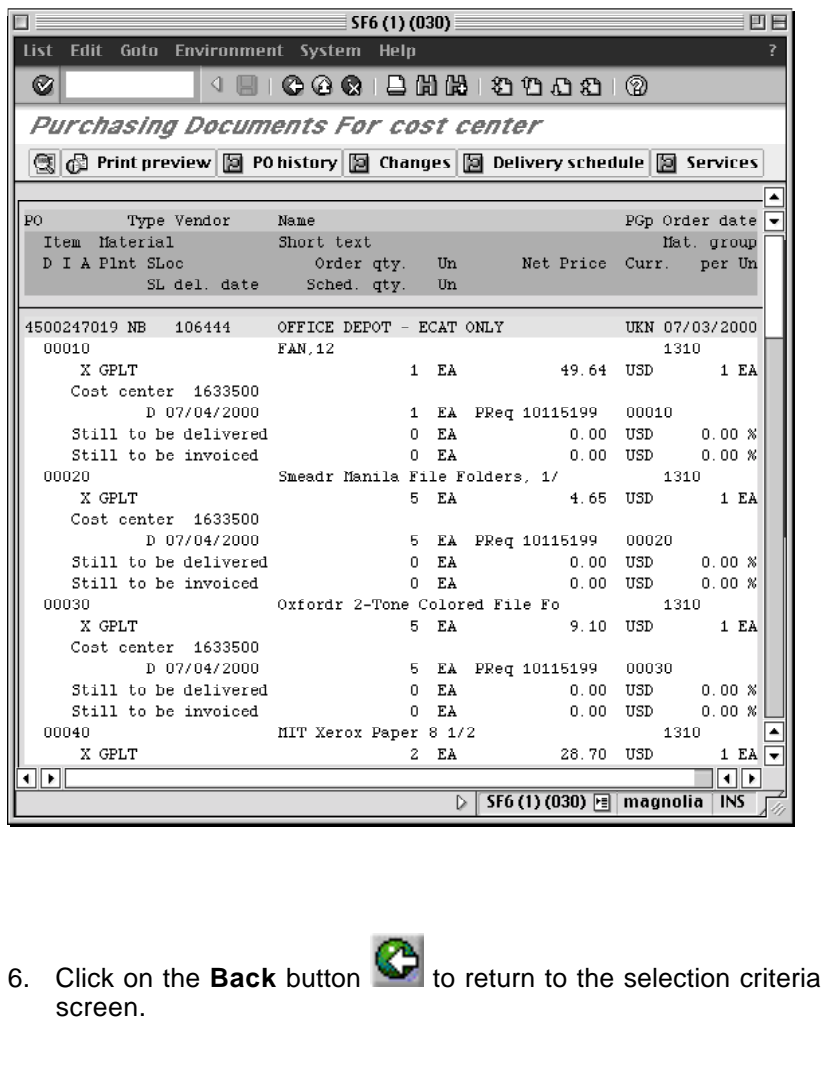

!*The criteria you entered are gone. You will have to enter new data to do another search. In some search selection screens, search criteria are not "erased" when you back out of the report.*

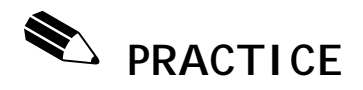

### **Search Using Short Text & Vendor Fields**

In this example you will search for Purchase Orders that were created for the vendor Office Depot and also include tape*.* You will generate an SAP Report using basic search selections that include vendor and short text fields.

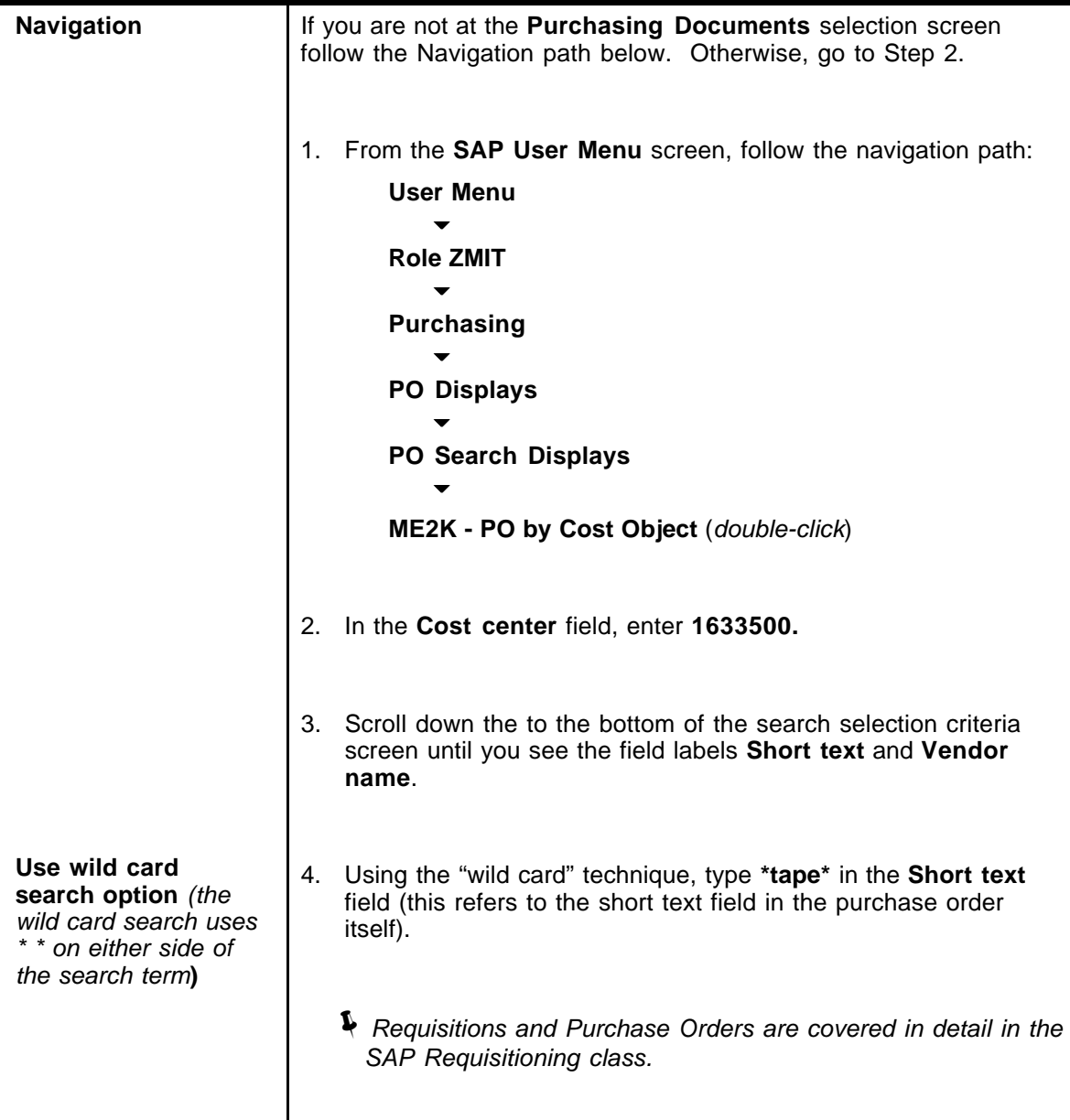

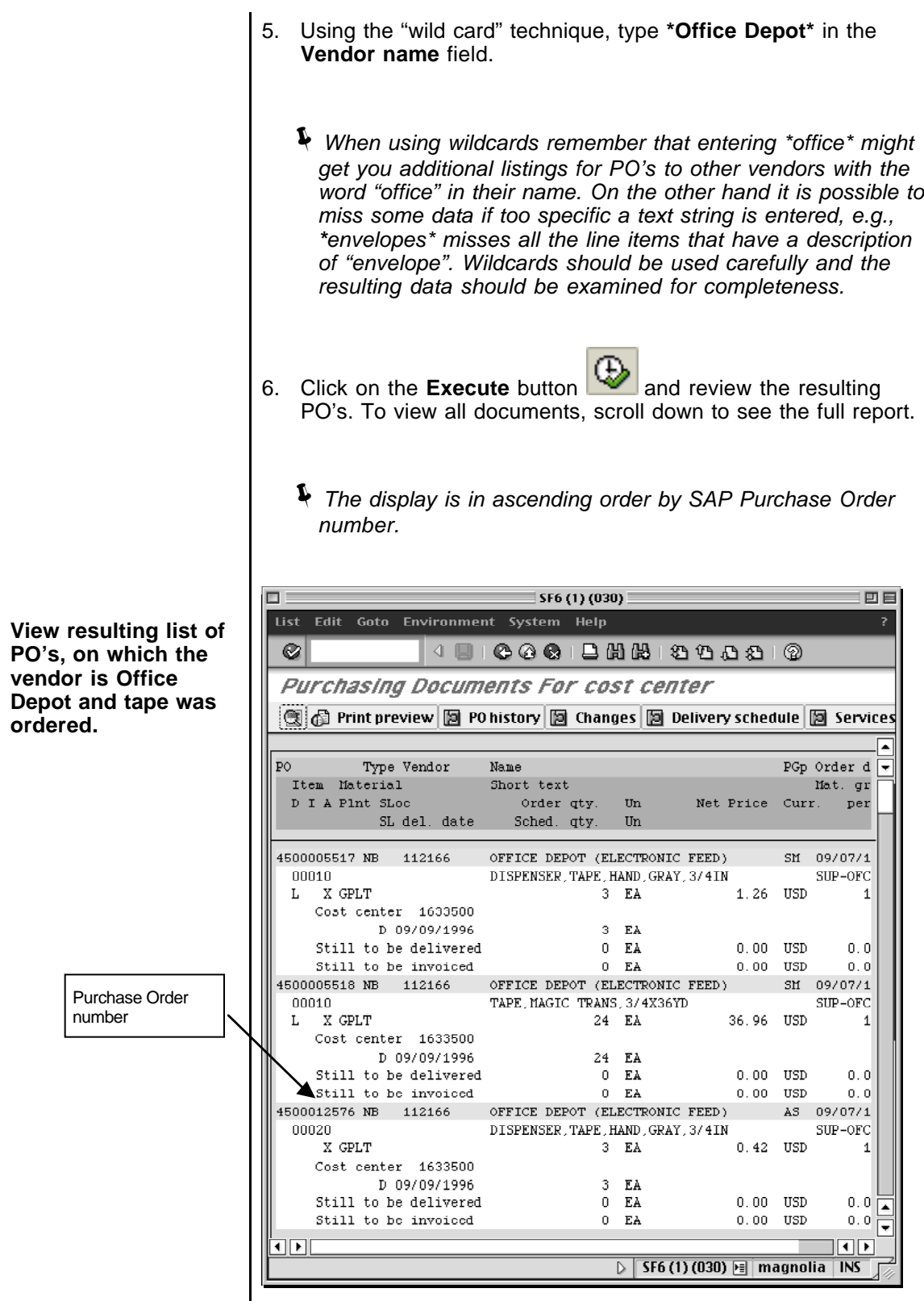
- !*The report displays only those line items which include the purchase of tape, even if the Purchase Order has multiple other line items. If you want to see the entire Purchase Order, you need to drill down.*
- 7. Double-click on a **Purchase Order number** (the PO number is the 10 digit number in the display that begins with 45 or 55) in order to view the entire PO with all the line items.
	- !*The Drill Down feature gives you the ability to look at the Purchase Order details screen by screen*

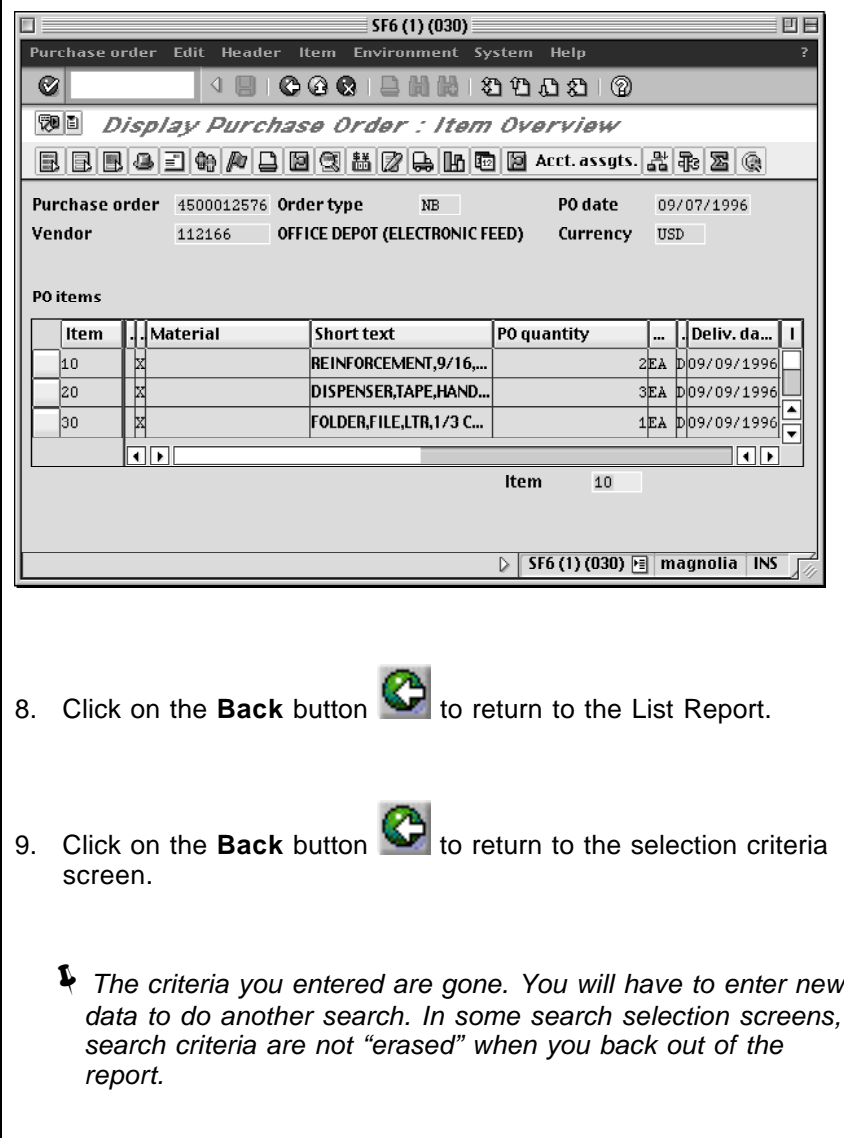

**Drill Down**

# ! **GETTING STARTED**

## **Multiple Selection Search Criteria**

The purpose of this section is to familiarize you with the basic elements of **Multiple Selection** searches.

You may need to generate reports using a more complex set of search criteria. For example, you might need to look at a series of nonconsecutive cost objects within several date ranges. To do this, SAP provides you with **Multiple Selection** search options on most search criteria selection screens.

The availability of such an option is indicated by the presence of the **Multiple Selection**

button  $\biguplus_{\infty}$  in the right-hand margin of the screen. The **Multiple Selection** button appears to the right of the search field(s) for which it may be used, following along from left to right across the screen. If the **Multiple Selection** button is not there, it means that multiple selections are not available for the field(s) on that line. If the Multiple Selection arrow is green, it indicates that complex search options have already been selected.

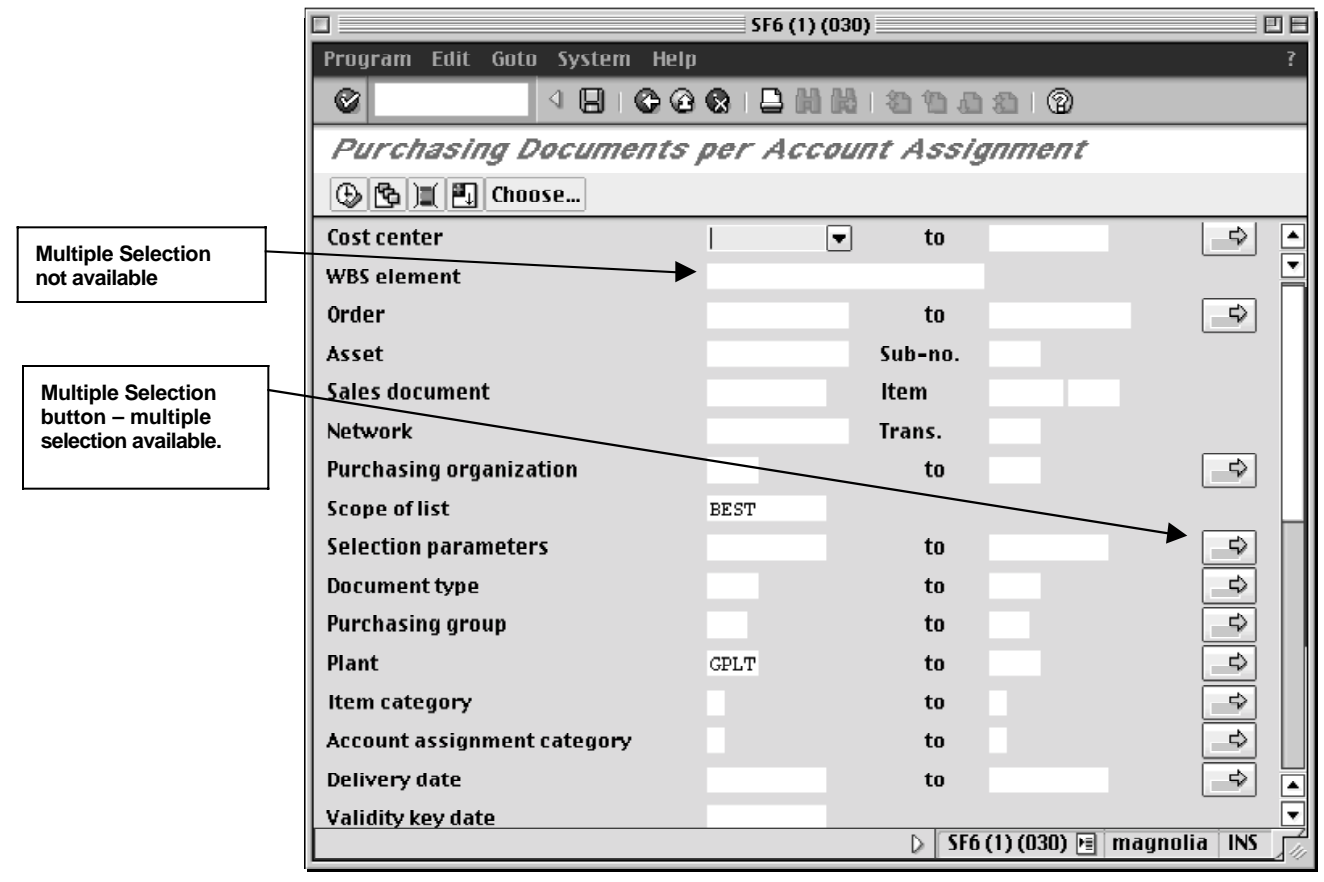

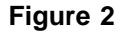

**Figure 3** Shows the **Multiple Selection** screen, which is standard across all SAP screens. You can access the Multiple Selection screen by clicking on the Multiple Selection button from any **Basic Search** screen.

The **Multiple Selection** button allows you to use these types of selection criteria for reporting:

- ✔ Include or exclude individual nonconsecutive values
- ✔ Include or exclude multiple ranges values

Most of the time, the **Multiple Selection** button can be accessed either before or after entering your values in the fields on the basic search selection screen. Occasionally you will be forced to enter a value before clicking on the **Multiple Selection** button.

- ✔ Green buttons indicate to *include* values
- ✔ Red buttons indicate to *exclude* values

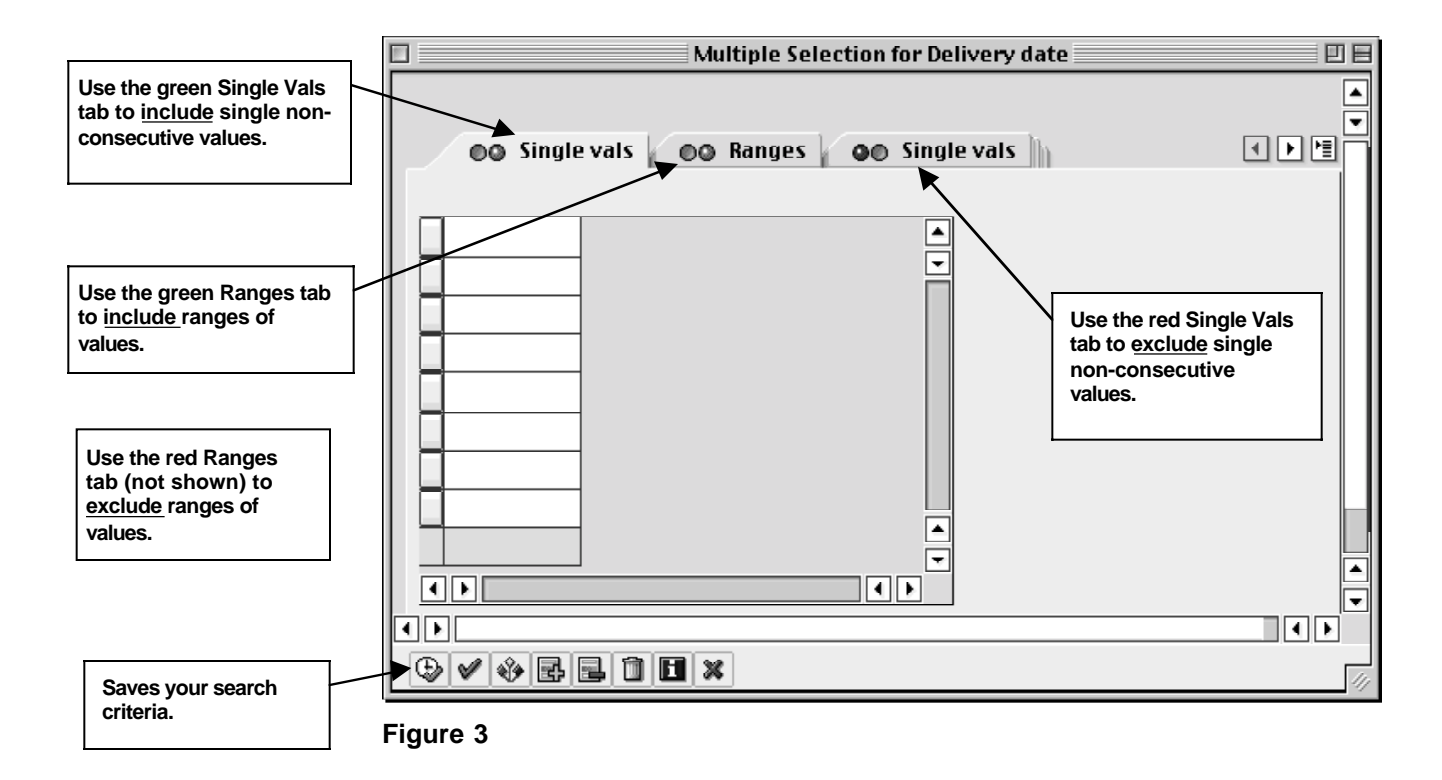

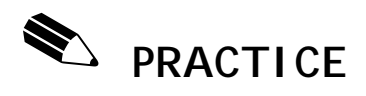

## **Search Using Multiple Document Date Ranges**

In this exercise you will search for all the Purchase Orders created on two specific dates, as well as within several date ranges during 2000. You will generate an SAP report using **Multiple Selection** criteria.

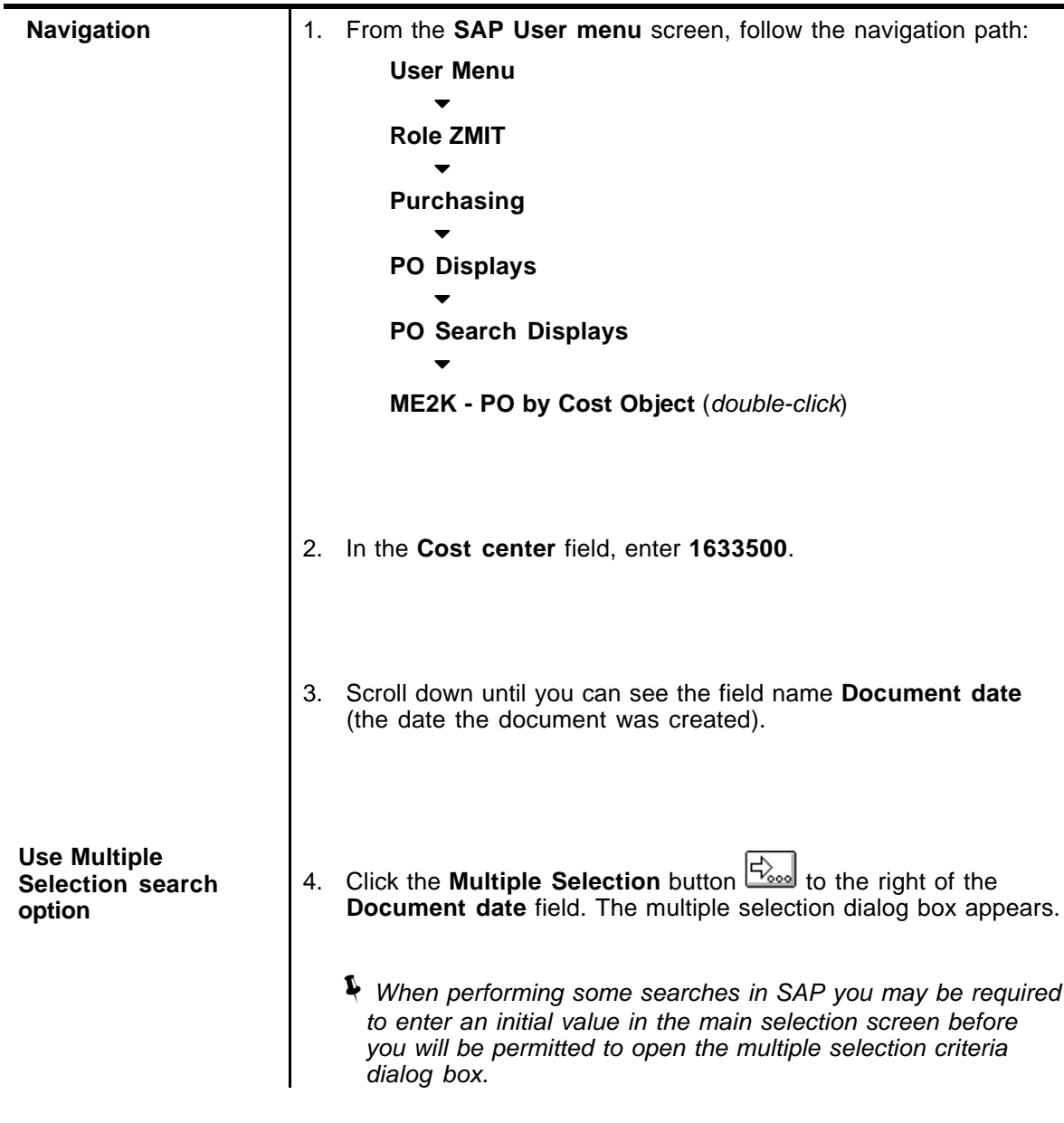

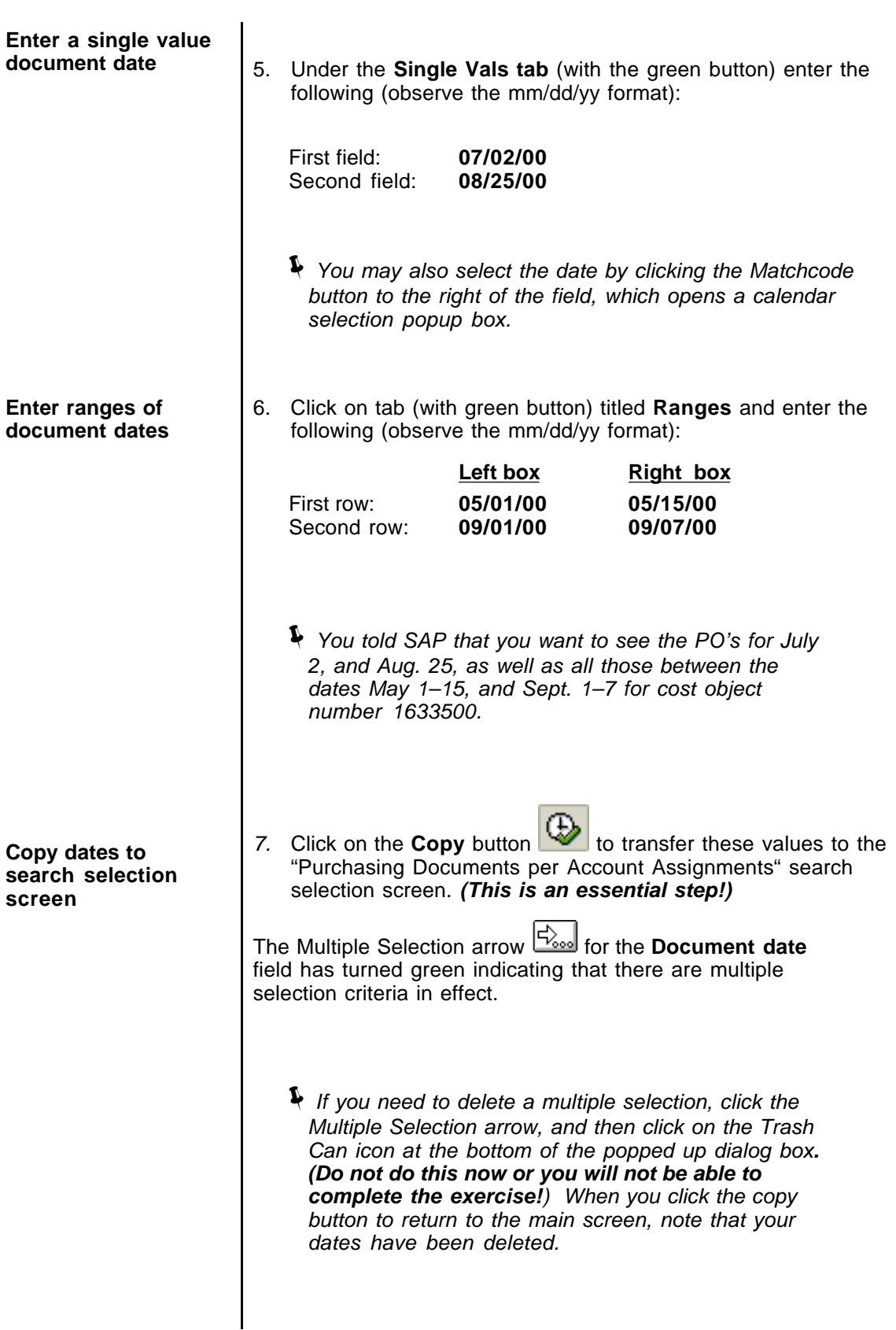

8. Click on the **Execute** button **4.** and review the resulting PO's.To view all documents, scroll down to see the full report.

#### SF6 (1) (030)  $\Box$ 凹目 List Edit Goto Environment System Help  $1.1000100010000000$ Ø **Purchasing Documents For cost center** ③ Print preview **图 PO history 图 Changes 图 Delivery schedule 图 Services** PO Type Vendor Name PGp Order dat  $\sqrt{\bullet}$ Item Material Short text Mat. grou D I A Plnt SLoc Order qty.  $Un$ Net Price Curr. per U SL del. date Sched.  $qty.$  Un 4500223783 NB 102350 CREATIVE OFFICE PAVILION MA 03/27/200  $00010$ AE123AWC CHAIR, AERON WK 2-STG PNEU. TLT 1920 632.50 USD X GPLT  $1$   $EA$  $1 E$  $Cost center - 1633500$ D 05/05/2000 1 EA PReq 10093514  $00010$  $0.00$  USD Still to be delivered  $0$  EA  $0.00$ Still to be invoiced  $0$  EA  $0.00$  USD  $0.00$ 00020 DELIVERY 1925 X GPLT  $1$   $EA$ 40.00 USD 1 E  $Cost center - 1633500$ 1 EA PReq 10093514 00020 D. 05/05/2000 Still to be delivered  $0$   $\,$  EA  $0.00$  USD  $0.00$ Still to be invoiced  $0$  EA  $0.00$  USD  $0.00$ 4500224885 NB 117461 DOCUMENT SYSTEMS AS 03/30/200 00070 Change order change quanity from 1 to 3 1310 S X GPLT  $2$  EA 6.50 USD 1 E Cost center 1633500 D 05/01/2000 2 EA PReq 10100156 00010 Still to be delivered  $0-{\rm EA}$  $0.00$  USD  $0.00$ ⊺∸  $0-{\rm EA}$ Still to be invoiced  $0.00$  USD  $0.00$ 00080 Change order change quanity from 1 to 33 1310 বার OD  $\triangleright$  SF6 (1) (030)  $\triangleright$  magnolia | INS

9. Click the Exit button **Collection the SAP User Menu screen.** 

#### **View Purchase Orders found.**

The POs in this report were created on July  $2<sup>nd</sup>$  and Aug.  $25<sup>th</sup>$ , as well as between May 1-5 and Sept. 1-7 for cost object 1633500.

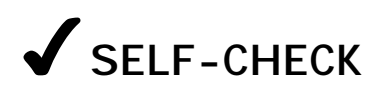

Using what you have learned in this lesson, perform the following tasks:

# **Questions**

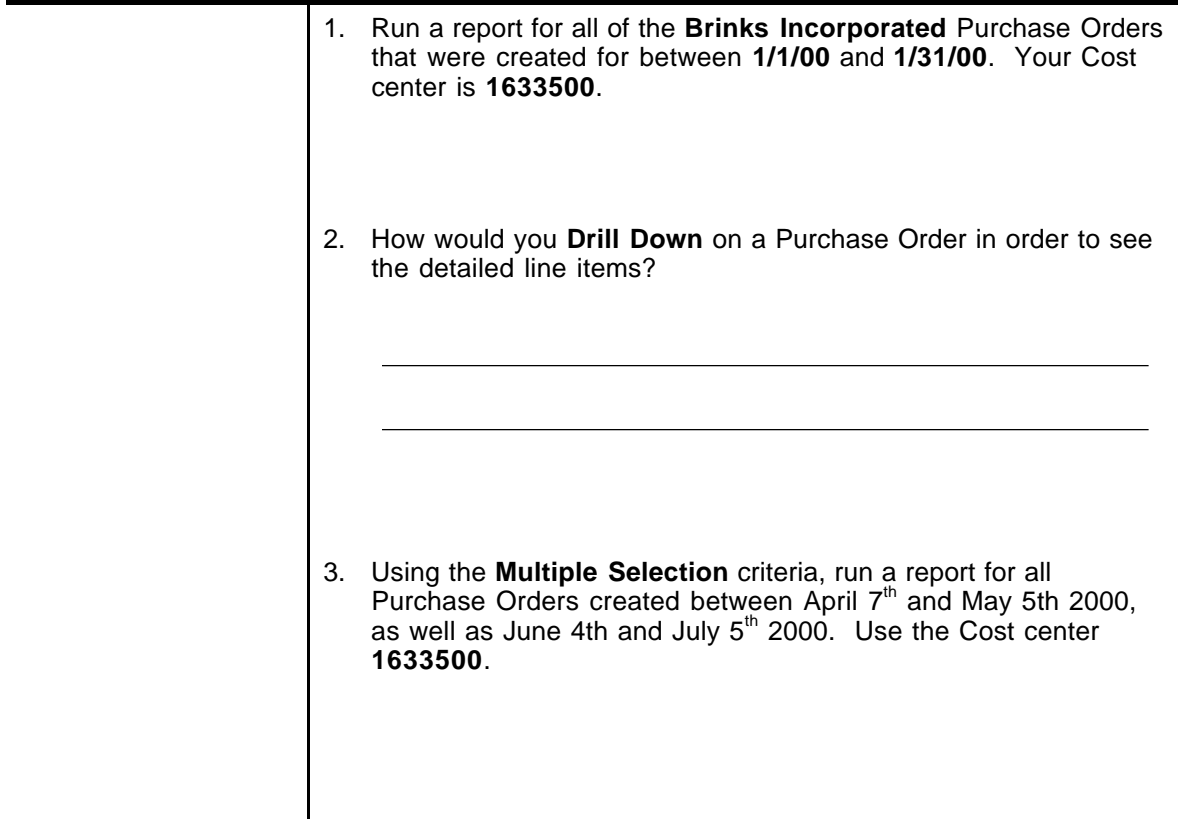

# **Answers to Self Check**

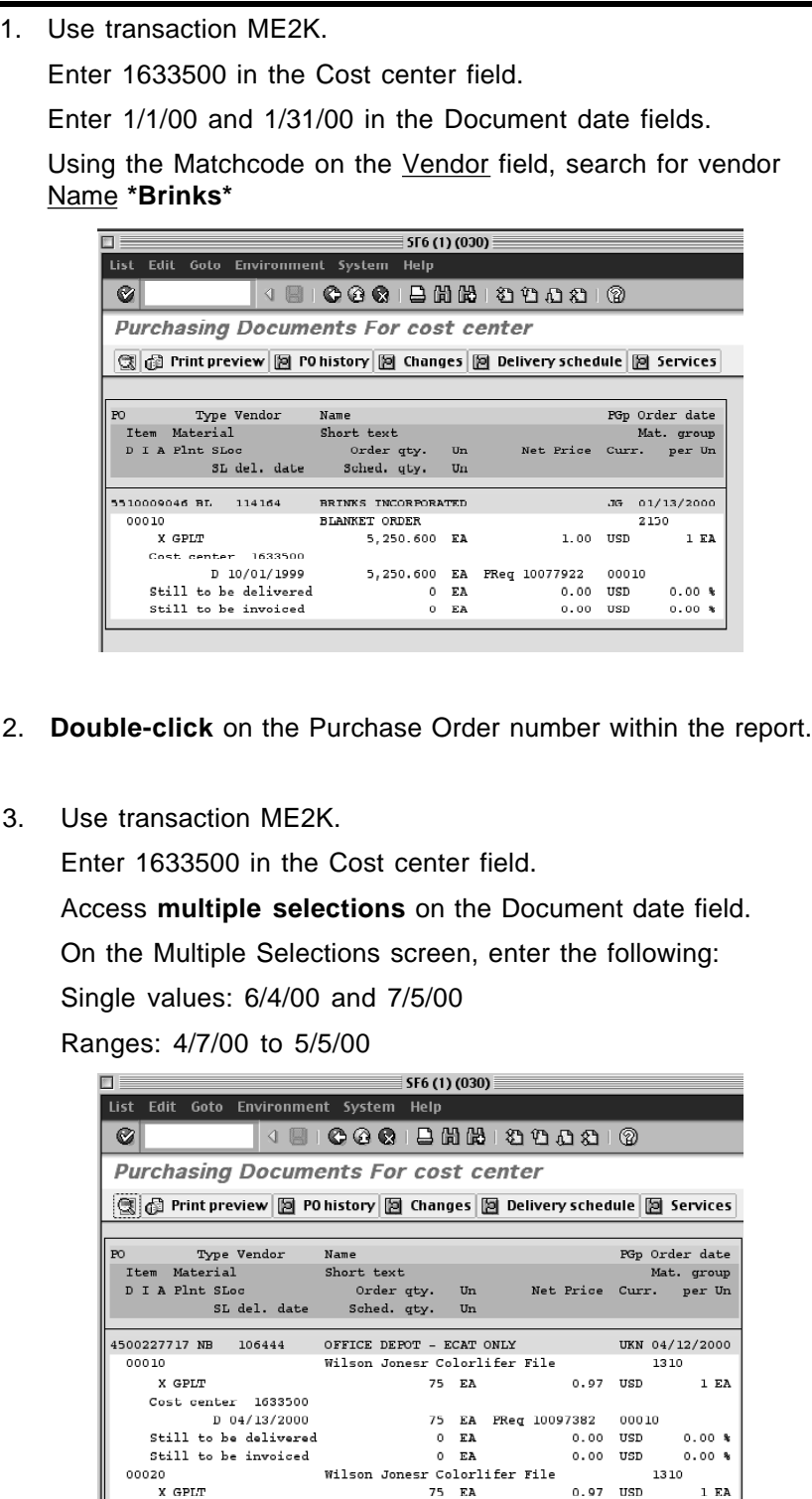

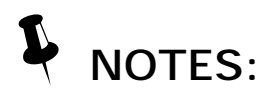

# Lesson 5:

# **BASIC REPORT PRINTING**

SAP reports can be printed via any SAP printer connected to MITnet. You should leave these printers on at all times. They have a powersave feature that saves energy when they are not being used, so there is no need to turn them off to conserve electricity.

### **OBJECTIVES**

In this lesson you will become familiar with basic SAP report printing options. At the completion of this lesson you will:

- ✔ Understand the printing environment
- ✔ Understand the basic procedure for printing reports
- ✔ Understand how and where to get help with printing problems

#### **SUMMARY OF BUSINESS RULES**

SAP users who are authorized to generate reports are also authorized to print reports. This function tells SAP to send a copy of a report to the printer. The Print button can be found on the Toolbar of many SAP screens.

# ! **GETTING STARTED**

#### **Printing Checklist** *(Before you begin printing)*

- $\blacktriangledown$  Make sure you know approximately how many pages of output will be printed by paging through the report on-screen first, or by using the Print Preview button.
- ✔ If you do print more than you need, see the "Troubleshooting" section.
- $\blacktriangledown$  Make sure you know to where you are printing. The default printer (the printer to which your SAP printouts will be sent) is typically the one close to your office. Your user profile should have a default printer. If it does not, you will be prompted to enter the printer name each time you print the report. *See Lesson 7 for instructions on setting your default printer.*

### **Troubleshooting**

SAP contains a huge amount of data, and it is possible to generate a report that is tens and even hundreds of pages long by running a report with overly broad selection criteria. If you unintentionally send a large print job to the printer, here is what you can do:

- ✔ Pull out the printer paper tray to stop printing
- ✔ Collect the information needed to seek help (see the section below)
- ✔ Contact the **Business Liaison Team** at business-help@mit.edu or 252-1177

If your requested SAP print job is not printing, here is what to do:

✔ Contact the **Business Liaison Team** at business-help@mit.edu or 252-1177

### **Getting Help**

Before you seek Help, you should collect some basic information for the Business Liaison Team:

- ✔ The SAP environment that you are accessing: Production-1 or Production-2.
- ✔ The SAP spool request number, if you have one, from the bottom of your SAP screen.
- The four-character name of your SAP printer. Follow the menu path **System>>User Profile>>Own data** (transaction code: **/nsu3**) and click on the **Default tab**, this will provide you with the name of your **Default Printer**. Many SAP printers are labeled with the printer name, so check your printer for the label.

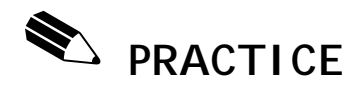

# **Practice Printing and Reviewing Requisitions**

In this exercise you will first practice printing a **List of Requisitions** in order to become familiar with one type of print procedure, and then practice printing an **Individual Requisition** in order to become familiar with the second type of print procedure.

- ✔ The **List Requisition** report will print using the basic SAP font, the Requisitions will be in a simple list format, and the report will have a cover page that indicates spool requests, owner, and other selection options.
- ✔ The **Individual Requisition** report will have MIT-specific formatting that resembles a spreadsheet and it will only include one requisition.
- !*You are not able to choose the format of your print job, the format is standard in SAP.*

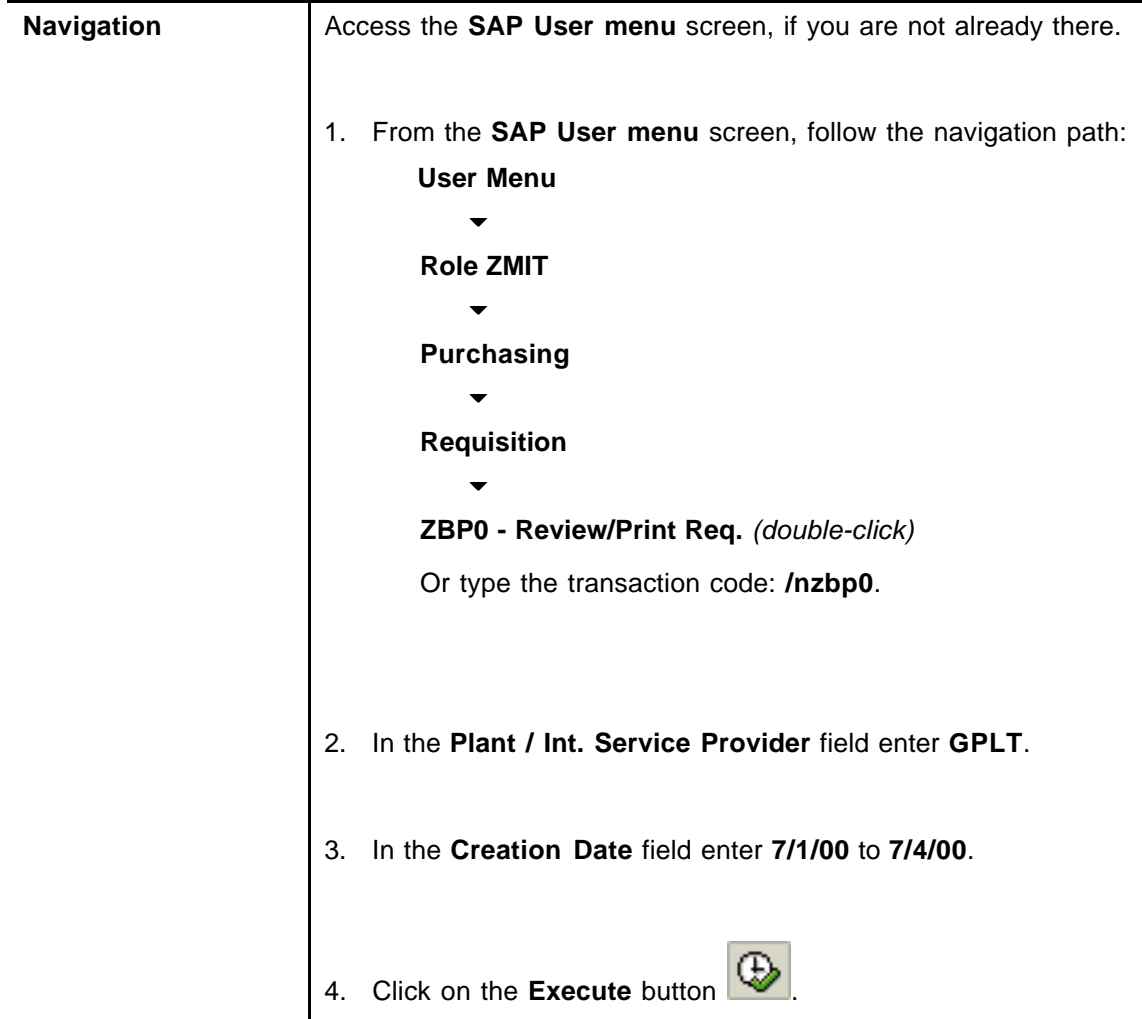

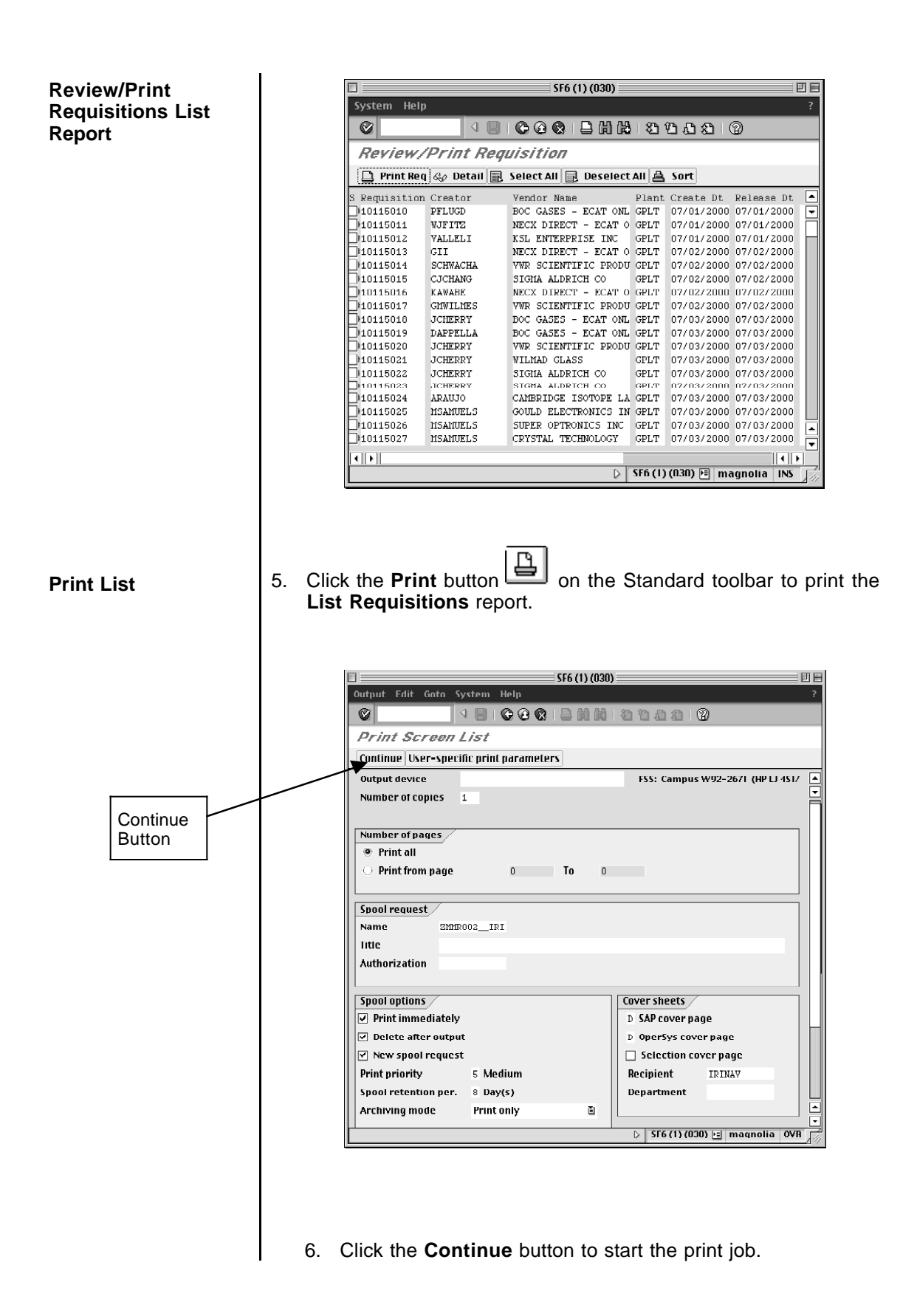

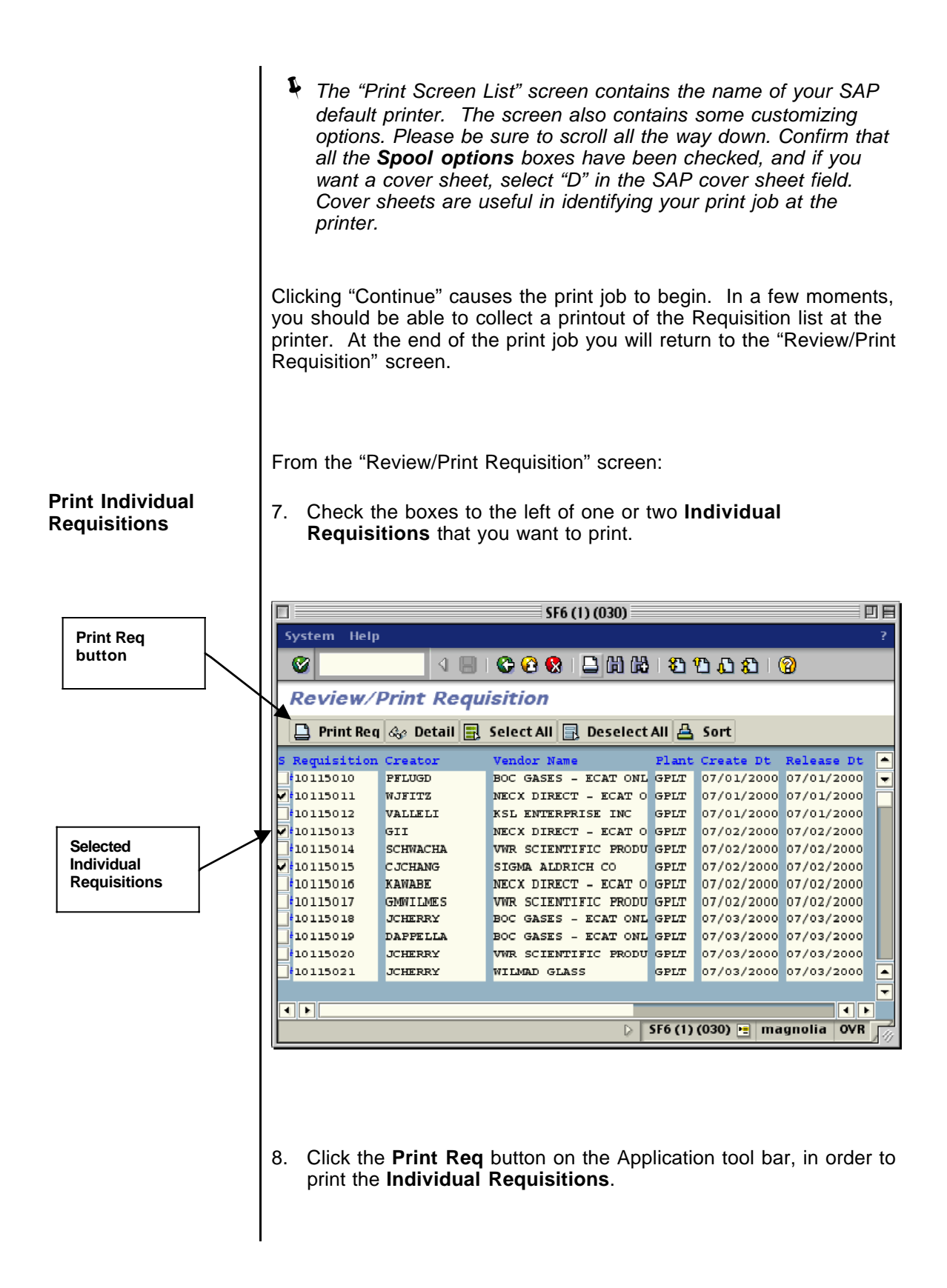

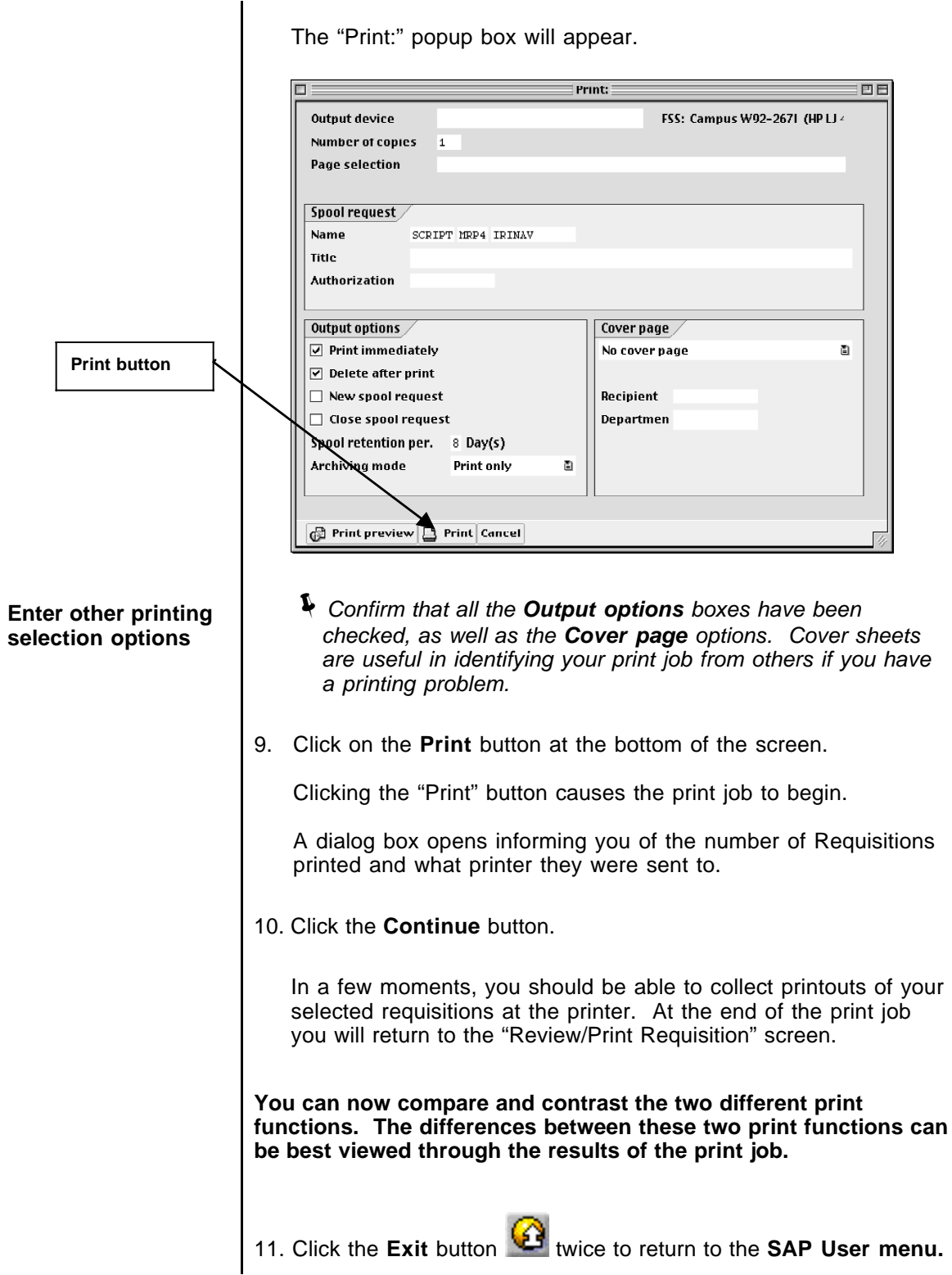

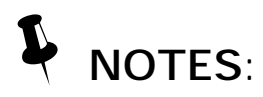

# Lesson 6: (optional)

# **DOWNLOADING SAP REPORTS**

Data from SAP reports can be downloaded, or transferred from SAP, into a local file on your desktop or server. That file can then be opened in a spreadsheet application such as Microsoft Excel, or imported into other applications. Downloaded data is typically unformatted – i.e. report titles and column headings are not downloaded, only data.

Data from externally maintained files (e.g. Microsoft Excel) can also be uploaded into SAP for the purpose of transferring large volumes of information. This is a convenient alternative to manually entering the data. To learn more about the Upload process please refer to the on-line documentation. http://web.mit.edu/sapr3/

Some users will never download or upload data, but others may use these functions, for example to combine SAP report data with data that is not in SAP for the purpose of creating customized reports in other applications.

### **OBJECTIVES**

In this lesson you will become familiar with the SAP Download function, which permits you to download a report to a local file and then open it in your spreadsheet of choice. At the completion of this lesson you will be able to:

- ✔ Use the Download button to download an SAP report
- ✔ Use an SAP menu path to download an SAP report

### **SUMMARY OF BUSINESS RULES**

Users can generate reports in SAP based on their SAP user Profile and SAP authorizations. You must have proper authorization to generate reports on particular cost objects, cost element groups, as well as SAP transactions.

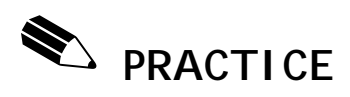

# **Download the Purchasing Overview by Cost Collector Report**

In this exercise you will download the Purchasing Overview by Cost Collector (this term is used interchangeably with the term Cost Object) report into a Microsoft Excel spreadsheet by using the Download button.

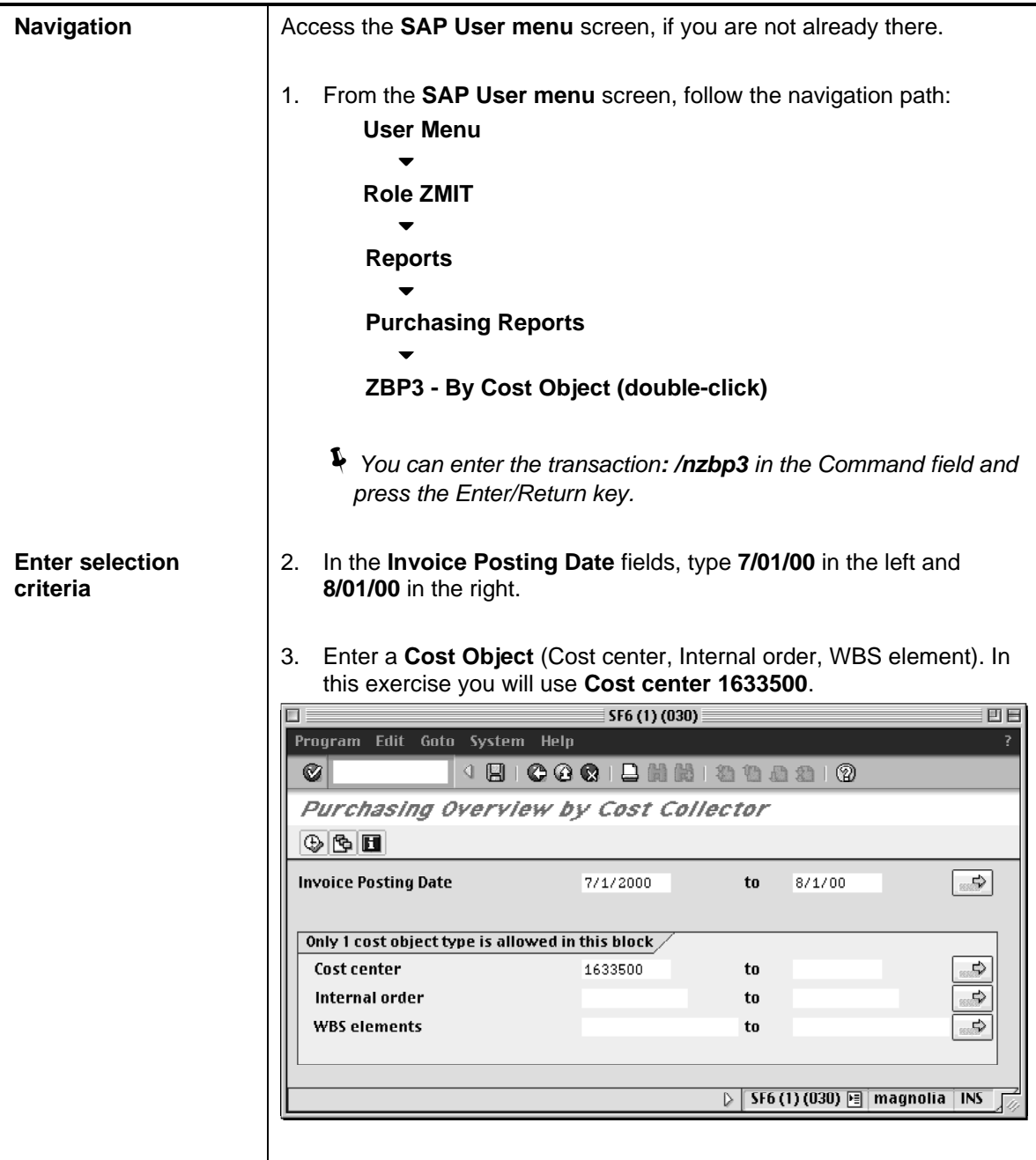

- 4. Click on the **Execute** button **.** Your report is displayed on the screen. **Begin Download** 5. Click on the **Download** button  $\frac{1}{2}$  Download on the toolbar. SF6 (1) (030) 凹目 System Help Ø Purchasing Overview by Cost Collector **A** Sort **A** Download **E** Vendor Vendor Name PO Number Invoice Invoice Value Check Pay Date Proft. ∣▲ EDUCATIONAL & I 4500226421 5100812125 1,146.80 20070231 07/05/2000 P42290 EDUCATIONAL & I 4500226421 5100812125 120.00 20070231 07/05/2000 P42290 EDUCATIONAL & I 4500229782 5100812228 2.147.43 20073598 07/12/2000 P42290 EDUCATIONAL & I 4500229782 5100812228 139.00 20073598 07/12/2000 P42290 CREATIVE OFFICE 4500223783 5100812915 632.50 20071218 07/06/2000 P42290 CREATIVE OFFICE 4500223783 5100812915 40.00 20071218 07/06/2000 P42290 5500003348 5100814156 **ANACOMP** 1,096.29 20072306 07/10/2000 P42290 JOHN E MILLER 5710000622 5100814839 780.00 20078610 07/21/2000 P42290 BA OFFICE SUPPL 5510007978 5100815791 123.00 20085826 08/07/2000 P42290 BRINKS INCORPOR 5510009046 5100815867 437.55 20073978 07/12/2000 P42290 ICI SECURITY SY 4500247654 5100816828 25.00 20077657 07/19/2000 P42290 ICI SECURITY SY 4500247654 5100816828 1,400.00 20077657 07/19/2000 P42290 |anacomp 5500003348 5100820304 1,228.02 20080839 07/26/2000 P42290 বাঘা ।बाह  $\triangleright$  | SF6 (1) (030)  $\triangleright$  | magnolia | INS **Select folder and** 6. The "Transfer to Local File" dialog box come up. Click on the **file name for the Matchcode** button to open the "Save as……" dialog box.. **downloaded report Transfer to a Local File** 回目 **File name** Macintosh:SAP: **Data format**  $\mathbf{p}A\mathbf{T}$ ▣ ⋤ Transfer | % **Save Report as a** 7. Use the standard **PC** or **Mac** procedures to choose a **spreadsheet** directory/folder to save the file in. **document** For the purpose of this exercise, save the file on your Desktop. a) Enter the file name **testdl.xls**
	- b) Click the **OK** or **Save** button to accept your selection. The file name appears in the "Transfer to a local file" dialog box.

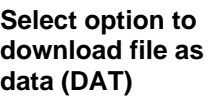

- 8. In the "Transfer to a local file" box, click the **Matchcode** button for **Data Format**. Select **DAT** from the matchcode list.
	- "*The DAT format downloads data ready to import into a spreadsheet. Column headings and cost element (G/L account) subheadings are not downloaded and must be entered manually into the spreadsheet*.

#### 9. Click the **Transfer** button to download your report.

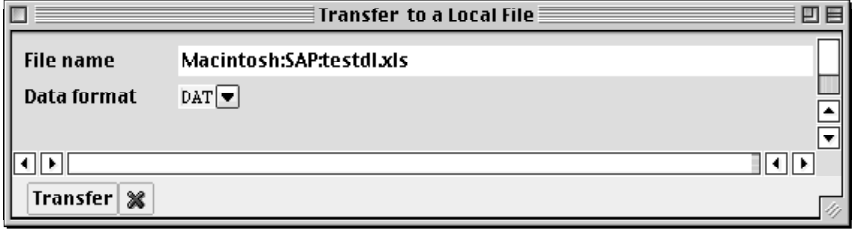

"*You will see a message, at the bottom of the SAP screen, indicating the number of bytes downloaded. This confirms that the download is complete.*

10. To view the downloaded file, go to your Computer Desktop and double click on the testdl.xls file. You may be prompted for an application to use to open the file.

#### **Opening/Viewing the downloaded report**

- "*Note: You may save the downloaded report in any folder that you choose: you are not limited to saving it on the Computer Desktop.*
- 11. Return to SAP and click the **Cancel** button **8.** on the "Download" to local file" screen. This will take you back to report search screen " Purchasing Overview by Cost Collector".

# ✎ **PRACTICE**

# **Alternate Download Procedure Using a Menu Path**

In this exercise you will download the Purchasing Overview by Cost Collector (term used interchangeably with Cost Object) report into a Microsoft Excel spreadsheet by using the alternate menu path method. This method is used when your report does not have a Download button, as is often the case with research reports.

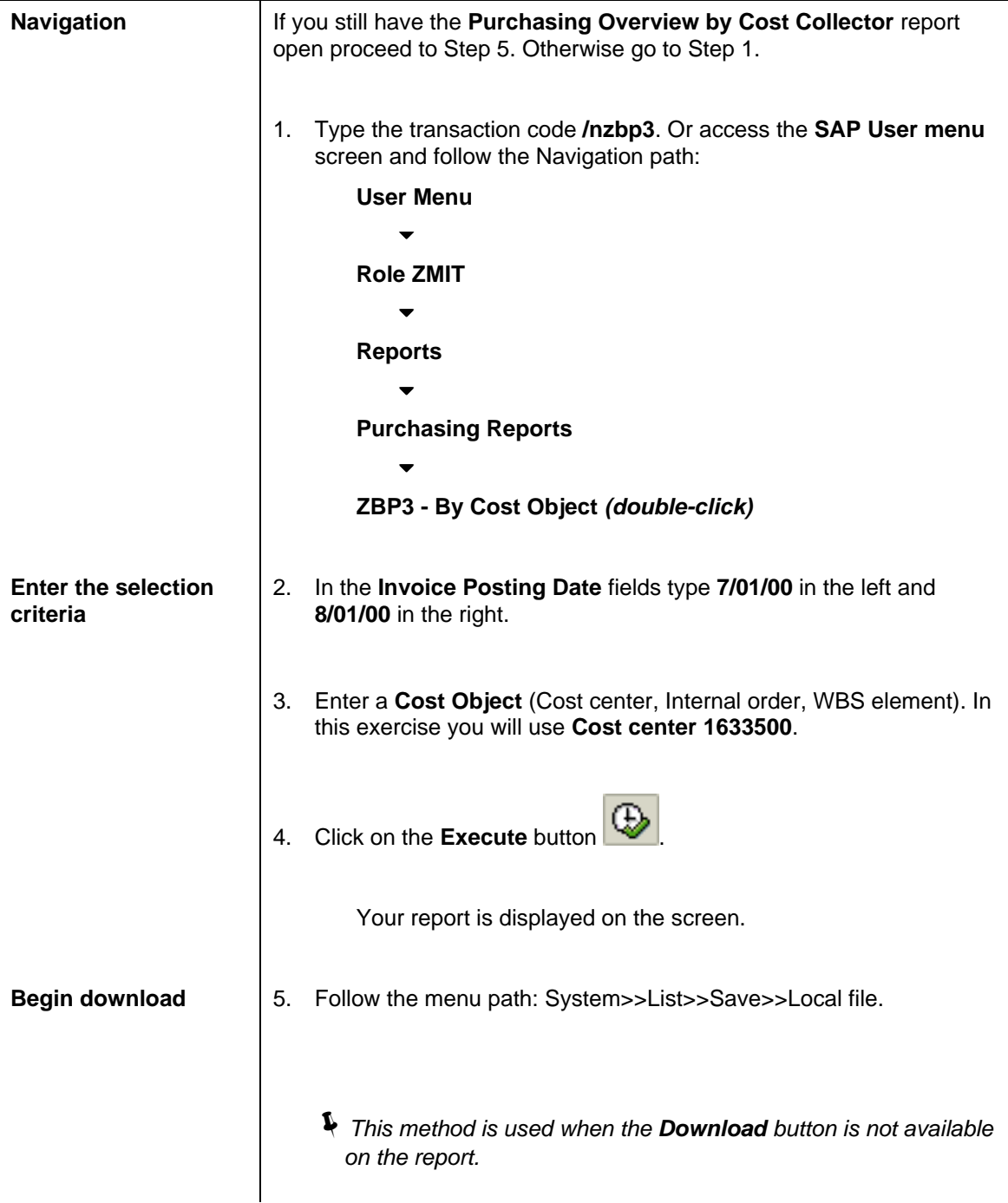

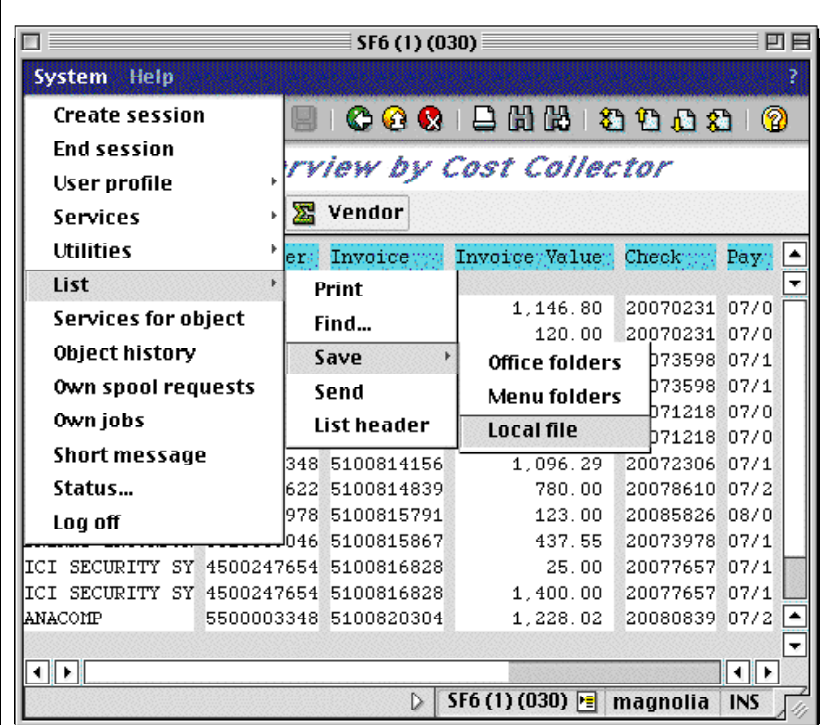

6. Click the radio button marked **Spreadsheet** to save the data with

numeric processing capability, then click the **Enter** button .

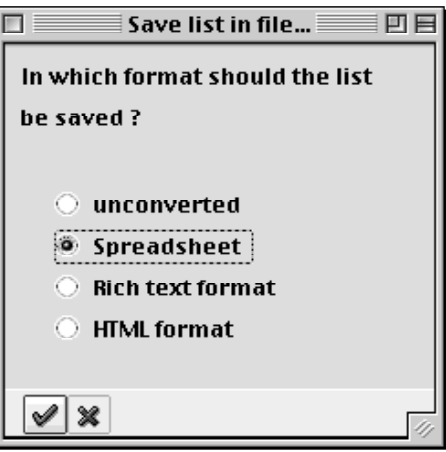

7. The "Transfer to Local File" dialog box (as displayed in the previous exercise) comes up. Click on the **Matchcode** button to open the "Save as…" dialog box.

**Save report as a spreadsheet document**

 $\overline{\phantom{a}}$ 

**Select folder and file name for downloaded file**

- 8. Use the standard **PC** or **Mac** procedures to choose a directory/folder to save the file in. For the purpose of this exercise, save the file on your **Desktop**. a) Enter the file name **test2dl.xls**
	- b) Click the **OK** or **Save** button to accept your selection. The file

name appears in the "Transfer to a local file" dialog box.

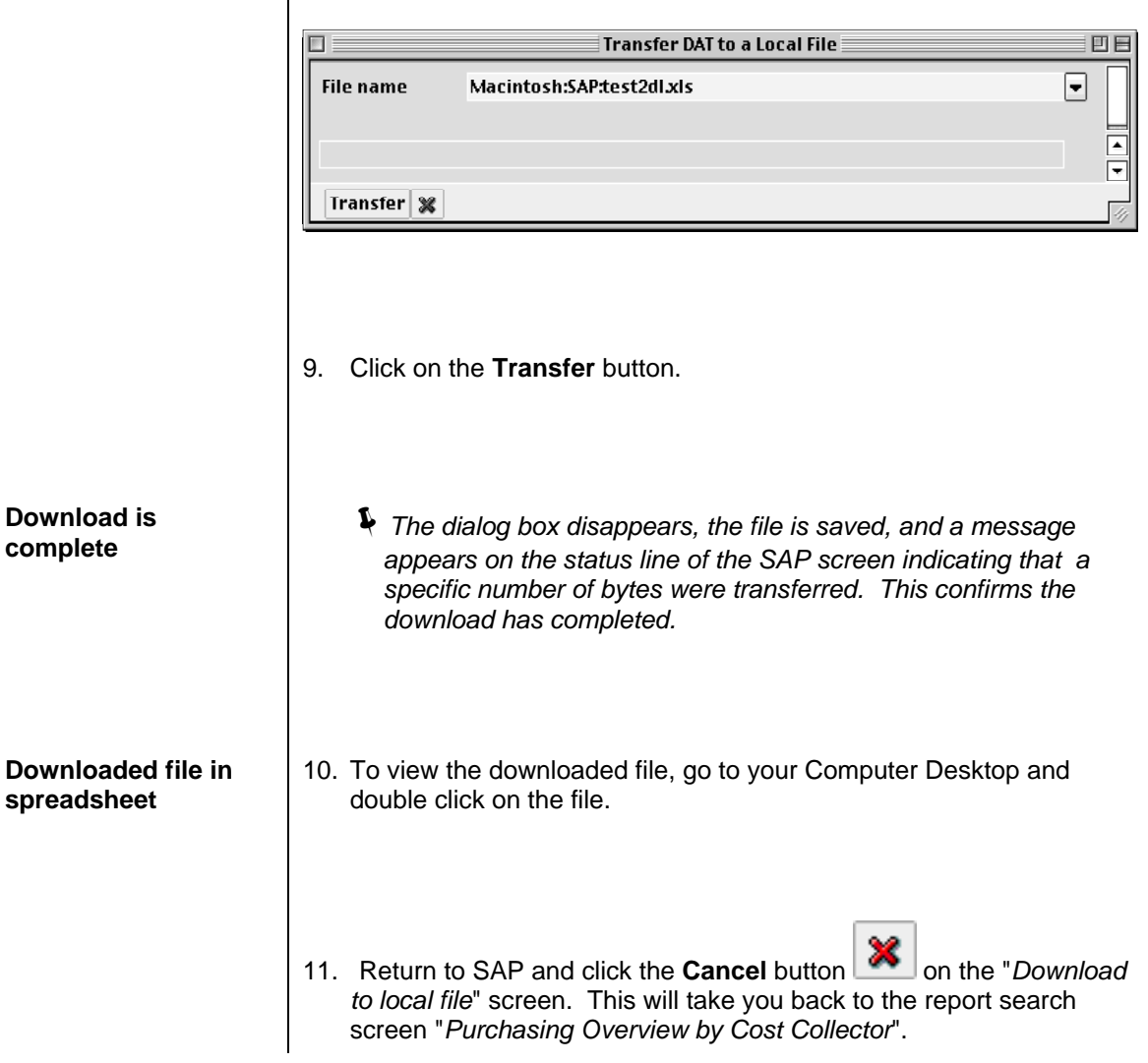

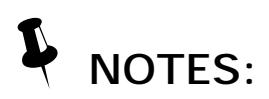

# Lesson 7:

# **USER DEFAULT SETTINGS**

Defaults are set when an SAP user profile is created. Most of these you should not change unless your business position or location has changed. It is important that the user defaults are correct in SAP, as SAP uses them in a number of reports and business transactions.

### **OBJECTIVES**

In this lesson you will learn how to review and change user settings and user information. At the completion of this lesson you will be:

- ✔ Familiar with the SAP user profile
- ✔ Able to set your user defaults
- ✔ Able to specify a default printer
- ✔ Able to review your user address

### **SUMMARY OF BUSINESS RULES**

✔ None
# GetTING STARTED

## **Configuration Options**

#### **Address**

This screen shows personal data such as MIT address, MIT phone, etc. which is updated monthly from Human Resources and Bursar records (via a feed from the Data Warehouse). If it is not correct, contact Human Resources (for faculty and staff) or the Bursar's Office (students) to have your information updated. If you correct the data in SAP, but the correction is not made at the data source, your correction will be overwritten by the monthly update.

#### **Defaults**

This screen shows the defaults that were set up when your SAP profile was created. Most of these you should not change. The settings on this screen (shown in a later practice exercise) include the **Start menu** and your printer name. Other settings include the date format and decimal notation. Your *userid* cannot be changed.

#### **Parameters**

This screen shows default field data entries and screens used when working in SAP. You can specify a default entry for some fields where you frequently enter the same data.

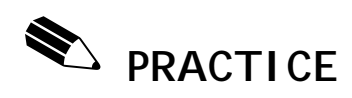

### **Review the User Address in Your User Profile**

It is important that your Address data is correct in SAP, as SAP uses it in a number of reports.

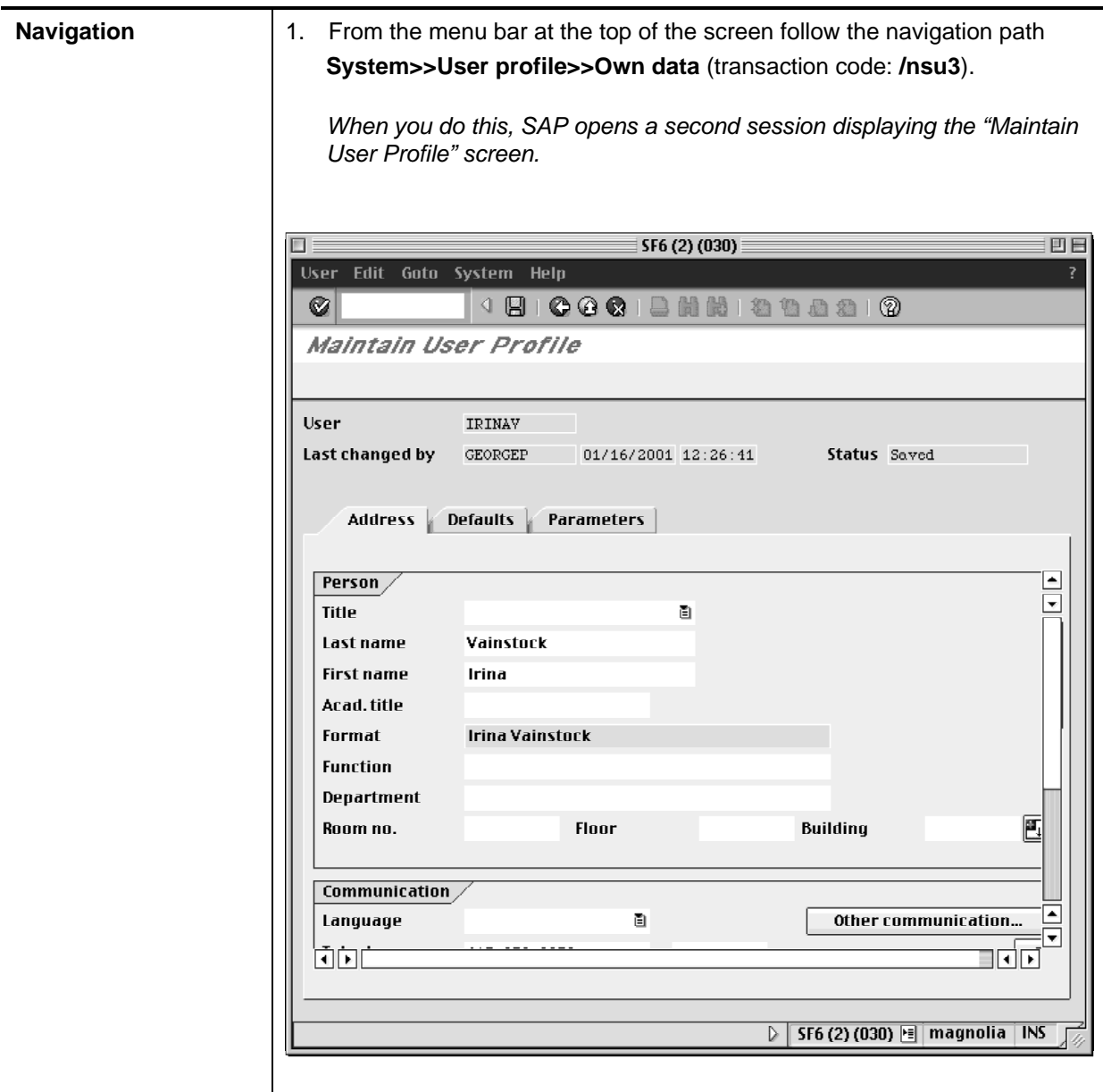

The screen above is an example.

The **Address** tab is displayed. Review your address data on your own screen.

If the data is incorrect, you will need to notify the Human Resources Office (for faculty and staff) or the Bursar's Office (for students), as their records are the source of all this information except for "Department." SAP is updated via a monthly feed from the Human Resource and Bursar's systems. If your department field is incorrect, you can update it, as that data is not fed into SAP from another system. If you would like your fax number(s) in SAP, enter it in the **Fax** field.

Remember that you are reviewing data in the SAP practice environment, which is not updated as frequently as the Production system. You should not call for assistance unless the information in the Production system is incorrect.

**Continue to the next exercise before saving.**

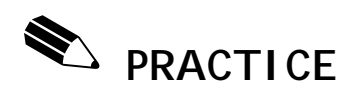

## **Reviewing the User Defaults in Your User Profile**

The **Default** tab in your User Profile contains user defaults that should be reviewed.

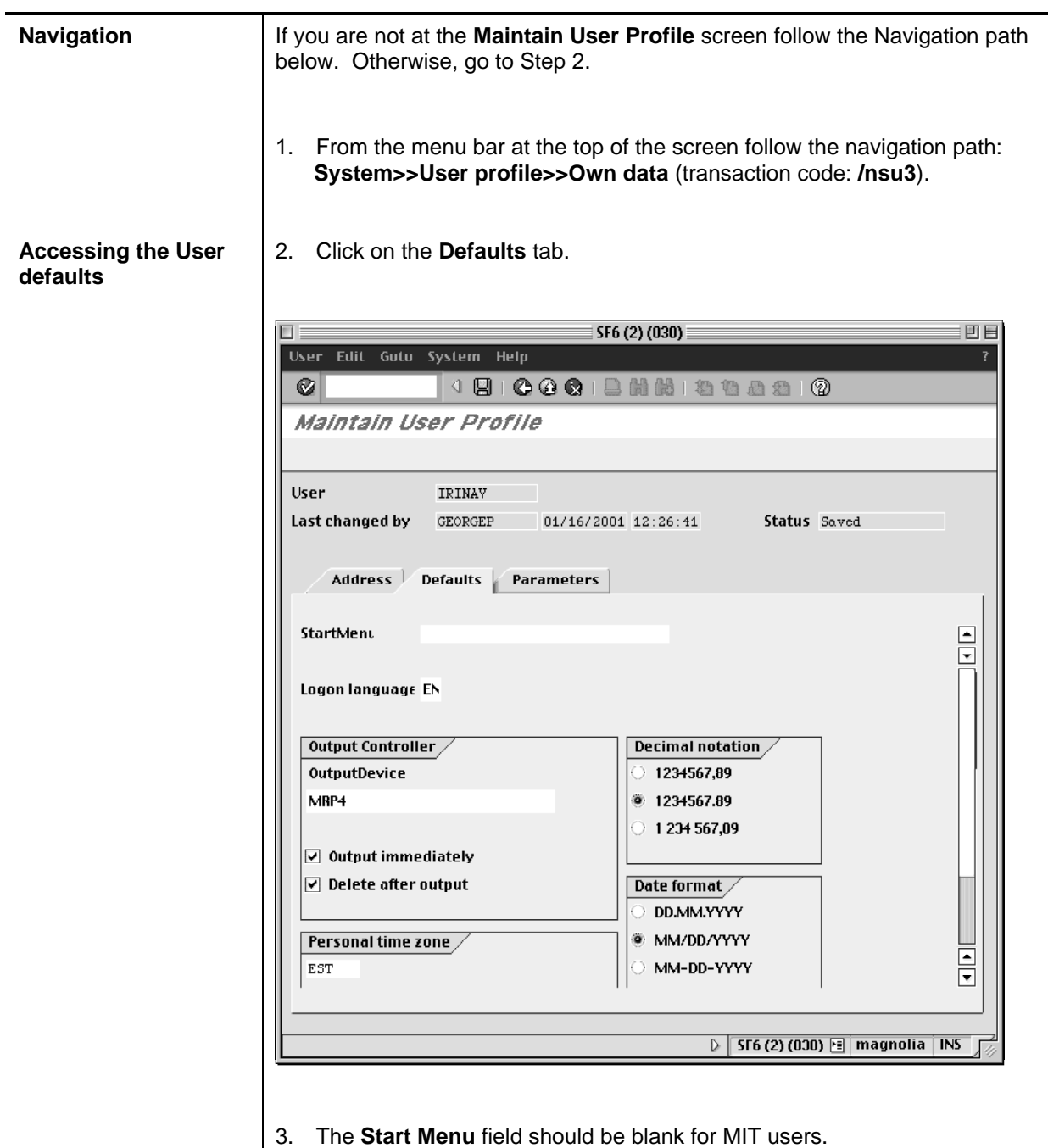

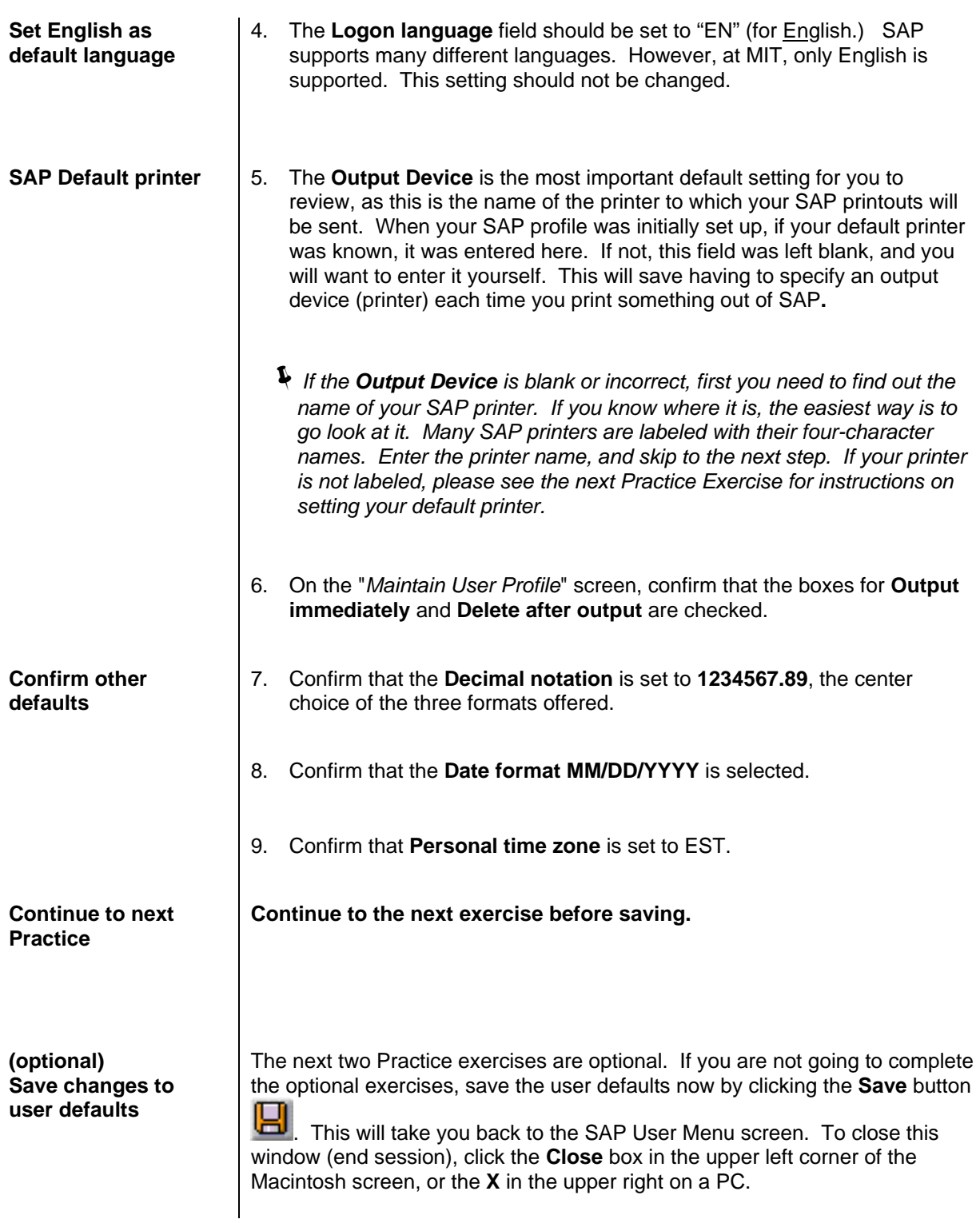

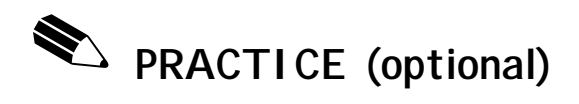

## **Select or Change your SAP Default Printer**

The exercise below explains how to find the name(s) of your local SAP printer(s), and how to enter a printer default into your SAP Profile. You need only complete this step if no **Output Device** has been entered for you, or if the **Output Device** in your user profile is incorrect. Entering a default here will save you from having to enter a printer name every time you print a document from SAP.

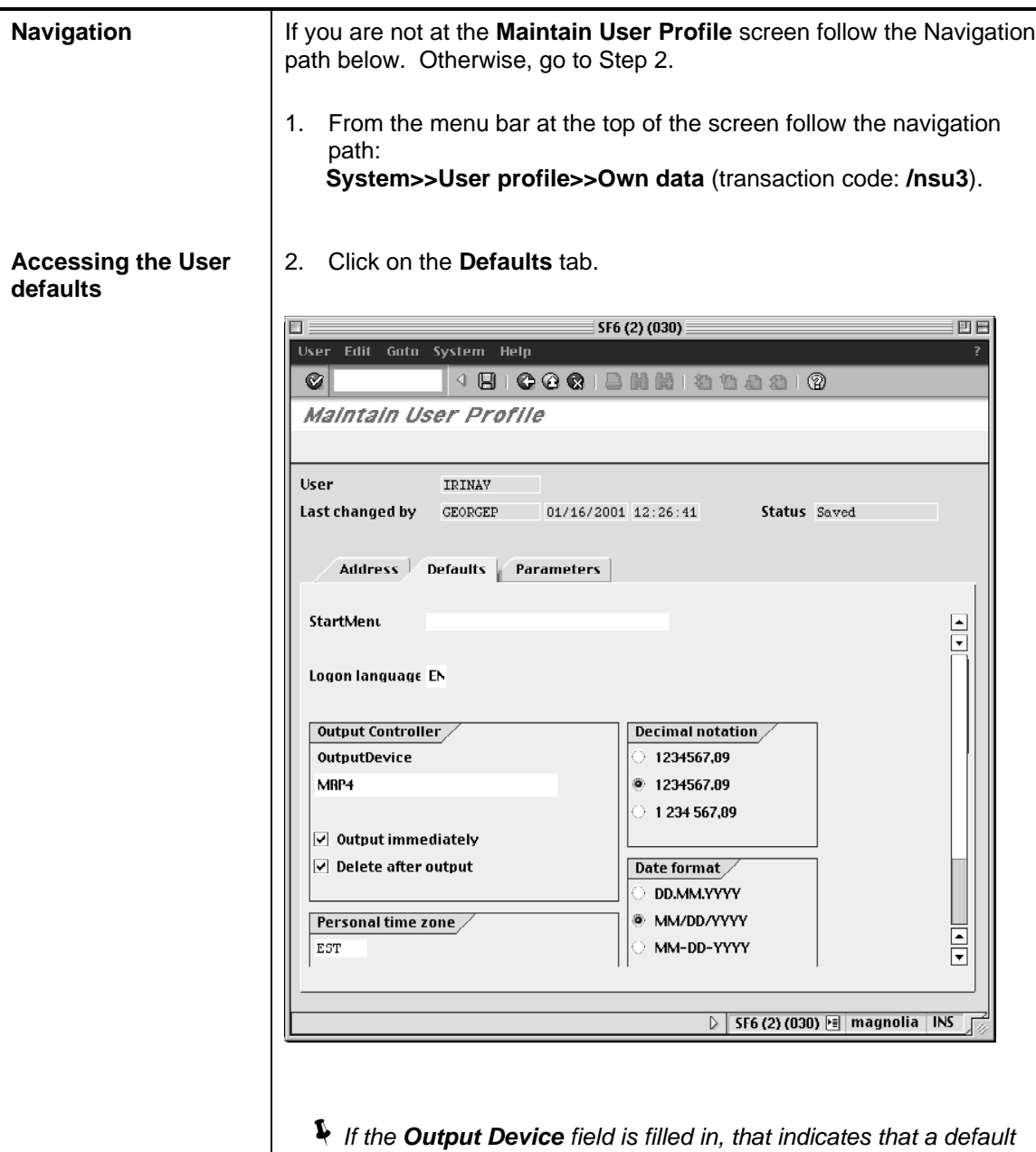

*printer is already set up for you.*

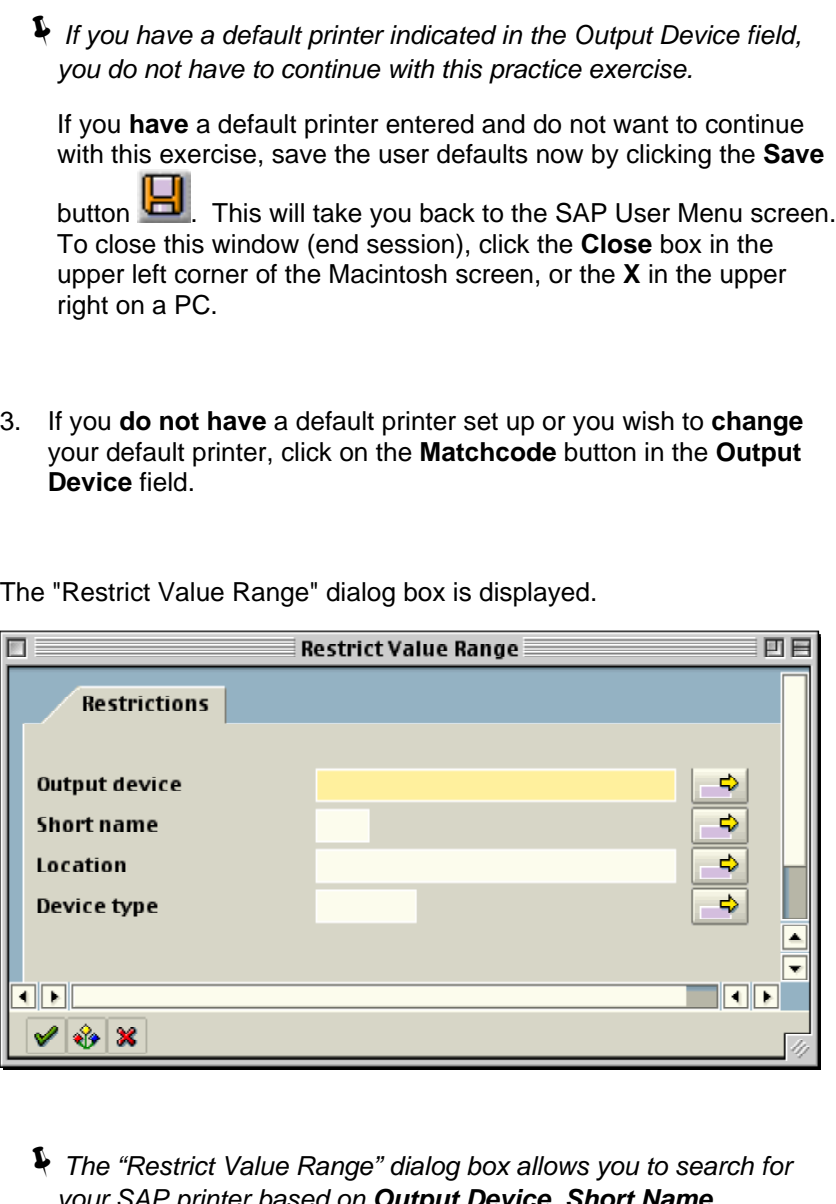

- *your SAP printer based on Output Device, Short Name, Location, and Device Type. The Location search option is based on MIT building locations.*
- 4. Use the *Wild Card* search and enter your building number in the **Location** field.
	- !*This field is case sensitive.*

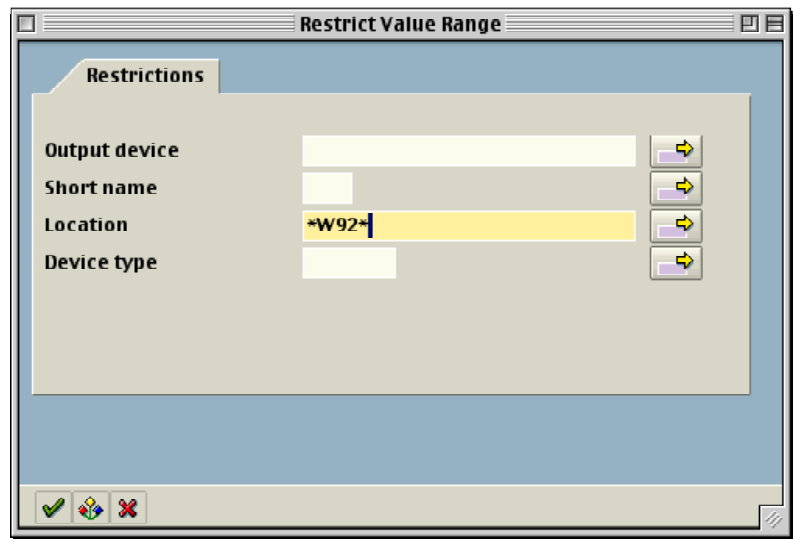

5. Click the **Enter** button

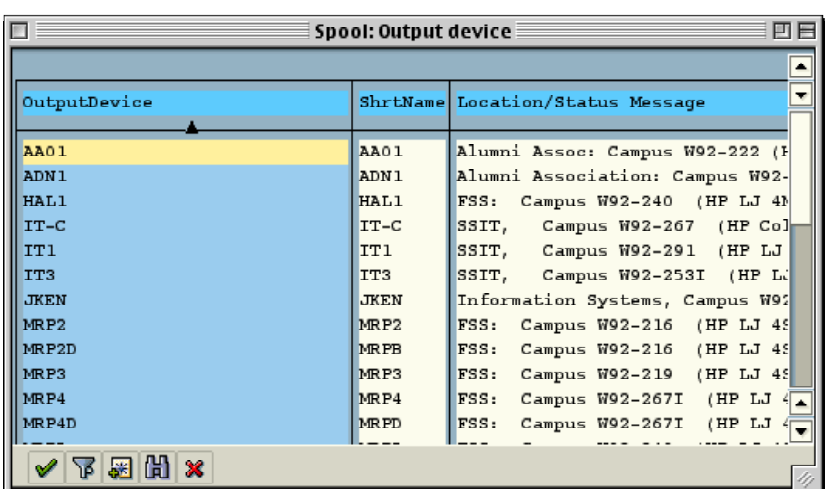

- !*You might need to scroll through the list in order to find the correct Output device.*
- 6. Select the **Output device** that is closest to your office.
- 7. Click the **Enter** button  $\sqrt{\phantom{a}}$

You will return to the **User Profile** screen.

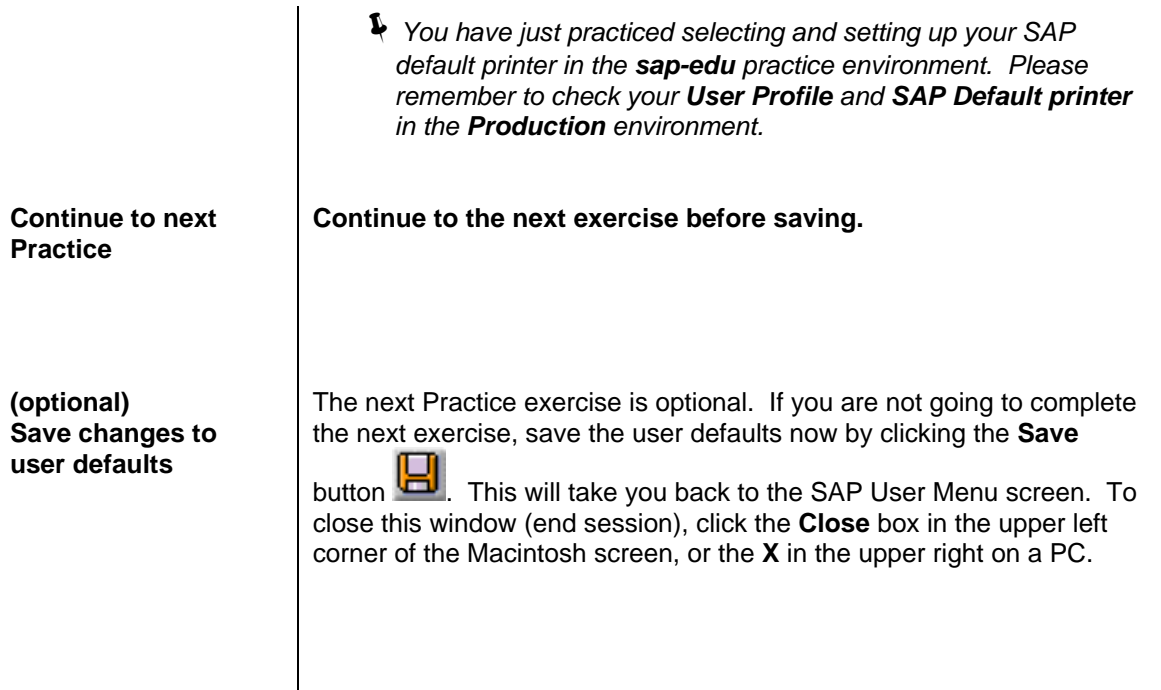

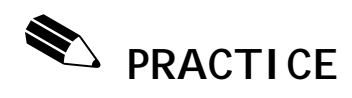

## **Setting User Parameters (Optional)**

Parameters allow you to make certain information default into a field or screen in SAP.

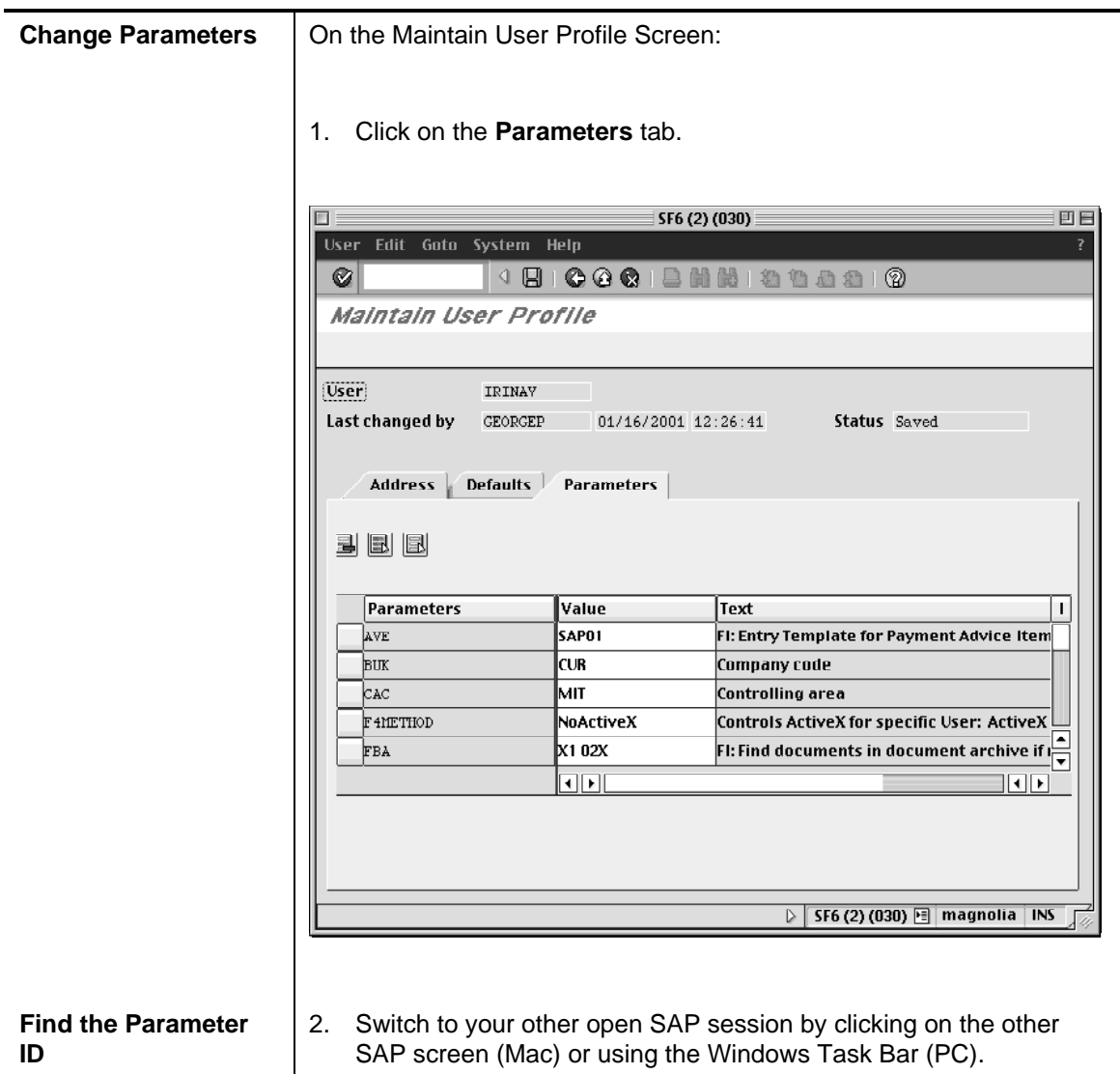

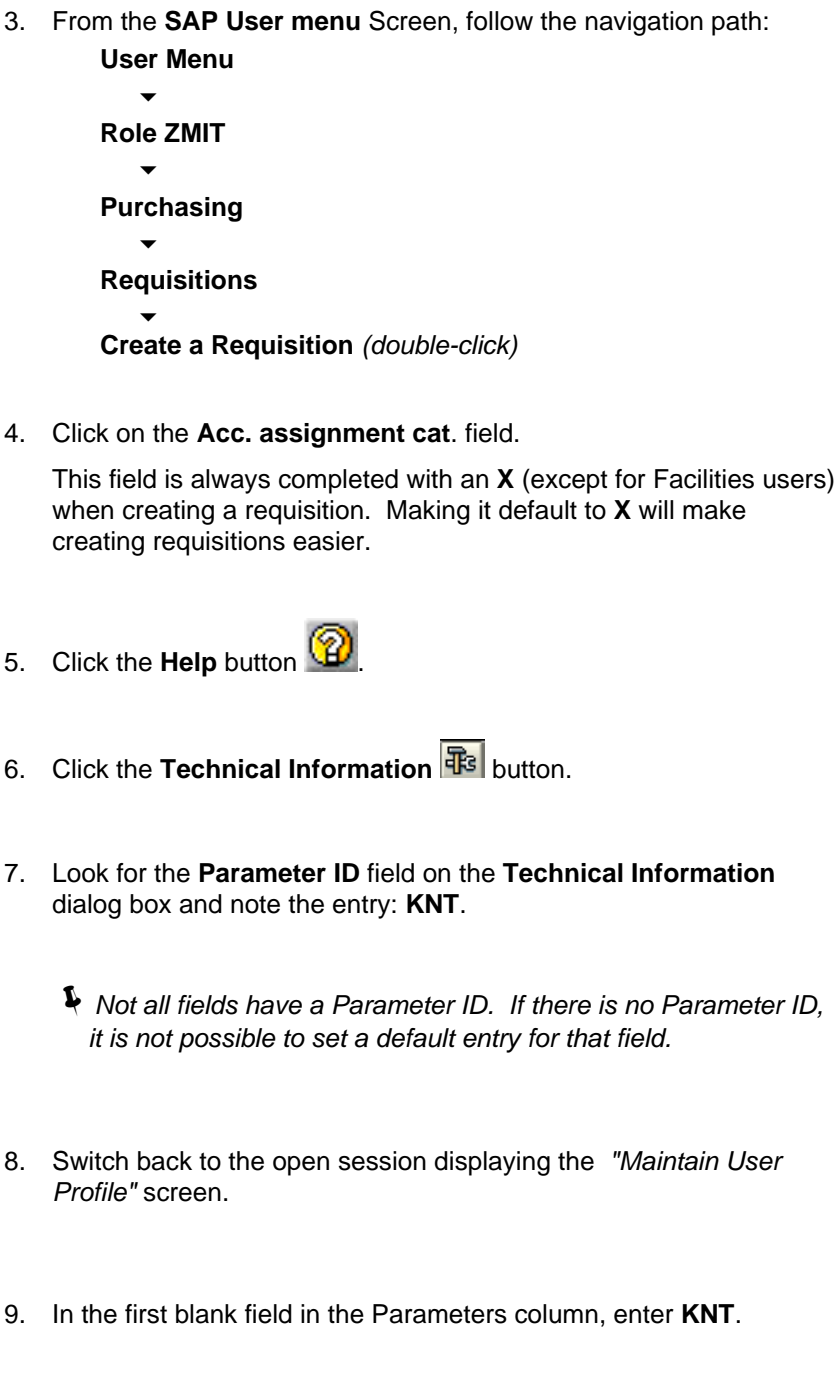

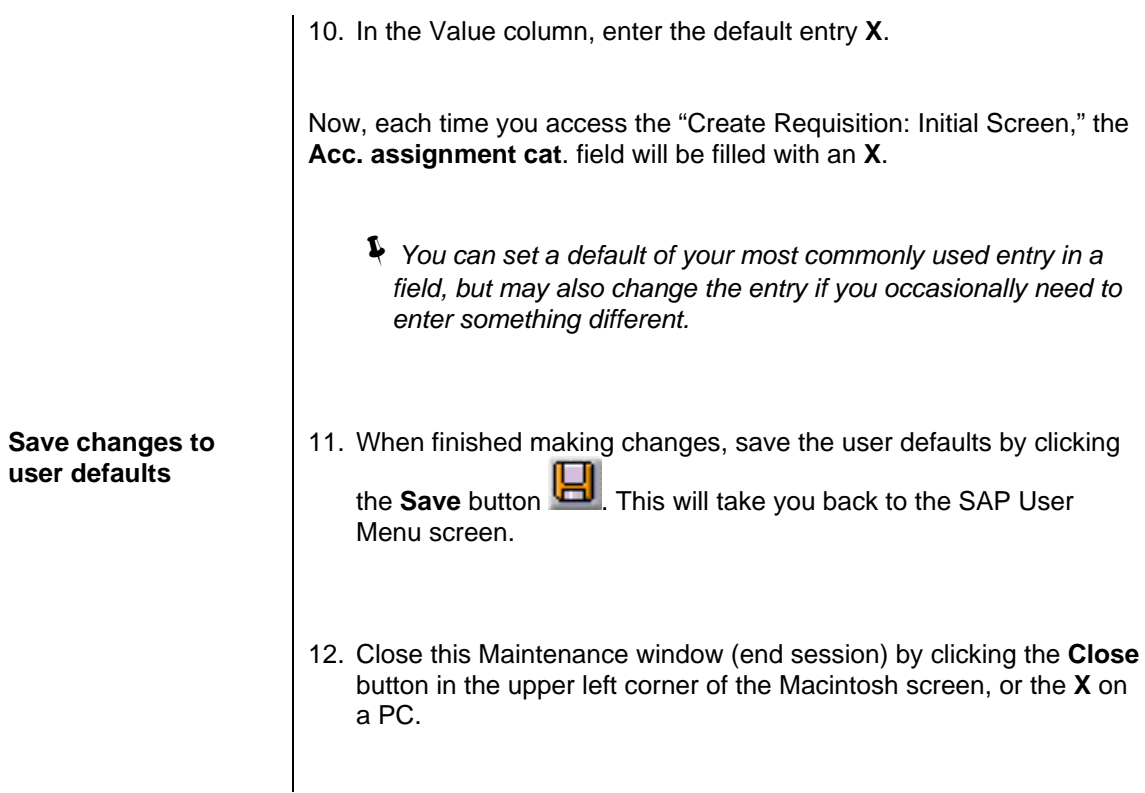

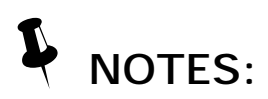

## Lesson 8: (optional)

# **END USER CUSTOMIZATION**

In this lesson you will learn how to customize SAP to your needs. All customization is optional, and all settings are recommendations only. You can customize screen colors, frequently used transactions, and specific user options.

For color settings, available options are different on Macs and PCs - you should use the instructions that apply to the type of computer you are using to complete this self-study.

#### **OBJECTIVES**

In this lesson you will learn how to customize certain screens and navigation shortcuts in SAP. At the completion of this lesson you will be able to:

- ✔ Set and save specific screen options
- ✔ Add and delete favorites
- ✔ Set and save color settings

#### **SUMMARY OF BUSINESS RULES**

✔ None

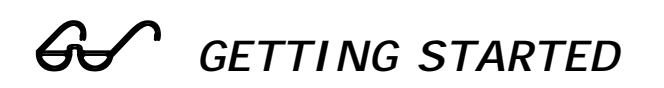

### **User Settings**

Like any other software package, SAP is delivered with a particular series of settings that affect what each user sees on the screen. This section will describe some of those settings, indicate what the default settings are for MIT, and make a recommendation about whether you should or should not change these settings.

**User Settings** are formatting options that modify the look and feel of SAP. The Settings screen allows you to choose whether you see the water graphic in the work area of certain screens, whether transaction codes are viewed as part of each transaction title, where Favorites are placed on the custom **SAP User menu** as well as the **SAP Standard menu**, and whether all transactions or only Favorites are viewed.

For each of these settings we will provide a recommendation for how the setting should be used. It is important to remember that customizing User Settings is optional, and our recommendations are guidelines, not requirements.

#### **Settings** (**For the SAP User menu Screen)**

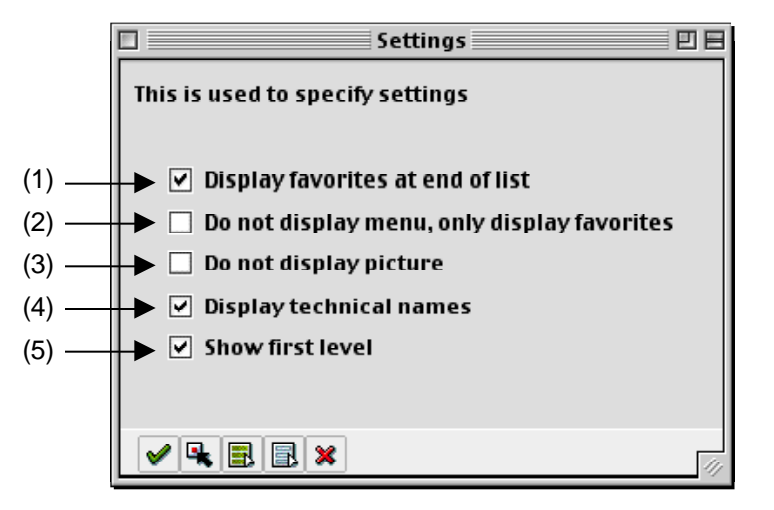

#### (1) *Display favorites at end of list*

The default for this setting is **checked.**

When this setting is checked, the Favorites folder is displayed below the User and SAP menus in the Navigation Area. If it is unchecked, the Favorites menu moves to the top of the display. You may check or uncheck this box according to personal preference.

#### (2) *Do not display menu, only display favorites*

#### The default for this setting is **unchecked.**

When this setting is checked, the Favorites folder is the only thing displayed in the Navigation Area, and the User and SAP menus are inaccessible. If it is unchecked, all menus are displayed. We recommend that you leave this box unchecked so that all menu options are still accessible.

#### (3) *Do not display picture*

#### The default for this setting is **unchecked.**

When this setting is checked, the water graphic on the right hand side of the Navigation Area will disappear. If it is unchecked, the water graphic is displayed. You may check or uncheck this box according to personal preference.

#### (4) *Display technical names*

#### The default for this setting is **checked.**

When this setting is checked, the transaction code is displayed next to each item on the User and SAP menus. If it is unchecked, the transaction code is not displayed. You may check or uncheck this box according to personal preference.

#### (5) *Show first level*

The default for this setting is **checked.**

When this setting is checked, the Role ZMIT subfolder is displayed on the User menu. If it is unchecked, that submenu is not displayed. Although this setting primarily affects users with access to multiple submenus we recommend that you leave this box checked so that all menu options will display properly.

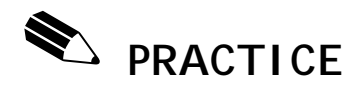

In this exercise you will confirm your screen settings and change them if you wish.

!*Practicing with this customization in the Practice environment will not carry over to Production. If you want to customize your view in Production, you will have to repeat these steps in the Production environment.*

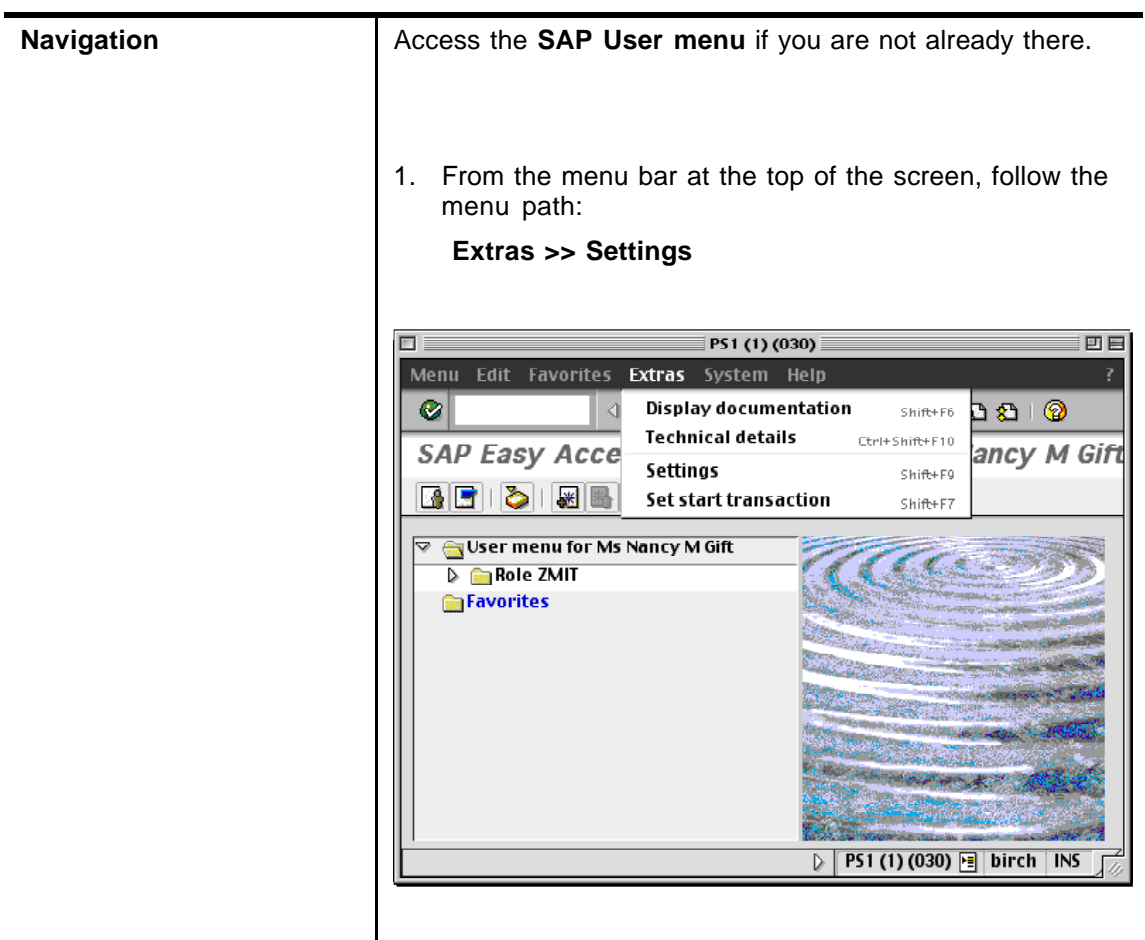

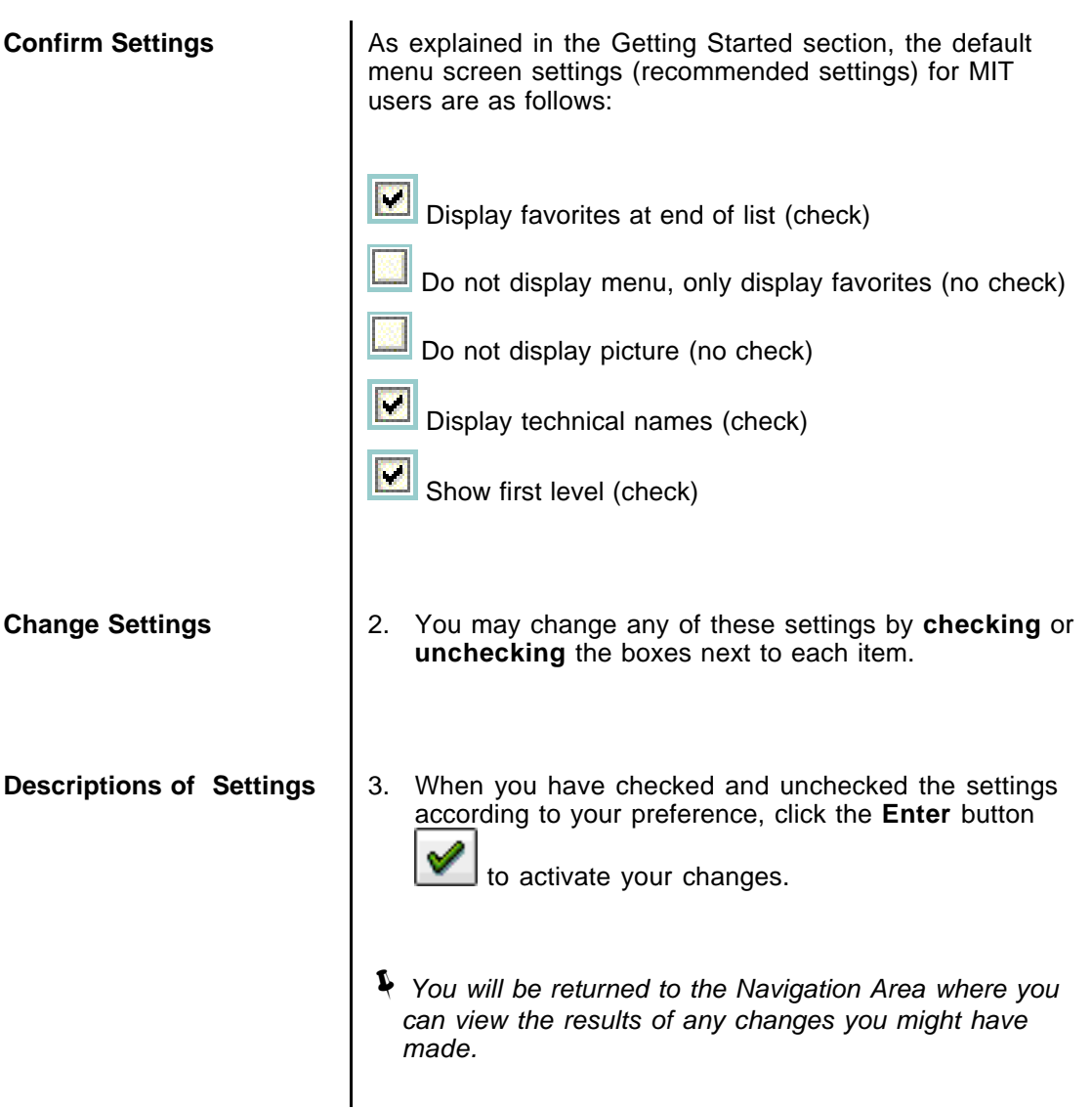

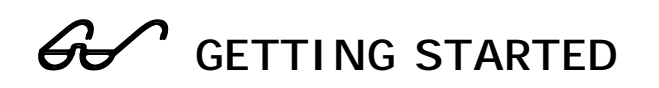

#### **Create and Use Favorites**

Favorites are shortcuts to your most frequently used functions. You can create, change, and delete them in any way that suits you without affecting the User Menu or the SAP standard menu.

Favorites allow you to get to those functions you use most often without having to navigate through the menu paths or enter transaction codes.

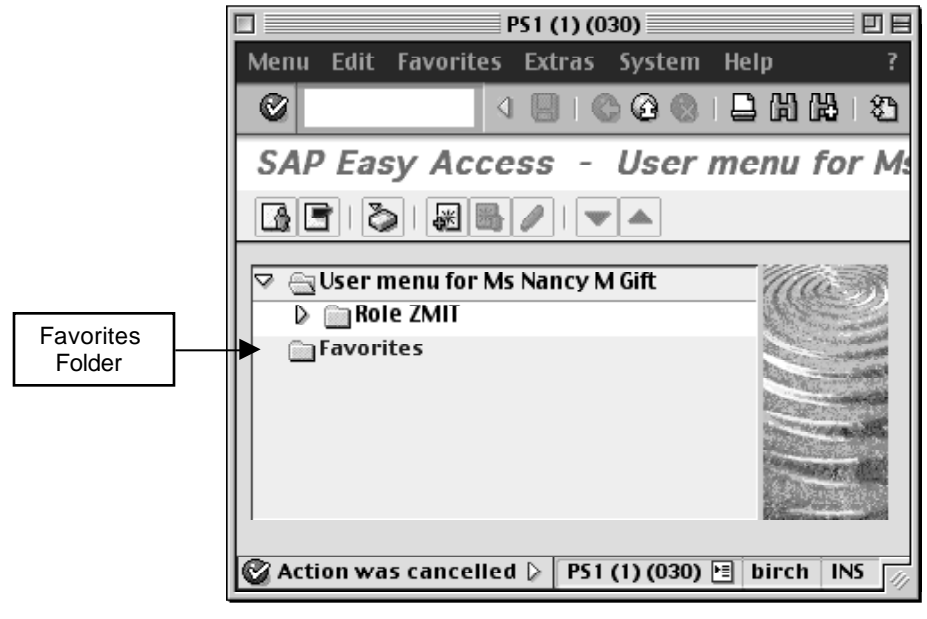

**Figure 1**

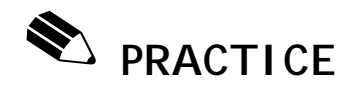

## **Create and Use Favorites**

Creating Favorites in the Practice environment will not carry over to Production. If you want to create Favorites in Production, you will have to repeat these steps in the Production environment.

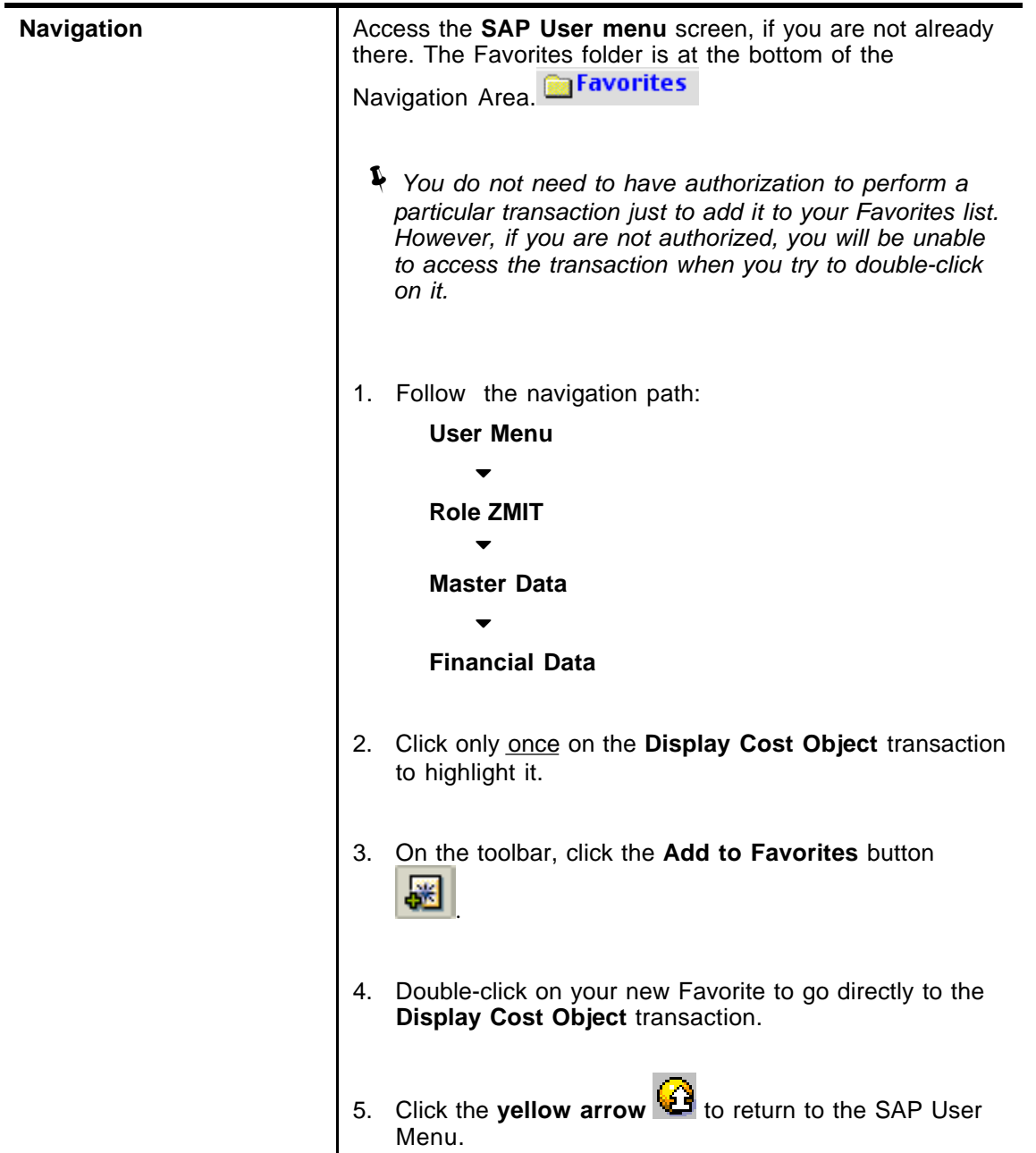

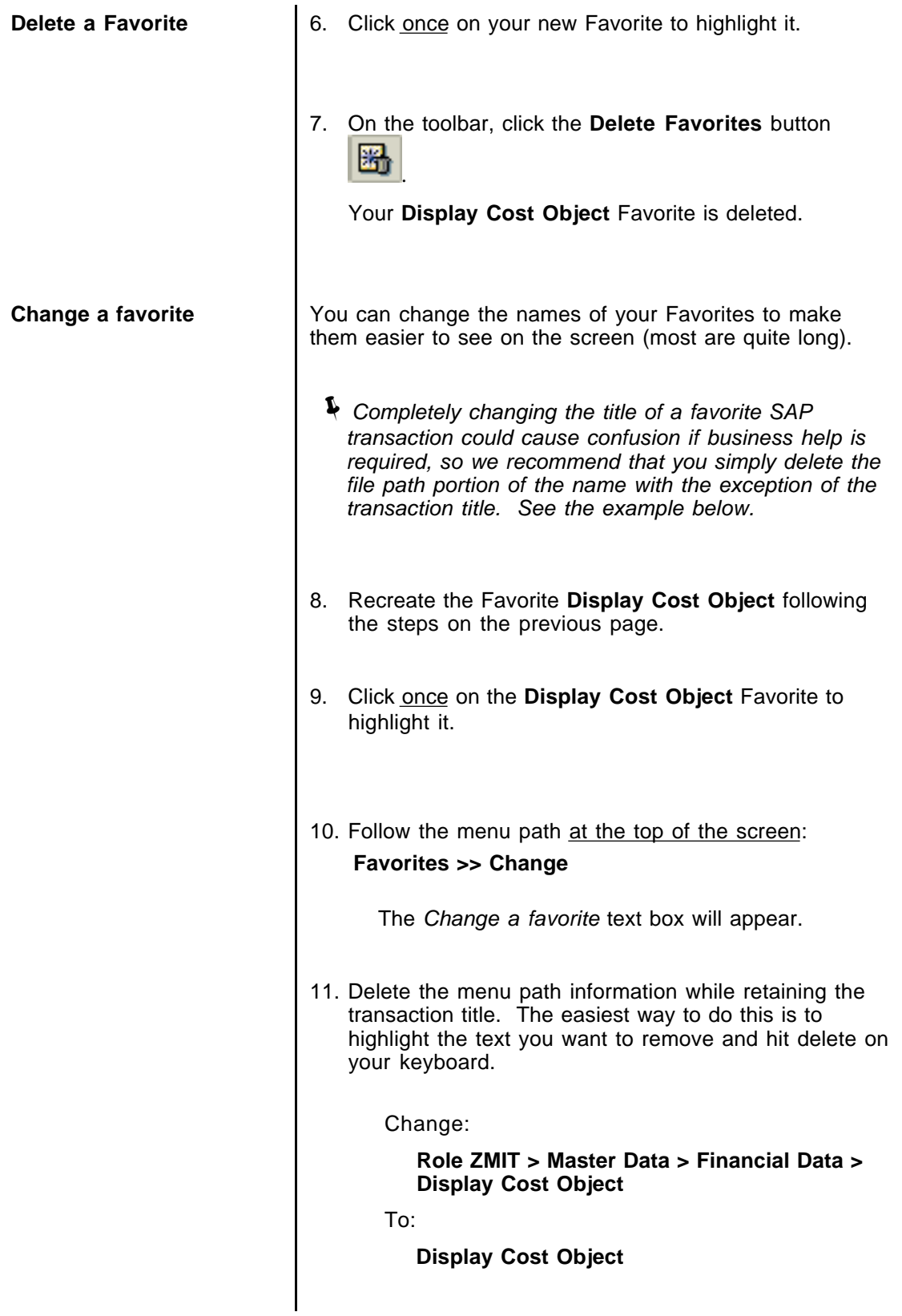

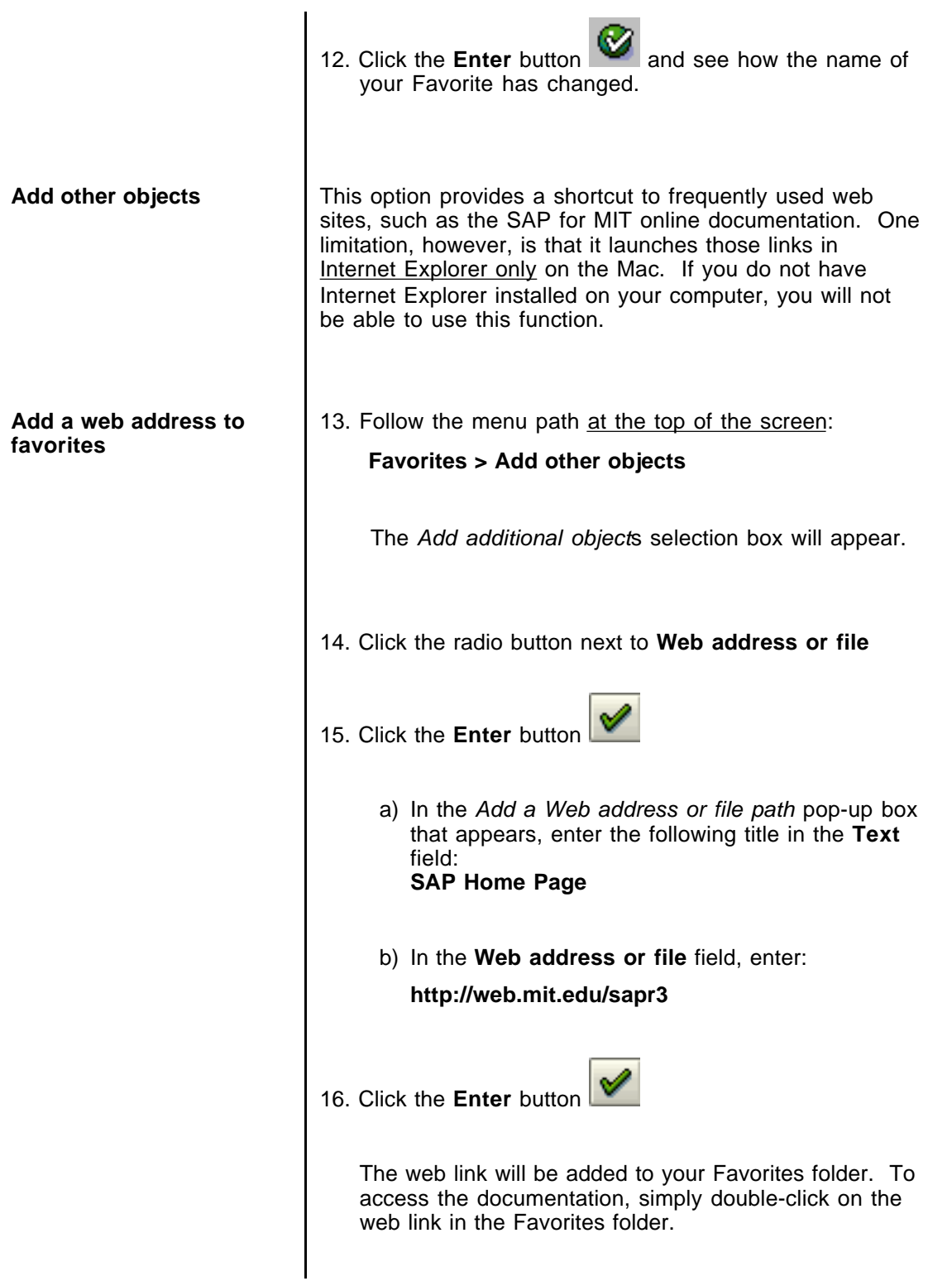

# ! **GETTING STARTED**

#### **Changing Color Settings**

You may change the your SAP color settings according to your preference*.*

SAP Color Settings are GUI-specific. This means that they are attached to the software on the desktop computer you are currently using, not to your user profile. So if another user logs into SAP on your computer, your selected user settings will show. If you log into SAP at different computer, your user settings will not be in effect.

The process for changing SAPgui colors is different on a Mac and a PC, and color options vary.

On a PC, you can access color settings by clicking on the SAPgui Settings button at the bottom right of the Windows screen, on the task bar.

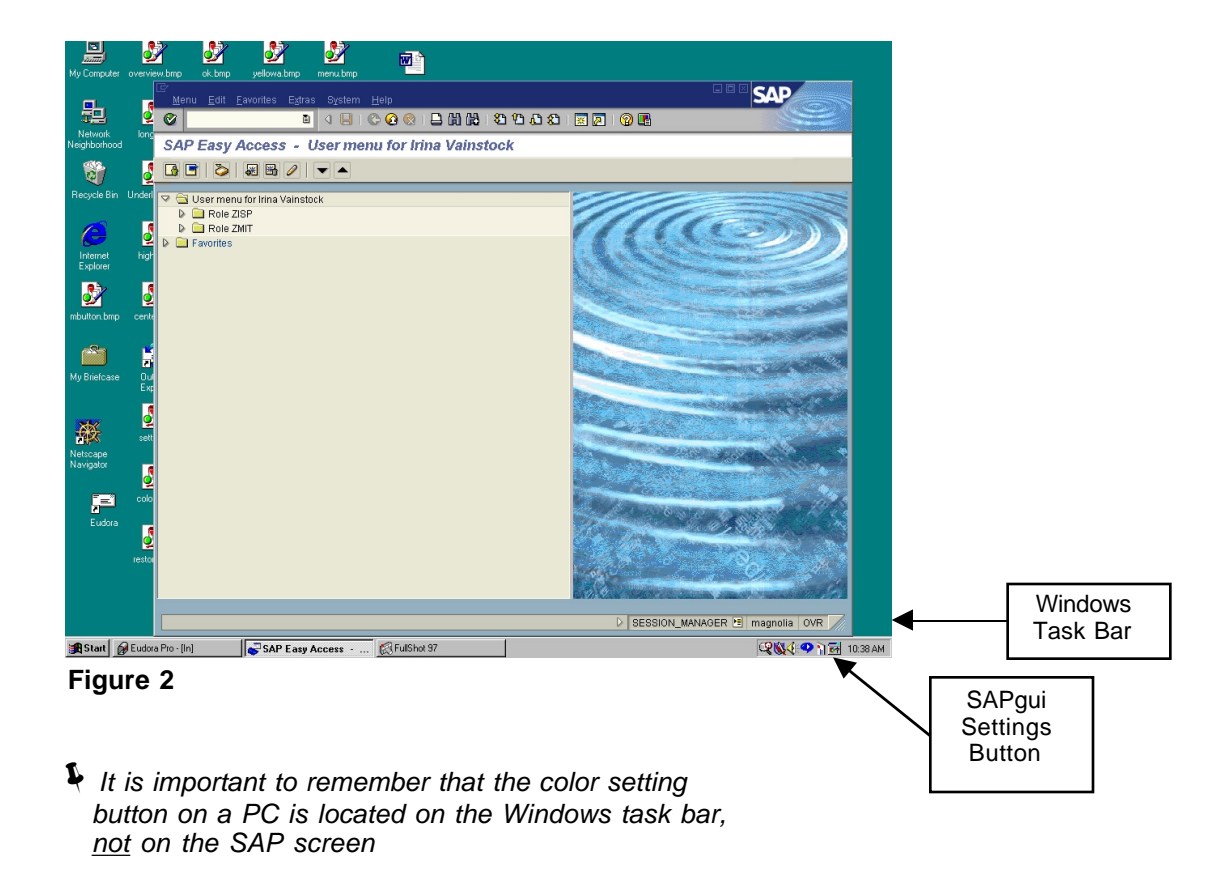

On a Mac, color settings can be accessed by clicking on the SAPgui Settings button, which looks like a question mark in the upper right corner of the screen.

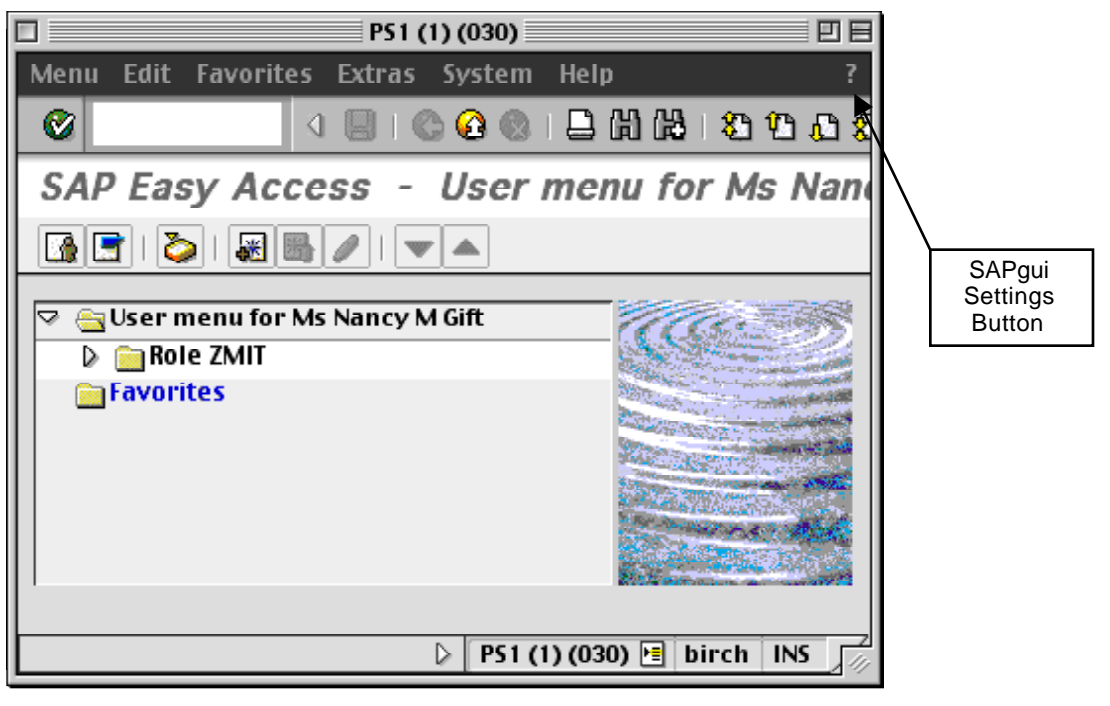

**Figure 3**

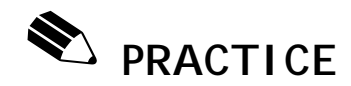

## **Hue Shifting (Macintosh)**

The new SAPgui settings box allows you to change your screen colors.

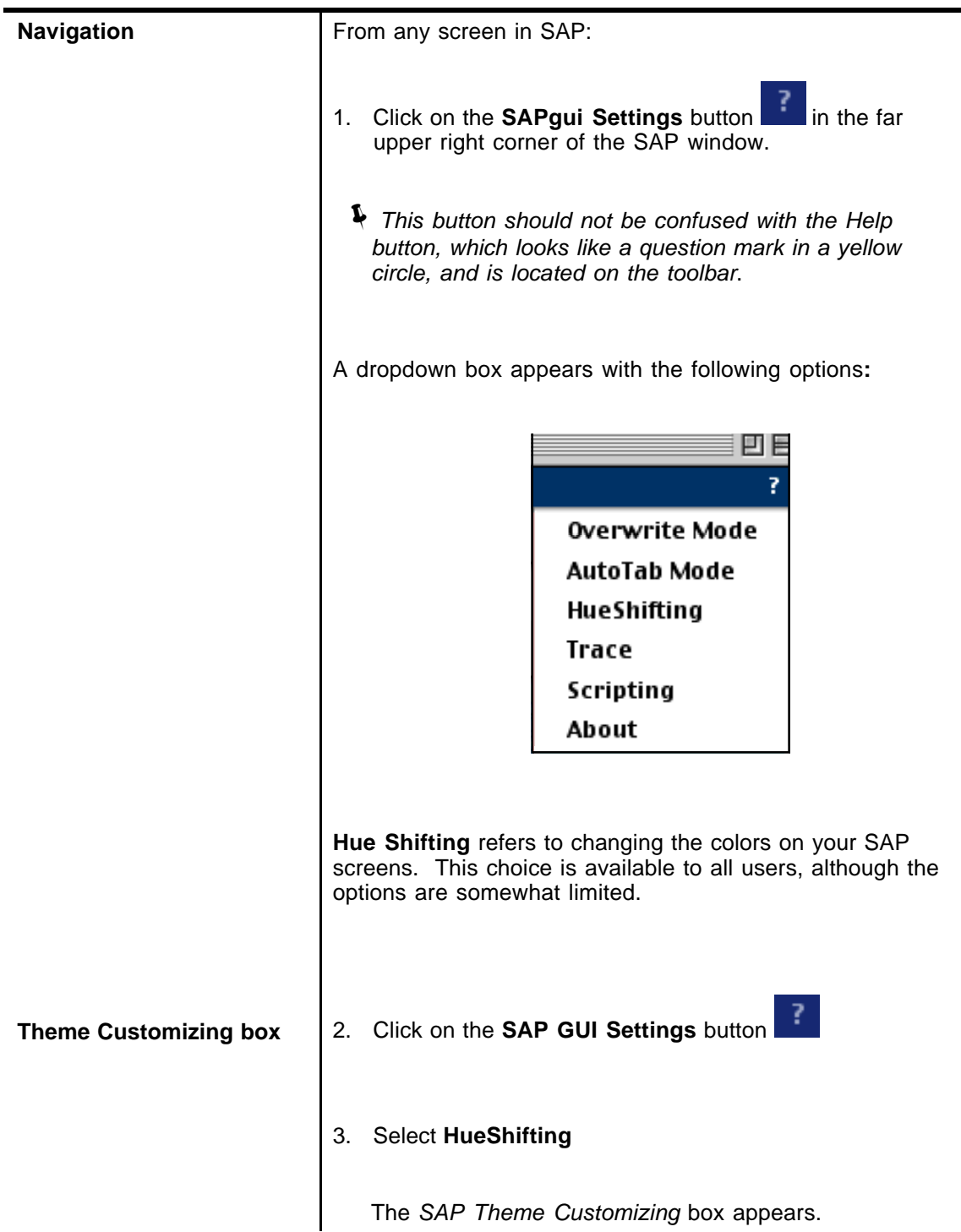

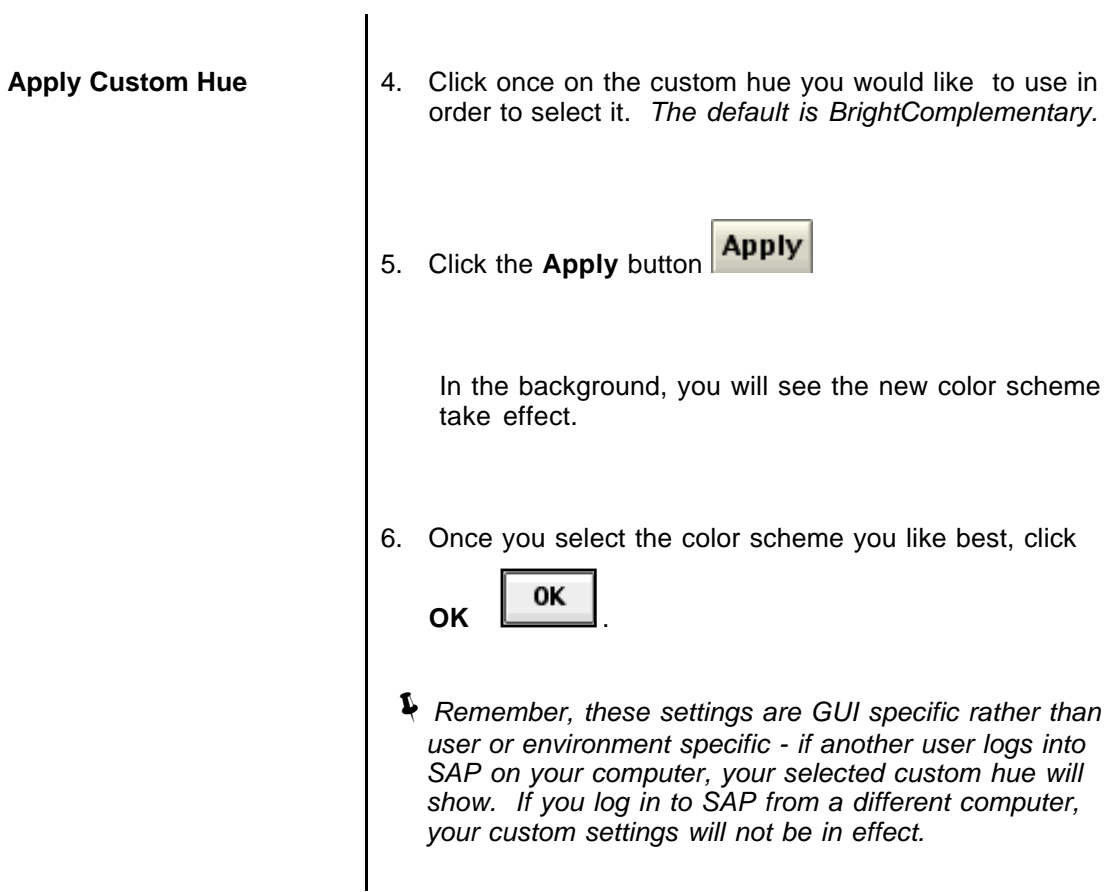

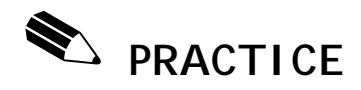

## **Customize SAPgui Colors-Settings (Windows)**

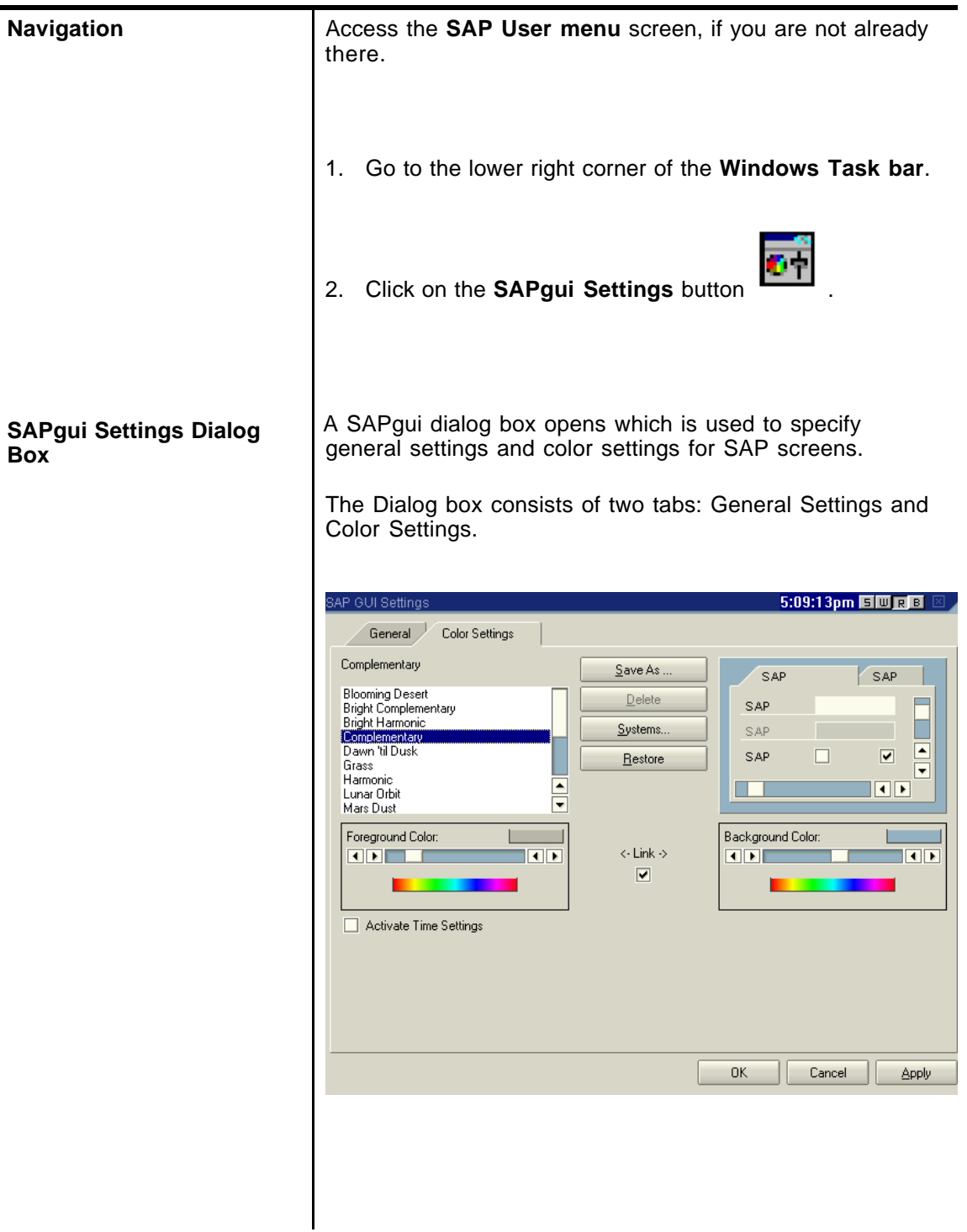

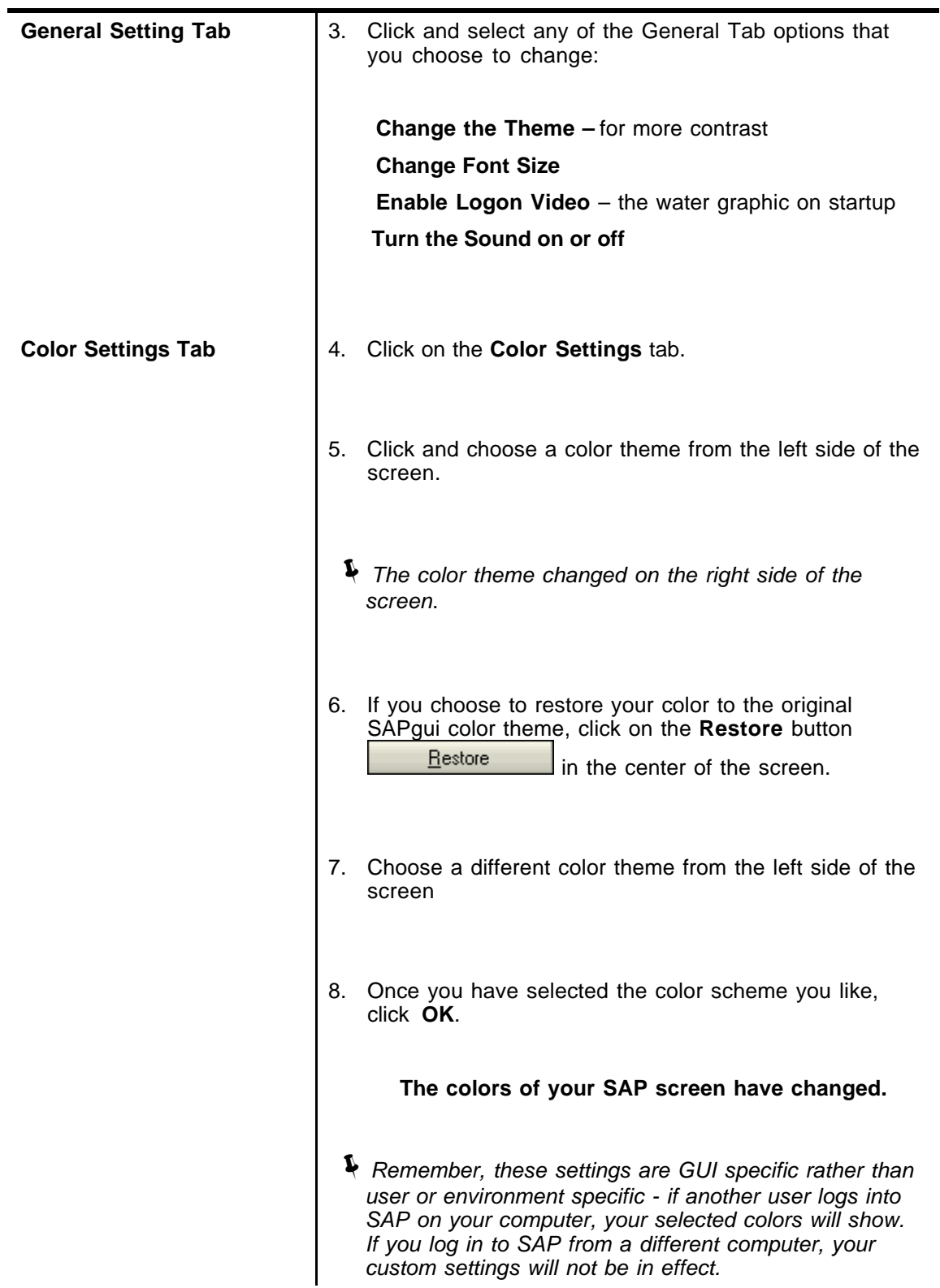

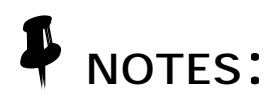
## Lesson 9:

# **LOG OFF SAP**

#### **OBJECTIVES**

In this lesson you will exit the practice environment. At the completion of this lesson you will be able to:

- ✔ Log off the sap-edu environment
- ✔ Destroy your Kerberos ticket

#### **SUMMARY OF BUSINESS RULES**

It is important to remember to log off when you are not using the SAP system as it contains confidential business information.

! *The SAP Production system will automatically log you off after two hours without activity, but it is recommended that you log out if you plan to leave your work area for an extended period of time.*

## **Log Off the SAP Practice Environment (***Macintosh***)**

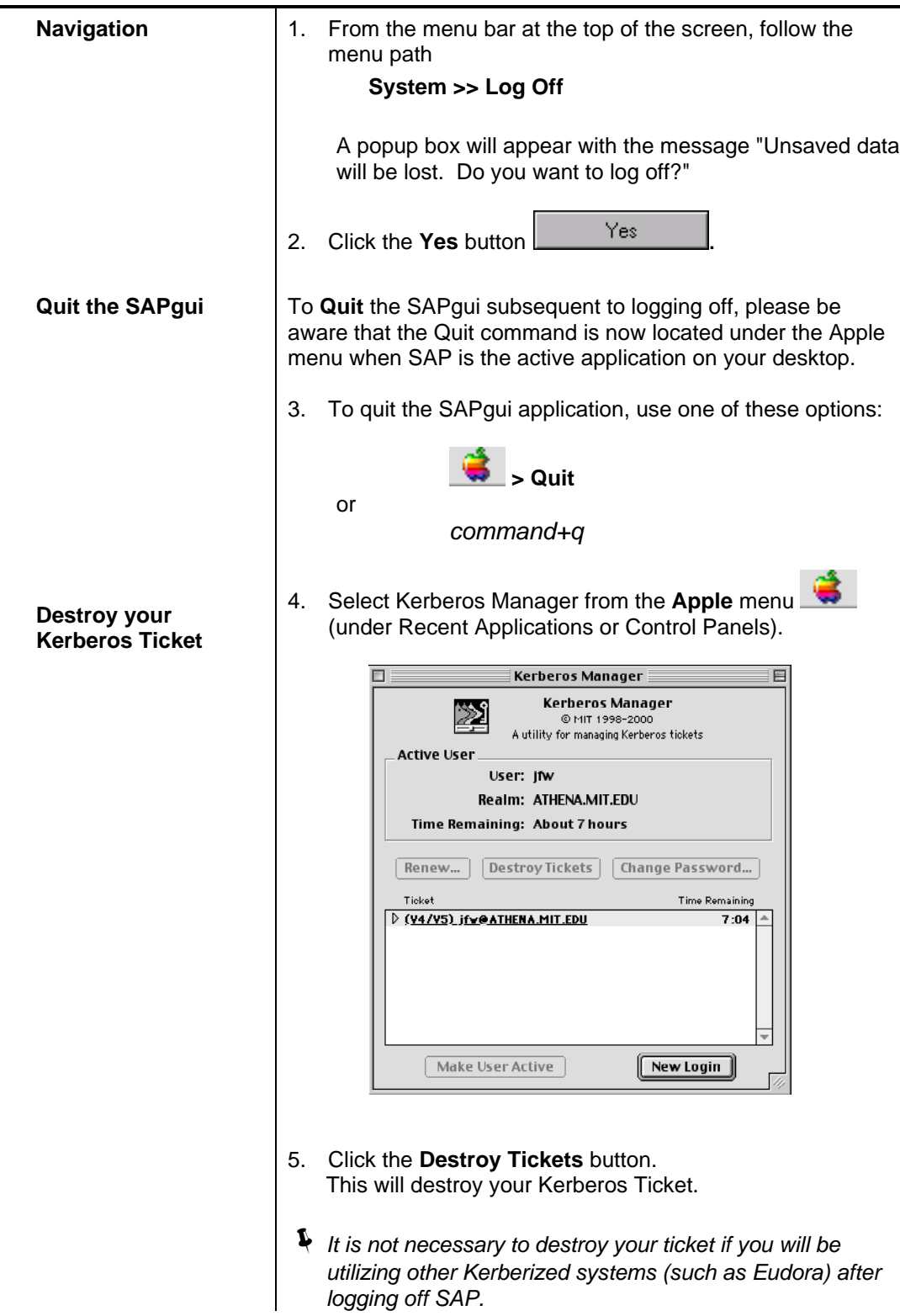

## **Log Off the SAP Practice Environment (***Windows***)**

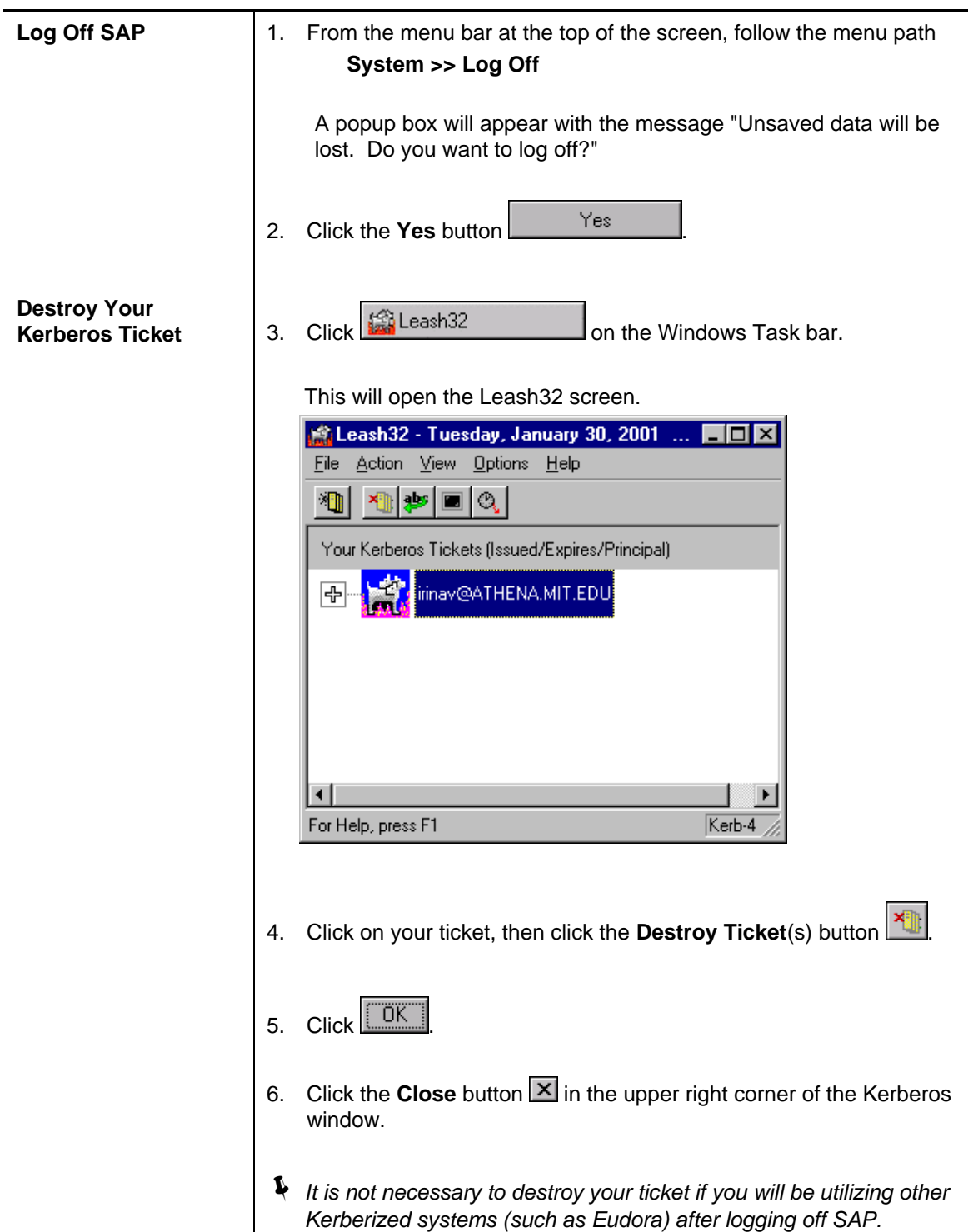

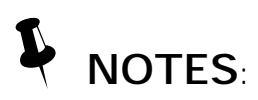